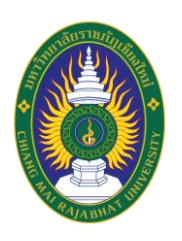

# **คู่มือปฏิบัติงาน เรื่อง การลงรายการระบบจัดเก็บเอกสารคลังปัญญาสถาบัน มหาวิทยาลัยราชภัฏเชียงใหม่ (ChiangMai Rajabhat University Intellectual Repository : CMRUIR)**

**จัดท าโดย ธญา ตันติวราภา บรรณารักษ์ ช านาญการ**

**ส านักหอสมุด มหาวิทยาลัยราชภัฏเชียงใหม่ 2565**

คู่มือปฏิบัติงาน การลงรายการระบบจัดเก็บเอกสารคลังปัญญาสถาบันมหาวิทยาลัยราชภัฏเชียงใหม่ (CMRUIR) ส านักหอสมุด ศูนย์แม่ริม เล่มนี้ จัดท าขึ้นโดยมีวัตถุประสงค์คือ 1) เพื่อให้การปฏิบัติงานการลงรายการ ระบบจัดเก็บเอกสารคลังปัญญาสถาบันมหาวิทยาลัยราชภัฏเชียงใหม่ (CMRUIR) เป็นระบบและมีมาตรฐาน เดียวกัน 2) เพื่อให้ทราบขั้นตอนในการจัดเก็บเอกสารคลังปัญญาสถาบันมหาวิทยาลัยราชภัฏเชียงใหม่ (CMRUIR) คู่มือปฏิบัติงาน เล่มนี้ มีเนื้อหาเกี่ยวกับลักษณะงาน ขั้นตอนการปฏิบัติงานอย่างละเอียดของการลง รายการ การจัดเก็บเอกสารคลังปัญญาสถาบันมหาวิทยาลัยราชภัฏเชียงใหม่ (CMRUIR) ผู้เขียน หวังเป็นอย่างยิ่ง ้ว่าคู่มือปฏิบัติงานเล่มนี้จะเป็นประโยชน์ต่อการดำเนินงานของบุคลากรสำนักหอสมุด และนักศึกษาฝึก ประสบการณ์วิชาชีพสารสนเทศศาสตร์ และหวังว่าจะได้รับข้อคิดเห็นและข้อเสนอแนะจากผู้ใช้คู่มือปฏิบัติงานเล่ม นี้ต่อไป

> ธญา ตันติวราภา ส านักหอสมุด ศูนย์แม่ริม มหาวิทยาลัยราชภัฏเชียงใหม่ กุมภาพันธ์2565

**สารบัญ**

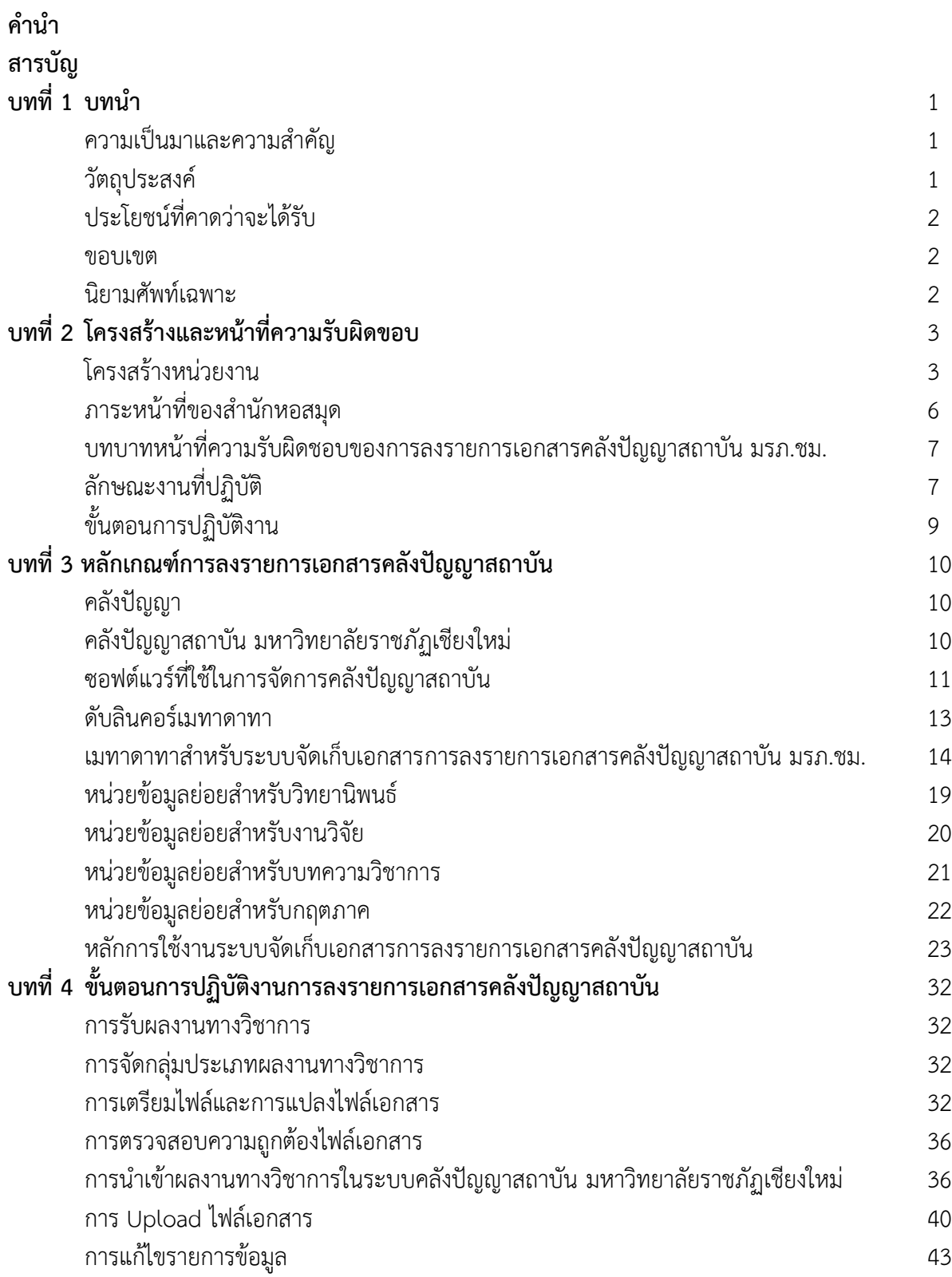

**หน้า**

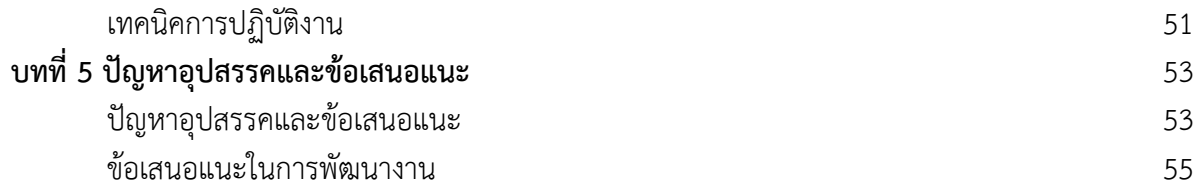

### **บรรณานุกรม**

#### **ภาคผนวก**

ตัวอย่างการลงรายการวิทยานิพนธ์ ตัวอย่างการลงรายการงานวิจัย ตัวอย่างการลงรายบทความวิชาการ ตัวอย่างการลงรายการกฤตภาค ตัวอย่างแสดงลายน้ำมหาวิทยาลัยราชภัฏเชียงใหม่

**บทที่ 1 บทน ำ**

#### **1.1 ควำมเป็นมำและควำมส ำคัญ**

สำนักหอสมุด มหาวิทยาลัยราชภัฏเชียงใหม่ มีบทบาทสำคัญในการสนับสนุน วิสัยทัศน์ พันธกิจ และตอบสนองนโยบำย ของมหำวิทยำลัยรำชภัฏเชียงใหม่ ในกำรสร้ำงและถ่ำยทอดองค์ควำมรู้และ นวัตกรรมที่มีคุณภำพ ด้วยกำรวิจัยและกำรบริกำรวิชำกำร เพื่อสนับสนุนกำรพัฒนำท้องถิ่นอย่ำงยั่งยืน น้อมนำแนวพระราชดำริของมหาวิทยาลัยให้บรรลุเป้าประสงค์

ภำระหน้ำที่ที่ส ำคัญของส ำนักหอสมุด คือกำรรวบรวม จัดเก็บ และบริกำรทรัพยำกรสำรสนเทศ ซึ่งประกอบด้วย สื่อสิ่งพิมพ์ และสื่ออิเล็กทรอนิกส์ จากบทบาทหน้าที่ดังกล่าว สำนักหอสมุดได้ตระหนัก ถึงแหล่งข้อมูล ทรัพยากรสารสนเทศจำนวนมากที่มีในมหาวิทยาลัยราชภัฏเชียงใหม่ ซึ่งหมายรวมถึง ้ผลงานทางวิชาการ ของอาจารย์ นักวิจัย บุคลากร และนักศึกษา สำนักหอสมุดจึงได้มีการจัดทำคลัง ี ปัญญาสถาบันขึ้น โดยใช้เทคโนโลยีเข้ามาช่วย ซึ่งเป็นส่วนสำคัญในการช่วยอำนวยความสะดวกในเรื่อง ของกำรรวบรวม กำรจัดเก็บ กำรเข้ำถึง และกำรสืบค้น เพื่อให้เป็นคลังทรัพยำกรสำรสนเทศในรูปดิจิทัล และให้บริกำรทรัพยำกรสำรสนเทศที่หลำกหลำยสำขำวิชำ ใช้ควำมรู้ด้ำนบรรณำรักษศำสตร์จัดกำร เอกสำรให้อยู่ในรูปแบบกำรลงรำยกำรตำมมำตรฐำนดับลินคอร์เมทำดำทำ (Dublin Core Metadata) ด้วยระบบจัดเก็บเอกสำรคลังปัญญำสถำบัน มหำวิทยำลัยรำชภัฏเชียงใหม่ (ChiangMai Rajabhat University Intellectual Repository : CMRUIR) กำรรวบรวมผลงำนทำงวิชำกำรของบุคลำกร มหำวิทยำลัยรำชภัฏเชียงใหม่ ประกอบด้วย วิทยำนิพนธ์ งำนวิจัย บทควำมวิชำกำร และกฤตภำค โดย ้เผยแพร่ผลงานวิชาการผ่านระบบเครือข่ายมหาวิทยาลัย จากความสำคัญดังกล่าว จึงได้จัดทำคู่มือ ปฏิบัติงำนกำรลงรำยกำรระบบจัดเก็บเอกสำรคลังปัญญำสถำบัน มหำวิทยำลัยรำชภัฏเชียงใหม่ (ChiangMai Rajabhat University Intellectual Repository : CMRUIR) ขึ้น เพื่อจะนำไปสู่การจัดการ ้ คลังปัญญาได้อย่างเป็นระบบและมาตรฐานเดียวกันสำหรับบรรณารักษ์ และผู้ที่มีหน้าที่เกี่ยวข้องในการ จัดการนำเข้าข้อมูลของสำนักหอสมุด มหาวิทยาลัยราชภัฏเชียงใหม่

### **1.2 วัตถุประสงค์ของคู่มือ**

1. เพื่อให้กำรปฏิบัติงำนกำรลงรำยกำรระบบจัดเก็บเอกสำรคลังปัญญำสถำบัน มหำวิทยำลัย รำชภัฏเชียงใหม่ (ChiangMai Rajabhat University Intellectual Repository : CMRUIR) เป็นระบบ และมีมำตรฐำนเดียวกัน

2. เพื่อให้ทรำบขั้นตอนในกำรจัดเก็บเอกสำรคลังปัญญำสถำบัน มหำวิทยำลัยรำชภัฏเชียงใหม่ (ChiangMai Rajabhat University Intellectual Repository : CMRUIR)

### **1.3 ประโยชน์ที่คำดว่ำจะได้รับ**

ประโยชน์ของคู่มือปฏิบัติงำนกำรลงรำยกำรระบบจัดเก็บเอกสำรคลังปัญญำสถำบัน มหาวิทยาลัยราชภัฏเชียงใหม่ (ChiangMai Rajabhat University Intellectual Repository : CMRUIR) สำนักหอสมุด มหาวิทยาลัยราชภัฏเชียงใหม่ มีดังนี้

1. คู่มือปฏิบัติงานจะช่วยเป็นแนวทางในการปฏิบัติงานสำหรับบรรณารักษ์ รวมถึงผู้ที่มีหน้าที่ เกี่ยวข้องในกำรลงรำยกำรระบบจัดเก็บเอกสำรคลังปัญญำสถำบัน มหำวิทยำลัยรำชภัฏเชียงใหม่ (ChiangMai Rajabhat University Intellectual Repository : CMRUIR) ให้เป็นมำตรฐำนเดียวกัน

2. คู่มือปฏิบัติงานจะช่วยลดเวลาในการสอนงานสำหรับนักศึกษาฝึกประสบการณ์วิชาชีพ และผู้ ที่มีหน้ำที่เกี่ยวข้องในกำรลงรำยกำรระบบจัดเก็บเอกสำรคลังปัญญำสถำบัน มหำวิทยำลัยรำชภัฏ เชียงใหม่

#### **1.4 ขอบเขตของคู่มือ**

ศึกษำข้อมูล ขั้นตอนกำรปฏิบัติงำนกำรลงรำยกำรระบบจัดเก็บเอกสำรคลังปัญญำสถำบัน มหาวิทยาลัยราชภัฏเชียงใหม่ (ChiangMai Rajabhat University Intellectual Repository : CMRUIR) กำรลงรำยกำร Metadata ตำมมำตรฐำน Dublin Core และกำรใช้งำนระบบคลังปัญญำ สถำบัน มหำวิทยำลัยรำชภัฏเชียงใหม่ (ChiangMai Rajabhat University Intellectual Repository : CMRUIR) ของเอกสารวิทยานิพนธ์ งานวิจัย บทความวิชาการ และกฤตภาค สำนักหอสมุด มหาวิทยาลัย รำชภัฏเชียงใหม่

#### **1.5 นิยำมศัพท์เฉพำะ**

**ระบบคลังปัญญำสถำบัน มหำวิทยำลัยรำชภัฏเชียงใหม่** (ChiangMai Rajabhat University Intellectual Repository : CMRUIR) หมำยถึง คลังทรัพยำกรสำรสนเทศในรูปดิจิทัล มีวัตถุประสงค์ เพื่อกำรจัดเก็บ และแสดงเอกสำรฉบับเต็ม (Full text) ที่เป็นผลงำนทำงวิชำกำรของบุคลำกร มหำวิทยำลัยรำชภัฏเชียงใหม่ ประกอบด้วย วิทยำนิพนธ์ งำนวิจัย บทควำมวิชำกำร และกฤตภำค โดย เผยแพร่ให้ผู้ใช้บริกำรผ่ำนระบบเครือข่ำยมหำวิทยำลัย

**เมทำดำทำ** (Metadata) หมำยถึง ข้อมูล รำยละเอียดที่บรรยำยถึงควำมเป็นมำของทรัพยำกร เอกสำรอิเล็กทรอนิกส์ หรือข้อมูลที่เกี่ยวข้องกับวัตถุ (Object)

**ดับลินคอร์** (Dublin Core) หมำยถึง มำตรฐำนในกำรจัดท ำเมทำดำทำ (Metadata) ให้กับ ทรัพยำกรเอกสำรอิเล็กทรอนิกส์

**บทที่ 2 โครงสร้างและหน้าที่ความรับผิดชอบ**

### **2.1 โครงสร้างหน่วยงาน**

แผนภูมิที่ 1 โครงสร้างของสำนักหอสมุด

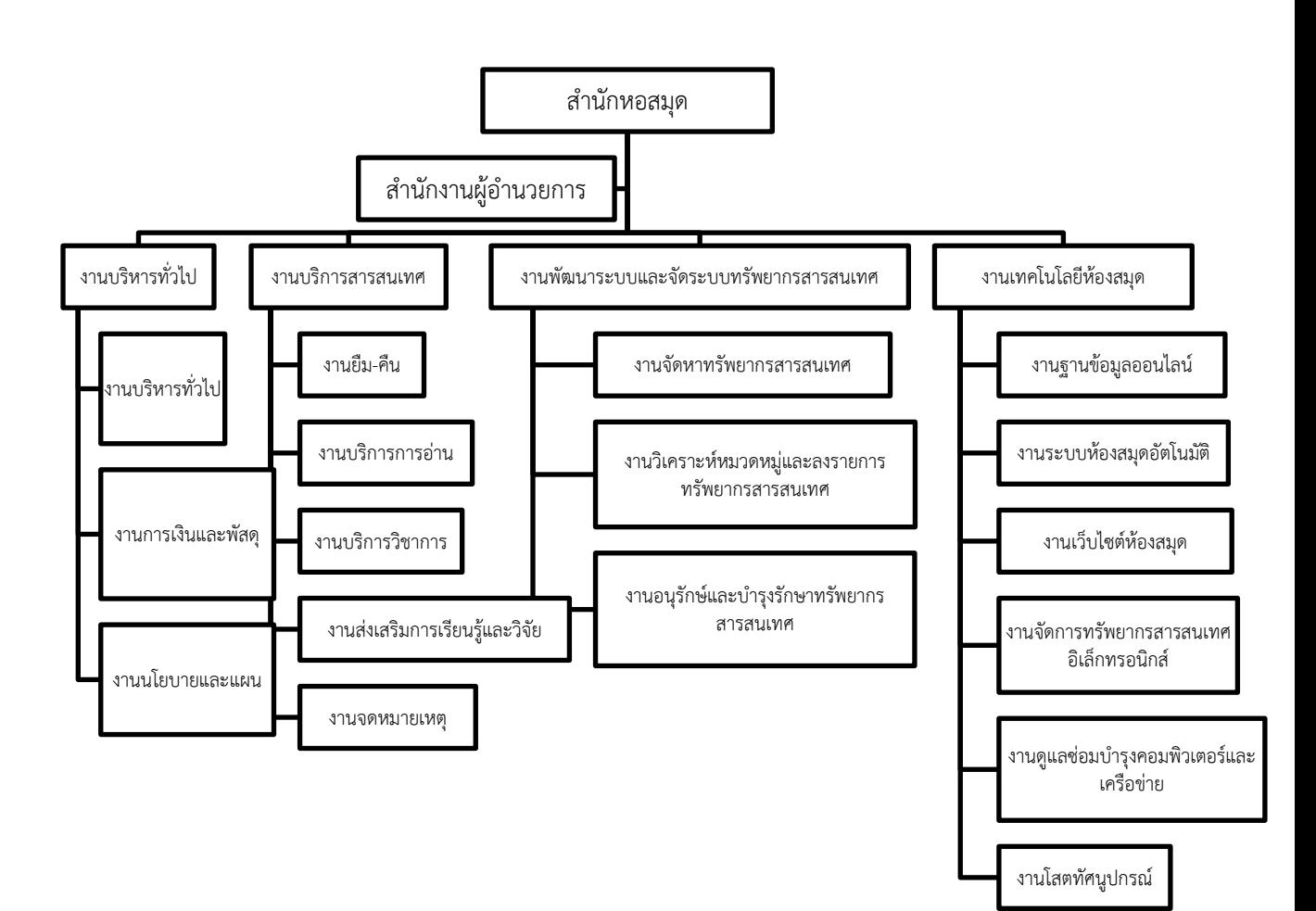

# แผนภูมิที่ 2 โครงสร้างการบริหาร

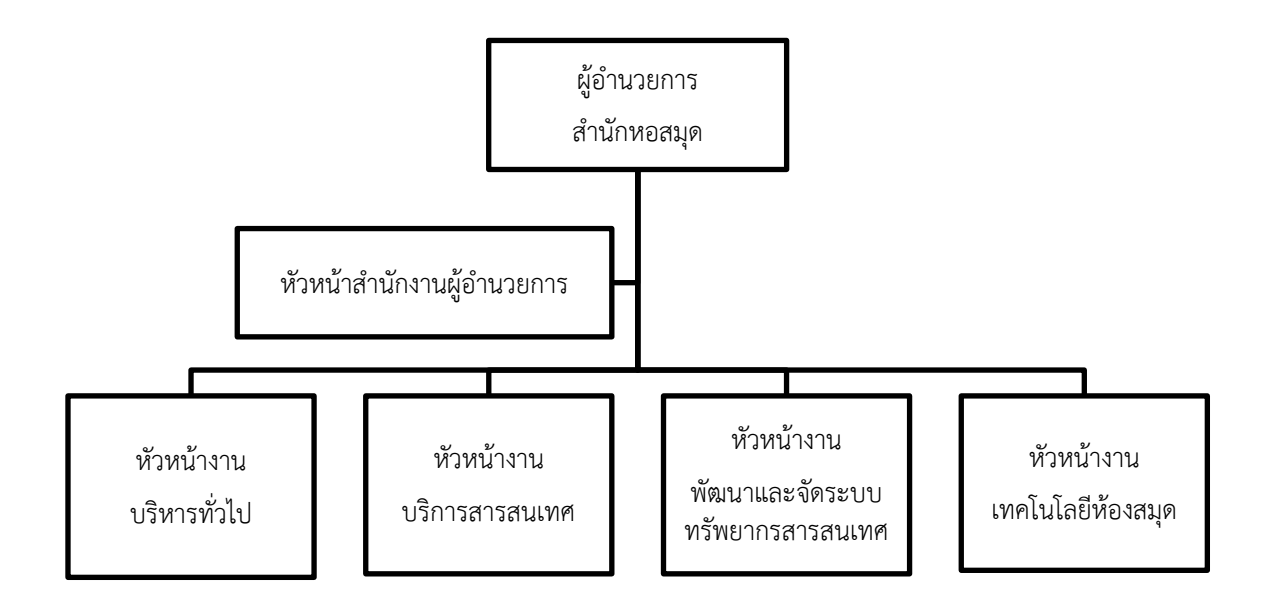

### แผนภูมิที่ 3 โครงสร้างการปฏิบัติงาน

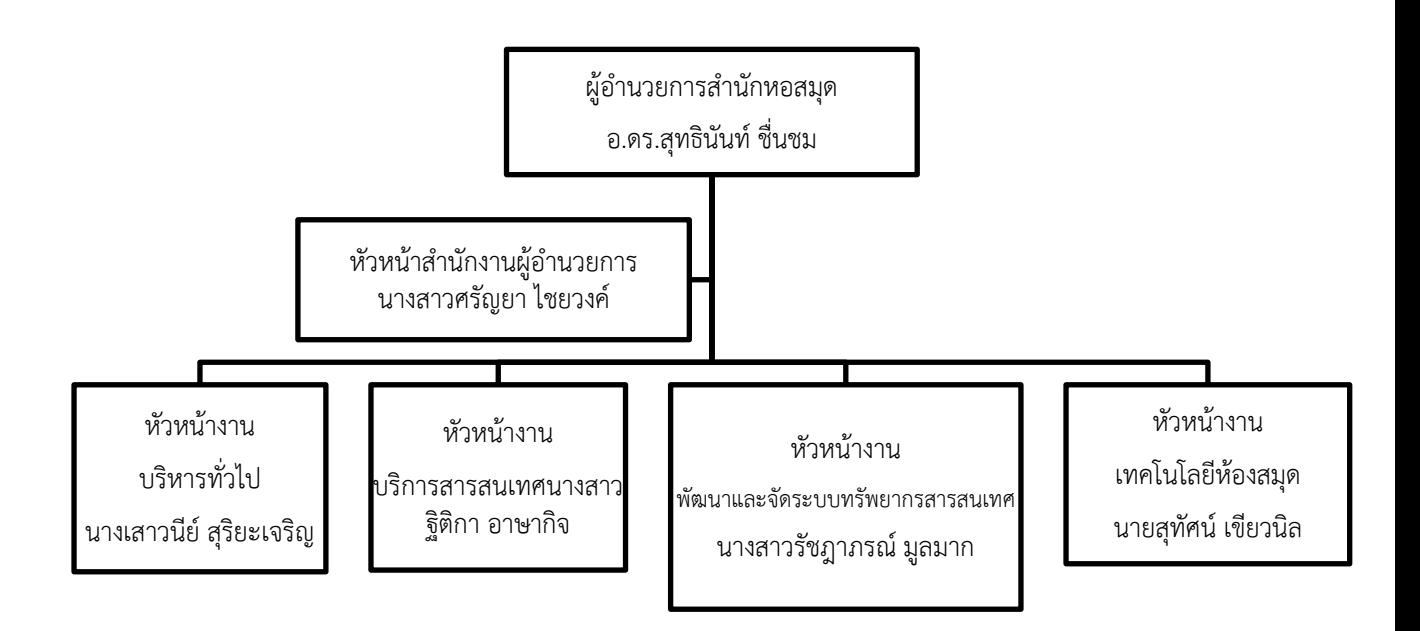

### **2.2 ภาระหน้าที่ของส านักหอสมุด**

ส านักหอสมุด มหาวิทยาลัยราชภัฏเชียงใหม่ ได้แบ่งงานและหน้าที่ความรับผิดชอบตามที่ปรากฏ ในโครงสร้าง คือ งานบริหารทั่วไป งานบริการสารสนเทศ งานพัฒนาและจัดระบบทรัพยากรสารสนเทศ และงานเทคโนโลยีห้องสมุด โดยมีหน้าที่ความรับผิดชอบดังนี้

### 2.2.1. งานบริหารทั่วไป

งานบริหารทั่วไป คือ หน่วยงานกลางที่ทำหน้าทีประสานงานระหว่างงานต่าง ๆ ภายใน ส านักหอสมุด และหน่วยงานอื่น ๆ ทั้งภายในและภายนอกมหาวิทยาลัย รวมถึงงานประกันคุณภาพ งานบริหารความเสี่ยง งานควบคุมภายใน งานการจัดการความรู้ งานเลขานุการและการประชุม โดย ให้บริการด้านงานธุรการ งานสารบรรณ งานการเงินและพัสดุ งานบริหารบุคคล และงานนโยบายและ แผน โดยมีรายละเอียดดังนี้

2.2.2 งานบริการสารสนเทศ

งานบริการสารสนเทศ มีหน้าที่ให้บริการสารสนเทศที่ทันสมัย ทันต่อเหตุการณ์ สามารถเข้าถึง ทรัพยากรสารสนเทศได้อย่างรวดเร็ว และมีประสิทธิภาพมากที่สุด มุ่งให้ผู้ใช้เข้าถึงแหล่งข้อมูล สารสนเทศ ซึ่งอยู่ในรูปแบบต่าง ๆ อย่างถูกต้อง สมบูรณ์ สะดวกและรวดเร็วที่สุด โดยมีขอบเขตงาน ดังนี้งานบริการยืม-คืน งานบริการการอ่าน งานบริการวิชาการ งานส่งเสริมการเรียนรู้และวิจัย และงาน จดหมายเหตุ

2.2.3 งานพัฒนาและจัดระบบทรัพยากรสารสนเทศ

งานพัฒนาและจัดระบบทรัพยากรสารสนเทศ มีหน้าที่ดำเนินการจัดหาทรัพยากรสารสนเทศ ้วิเคราะห์หมวดหมู่และลงรายการทรัพยากรสารสนเทศ และงานอนุรักษ์และบำรุงรักษาทรัพยากร สารสนเทศ

2.2.4 งานเทคโนโลยีห้องสมุด

ึงานเทคโนโลยี่ห้องสมุด มีหน้าที่ ดูแล ประยุกต์หรือนำเทคโนโลยีสารสนเทศเข้าไปช่วยให้การ ทำงานด้านห้องสมุด ให้มีประสิทธิภาพและประสิทธิผลยิ่งขึ้น สามารถแบ่งงานได้ดังนี้ งานฐานข้อมูล ออนไลน์ งานระบบห้องสมุดอัตโนมัติ งานเว็บไซต์ห้องสมุด งานพัฒนาและจัดการทรัพยากรสารสนเทศ ้อิเล็กทรอนิกส์และสื่อการเรียนรู้ งานดูแลซ่อมบำรุงคอมพิวเตอร์และเครือข่าย และงานโสตทัศนูปกรณ์

# **2.3 บทบาทหน้าที่ความรับผิดชอบของงานการลงรายการระบบคลังปัญญาสถาบัน มห าวิทย าลัย ราชภัฏเชีย งใหม่ (ChiangMai Rajabhat University Intellectual Repository : CMRUIR)**

งานการลงรายการระบบคลังปัญญาสถาบัน มหาวิทยาลัยราชภัฏเชียงใหม่ (ChiangMai Rajabhat University Intellectual Repository : CMRUIR) เป็นหน้าที่ส่วนหนึ่งของการปฏิบัติงาน เทคนิคของส านักหอสมุด มีเป้าหมายเพื่อสร้างฐานข้อมูลเอกสารรูปดิจิทัล และให้บริการสืบค้น ฐานข้อมูลคลังปัญญาสถาบัน มหาวิทยาลัยราชภัฏเชียงใหม่ ซึ่งเป็นผลงานทางวิชาการ ของอาจารย์ นักวิจัย บุคลากร และนักศึกษา มหาวิทยาลัยราชภัฏเชียงใหม่ ประกอบด้วย วิทยานิพนธ์ รายงานการ วิจัย บทความวิชาการ และกฤตภาค เพื่อส่งเสริมการใช้ทรัพยากรสารสนเทศร่วมกัน อีกทั้งพัฒนาระบบ ี สารสนเทศและบริการให้มีความทันสมัยอย่างต่อเนื่อง ดังนั้น บรรณารักษ์ และ/หรือผู้ปฏิบัติงานการลง รายการระบบคลังปัญญาสถาบัน มหาวิทยาลัยราชภัฏเชียงใหม่ (ChiangMai Rajabhat University Intellectual Repository : CMRUIR) จึงมีบทบาทและหน้าที่สำคัญ ดังต่อไปนี้

1. การลงรายการเอกสารรูปดิจิทัล ในระบบคลังปัญญาสถาบัน มหาวิทยาลัยราชภัฏเชียงใหม่ ( ChiangMai Rajabhat University Intellectual Repository : CMRUIR) ป ร ะเภ ท วิท ย านิพน ธ์ งานวิจัย บทความวิชาการ และงานวิจัย ที่เป็นผลงานทางวิชาการ ของอาจารย์ นักวิจัย บุคลากร และ ้นักศึกษา มหาวิทยาลัยราชภัฏเชียงใหม่ ให้ถูกต้องตามมาตรฐานสากล ทำให้ผู้ใช้บริการสามารถระบุและ สืบค้นเอกสารรูปดิจิทัล ที่ต้องการได้อย่างสะดวก มีประสิทธิภาพ และเพื่อให้บริการสารสนเทศได้อย่าง รวดเร็ว และถูกต้องตามความต้องการของผู้ใช้โดย ลงรายการบรรณานุกรม และบันทึกข้อมูล บรรณานุกรมเข้าสู่ระบบคลังปัญญาสถาบัน มหาวิทยาลัยราชภัฏเชียงใหม่ (ChiangMai Rajabhat University Intellectual Repository : CMRUIR) เพื่อให้เป็นแหล่งเรียนรู้การสืบค้นสารสนเทศของ มหาวิทยาลัยราชภัฏเชียงใหม่

2. ตรวจสอบและควบคุมคุณภาพของไฟล์เอกสารให้มีความถูกต้องและตรงกับระบบคลังปัญญา สถาบัน มหาวิทยาลัยราชภัฏเชียงใหม่ (ChiangMai Rajabhat University Intellectual Repository : CMRUIR)

### **2.4 ลักษณะงานที่ปฏิบัติ**

ขอบเขตงานการลงรายการระบบคลังปัญญาสถาบัน มหาวิทยาลัยราชภัฏเชียงใหม่ (ChiangMai Rajabhat University Intellectual Repository : CMRUIR) สำนักหอสมุด มีดังนี้

2.4.1 การรับผลงานทางวิชาการจากคณะวิชา หน่วยงานต่าง ๆ และเจ้าของผลงาน

2.4.2 การจัดกลุ่มประเภทผลงานทางวิชาการ ดังนี้ วิทยานิพนธ์ งานวิจัย บทความวิชาการ และกฤตภาคที่ต้องการนำเข้าระบบคลังปัญญาสถาบัน มหาวิทยาลัยราชภัฏเชียงใหม่

2.4.3 การเตรียมไฟล์และแปลงไฟล์เอกสารให้อยู่ในรูปแบบ PDF

2.4.4 การตรวจสอบความถูกต้อง การใส่ลายน้ำเพื่อแสดงลิขสิทธิ์มหาวิทยาลัยราชภัฏเชียงใหม่ ในไฟล์เอกสาร

2.4.5 การนำเข้าผลงานทางวิชาการ การลงรายการ Metadata ตามมาตรฐาน Dublin Core ในระบบคลังปัญญาสถาบัน มหาวิทยาลัยราชภัฏเชียงใหม่

2.4.6 การ Upload ไฟล์เอกสาร เข้าสู่ระบบคลังปัญญาสถาบัน มหาวิทยาลัยราชภัฏเชียงใหม่

# **2.5 ขั้นตอนการปฏิบัติงาน**

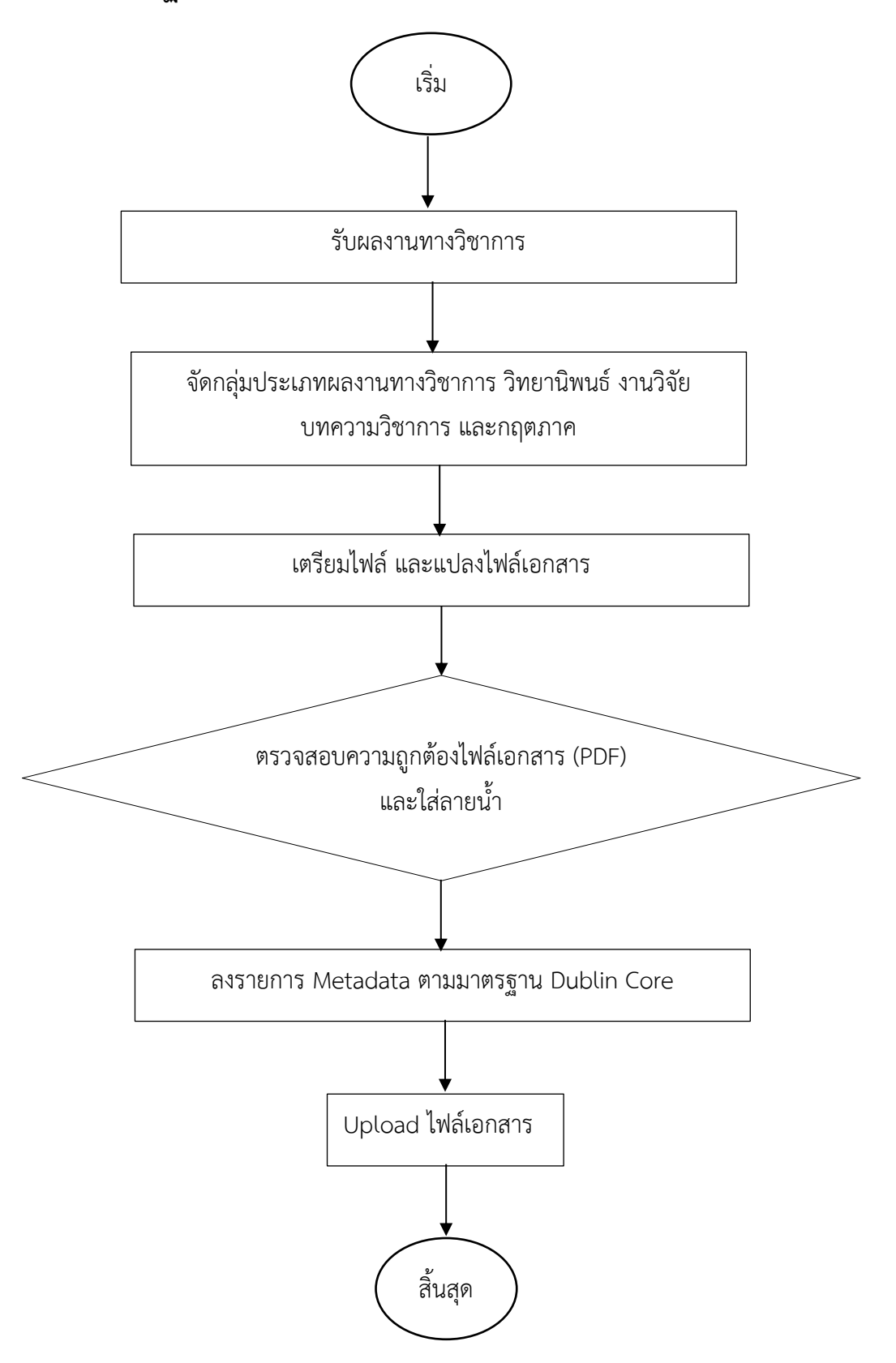

# **บทที่ 3 หลักเกณฑ์การลงรายการเอกสารคลังปัญญาสถาบัน**

การลงรายการเอกสารรูปดิจิทัล ในระบบคลังปัญญาสถาบัน มหาวิทยาลัยราชภัฏเชียงใหม่ ( ChiangMai Rajabhat University Intellectual Repository : CMRUIR) ป ร ะเภ ท วิท ย านิพน ธ์ งานวิจัย บทความวิชาการ และงานวิจัย ที่เป็นผลงานทางวิชาการ ของอาจารย์ นักวิจัย บุคลากร และ นักศึกษา มหาวิทยาลัยราชภัฏเชียงใหม่ ผู้ปฏิบัติงานต้องมีความรอบรู้ในงาน กฎระเบียบ หลักเกณฑ์การ ลงรายการ การลงเมทาดาทา ต้องศึกษาพื้นฐานซอฟต์แวร์โอเพนซอร์ส (Open Source Software) ที่ นำมาใช้ หลักการทำงานการแบ่งกลุ่มและการจัดเก็บทรัพยากรสารสนเทศของโปรแกรม ตามหลักเกณฑ์ และข้อกำหนดการลงรายการ ที่ได้กำหนดไว้ เพื่อให้การลงรายการเอกสารคลังปัญญาสถาบันเป็นไปตาม มาตรฐานเดียวกันของส านักหอสมุด มหาวิทยาลัยราชภัฏเชียงใหม่ โดยมีรายละเอียดดังนี้

### **3.1 คลังปัญญา (Institutional Repository: IR)**

้ คลังปัญญา หรือคลังความรู้ หรือคลังปัญญาสถาบัน หมายถึง คลังสำหรับจัดเก็บทรัพยากรที่มี ภายในสถาบัน/หน่วยงาน ของตนเองให้อยู่ในรูปแบบดิจิทัล เช่น สิ่งพิมพ์อิเล็กทรอนิกส์ วิทยานิพนธ์ อิเล็กทรอนิกส์ หนังสืออิเล็กทรอนิกส์ ให้เป็นคลังทรัพยากรสารสนเทศที่มีลักษณะการจัดเก็บเป็นแบบ ์ศูนย์รวม โดยมีวัตถุประสงค์เพื่อจัดเก็บ รักษาทรัพยากรที่สำคัญ ของสถาบัน/หน่วยงาน ซึ่งเป็นผลงาน ทางวิชาการของอาจารย์ นักวิจัย บุคลากร และนักศึกษา ประเภทต่าง ๆ ได้แก่ วิทยานิพนธ์ บทความ วิชาการ รายงานการวิจัย เอกสารการประชุม เอกสารการสัมมนา เอกสารการสอน หนังสือ คู่มือ ปฏิบัติงาน สื่อมัลติมีเดีย (ไฟล์วีดีโอ/ไฟล์เสียง/ไฟล์ภาพ) เป็นต้น พร้อมทั้งเผยแพร่ให้ผู้ใช้ทั้งภายใน และภายนอกสถาบัน/หน่วยงาน สามารถเข้าถึงและใช้ประโยชน์จากทรัพยากรเหล่านี้ได้ โดยสิทธิ์ในการ เข้าถึงและการอนุญาตให้เข้าใช้งานทรัพยากร อาจแตกต่างกันตามนโยบายของสถาบัน/หน่วยงาน (Institutional Repository Share Blog, ม.ป.ป.)

## **3.2 คลังปัญญาสถาบัน มหาวิทยาลัยราชภัฏเชียงใหม่ (ChiangMai Rajabhat University Intellectual Repository : CMRUIR)**

คลังปัญญาสถาบัน มหาวิทยาลัยราชภัฏเชียงใหม่คือ คลังทรัพยากรสารสนเทศในรูปแบบดิจิทัล ้มีวัตถุประสงค์เพื่อการจัดเก็บ สงวนรักษาทรัพยากรสารสนเทศที่สำคัญที่เป็นผลงานทางวิชาการของ บุคลากรมหาวิทยาลัย ราชภัฏเชียงใหม่ ที่เป็นผลงานทางวิชาการของบุคลากรมหาวิทยาลัยราชภัฏ เชียงใหม่ ประกอบด้วย วิทยานิพนธ์ งานวิจัย บทความวิชาการ และกฤตภาค โดยเผยแพร่และให้ ผู้ใช้บริการเข้าถึงคลังปัญญาสถาบันผ่านระบบเครือข่ายมหาวิทยาลัย โดยนำหลักกระบวนการออกแบบ และพัฒนาคลังห้องสมุดดิจิทัล (สุภาพร ชัยธัมมะปกรณ์และบุญเลิศ อรุณพิบูลย์, 2552, น.16) เป็น แนวทางในการออกแบบและพัฒนาคลังปัญญา มหาวิทยาลัยราชภัฏเชียงใหม่ ดังนี้

1. การวางแผน/วิเคราะห์ (Plan & Analyst) การวางแผนเกี่ยวกับคลังสื่อดิจิทัล (Collection) และการวิเคราะห์เมทาดาทาที่เกี่ยวข้อง

2. การจัดเตรียมสื่อดิจิทัล และพัฒนาชุดเมทาดาทา (Prepare) เป็นการคัดเลือกสื่อดิจิทัล ทั้งที่ ่ เป็นแฟ้มข้อความดิจิทัล แฟ้มรูปภาพ รวมทั้งแฟ้มสื่อมีเดียต่าง ๆ โดยแต่ละแฟ้มควรกำหนดเมทาดาทา ่ ของเอกสาร (Document Metadata) กำกับแฟ้มเอกสารทุกแฟ้ม โดยสามารถทำได้ในขั้นตอนการสร้าง เอกสาร รวมทั้งการสร้างชุดเมทาดาทา (Metadata Set) กรณีที่สื่อดิจิทัลนั้น ๆ ยังไม่มีชุดเมทาดาทา พร้อมใช้งาน

3. พัฒนาคลังสื่อดิจิทัล (Develop) การนำแฟ้มสื่อดิจิทัลที่จัดเตรียมไว้เข้าสู่ Dspace และกำกับ ด้วยเมทาดาทาตามระบบของ Dspace รวมทั้งการออกแบบพัฒนาหน้าเว็บของสื่อดิจิทัลให้ตรงกับที่ ต้องการ

4. เผยแพร่ผลงาน (Publish) นำเสนอคลังสื่อดิจิทัลที่ออกแบบพัฒนาแล้วเผยแพร่ให้กับ ผู้ใช้บริการ

5. ประเมินและติดตามผล (Evaluate & Feedback) ทุก ๆ กระบวนการควรมีการประเมิน ตรวจสอบ ติดตามผล และปรับปรุง

### **3.3 ซอฟต์แวร์ที่ใช้ในการจัดการคลังปัญญาสถาบัน**

แนวทางการพิจารณาเลือกซอฟต์แวร์สำหรับการพัฒนาคลังปัญญาสถาบัน มหาวิทยาลัยราชภัฏ เชียงใหม่ จำเป็นต้องมีการวิเคราะห์ปัจจัย องค์ประกอบที่สำคัญ ต้องคำนึงถึงประเภทของทรัพยากร ี สารสนเทศที่นำมาจัดเก็บ สงวนรักษา ระยะเวลา งบประมาณในการติดตั้ง และความรู้ทางด้านเทคนิค เพื่อที่จะสามารถเลือกซอฟต์แวร์ที่เหมาะสมเข้ามาจัดการกับคลังปัญญาสถาบัน โดยซอฟต์แวร์โอเพน ี ซอร์สเป็นอีกทางเลือกที่เป็นฟรีแวร์ที่เหมาะสม สำหรับห้องสมุด สถาบันการศึกษา โดยเฉพาะสามารถ เข้ามาพัฒนาโปรแกรมได้ ซึ่งจะทำให้โปรแกรมมีประสิทธิภาพสูง รวมถึงช่วยทำให้ประหยัดงบประมาณ การจัดซื้อจัดหา และบริหารเครื่องแม่ข่ายเว็บ และระบบรักษาความมั่นคงปลอดภัยได้อีกด้วย

โปรแกรม Open Source Software ที่มีการนำมาใช้งานคลังปัญญามีหลากหลายโปรแกรม ดังนี้ (สุนิศา รอดจินดา, 2562, น.17-18)

1. Eprints เป็นโปรแกรมโอเพนซอร์ส พัฒนาโดย University of Southampton ประเทศ สหราชอาณาจักร ในการจัดเก็บผลงานวิจัย และมีระบบเก็บถาวรแบบเปิด (OAI-Open Archives Initiative) ที่ท าให้สามารถสืบค้นข้ามระหว่างคลังเก็บเอกสารด้วยกันได้ เมื่อมีการลงทะเบียนกับ OAI

Repositories คลังเอกสารของสมาชิกที่ลงทะเบียนจะถูกรวบรวมโดยอัตโนมัติ เพื่อเก็บเมทาดาทา ้รวมเข้าเป็นคลังเก็บทั่วโลก (สำนักงานพัฒนาวิทยาศาสตร์และเทคโนโลยีแห่งชาติ, 2554)

2. Fedora เป็นโปรแกรมโอเพนซอร์ส พัฒนาโดย Cornell University และ University of Virginia ประเทศสหรัฐอเมริกา ปัจจุบันอยู่ภายใต้การดูแลของ DuraSpace ซึ่งเป็นผู้นำด้านนวัตกรรม ส าหรับเทคโนโลยีโอเพนซอร์ส โดย Fedora เป็นโปรแกรมที่ใช้ในการจัดการ จัดเก็บ การเข้าถึงข้อมูล รวมถึงการเผยแพร่ข้อมูลแบบดิจิทัล โปรแกรมนี้เหมาะกับการจัดเก็บคอลเล็คชั่นที่มีขนาดใหญ่และ ซับซ้อนด้านประวัติศาสตร์ วัฒนธรรม โปรแกรม Fedora มีผู้ติดตั้งใช้งานทั่วโลกรวมไปถึงองค์กรมรดก ทางวิชาการและวัฒนธรรม สถาบันวิจัย ห้องสมุดของมหาวิทยาลัย หน่วยงานรัฐบาล (DuraSpace, ม.ป.ป.)

3. Greenstone เป็นโปรแกรมโอเพนซอร์ส พัฒนาโดยกลุ่มห้องสมุดดิจิทัลแห่งประเทศ นิวซีแลนด์ โดยมีวัตถุประสงค์ของโปรแกรม Greenstone ใช้เป็นพื้นฐานสำหรับการสร้างและจัดการ ห้องสมุดดิจิทัลของตนเอง ต่อมาได้มีการพัฒนาโดยร่วมมือกับ UNESCO และ HUMAN info NGO ใน การรองรับหลายภาษามากขึ้นโดยมีภาษาอังกฤษ ฝรั่งเศส สเปน และรัสเซียเป็นภาษาหลัก (Greenstone Digital Library Software, ม.ป.ป.)

4. Dspace เป็นโปรแกรมโอเพนซอร์ส พัฒนาโดยห้องสมุดสถาบันเทคโนโลยีแห่งแมสซาชูเซตส์ และบริษัทฮิวเลตต์-แพคการ์ด มีวัตถุประสงค์ในการจัดเก็บรักษาข้อมูลระยะยาว รองรับข้อมูลที่มีความ หลากหลาย เช่น บทความ ชุดข้อมูล รูปภาพ เสียง วีดีทัศน์ และทรัพยากรสารสนเทศอื่น ๆ ของห้องสมุด มีลักษณะคล้ายกับโปรแกรม Eprints แต่มีความยืดหยุ่นมากกว่า โดยโปรแกรม Dspace เป็นโปรแกรมที่ เหมาะส าหรับองค์กรขนาดใหญ่ที่มีความซับซ้อน สามารถแก้ปัญหาการส่งผลงานที่มีความหลากหลายได้ นอกจากนี้ Dspace ยังมีระบบเก็บถาวรแบบเปิด (OAI-Open Archives Initiative) ทำให้สามารถสืบค้น ข้ามระหว่างคลังเก็บเอกสารด้วยกันได้ และ Dspace ได้ร่วมมือกับ Google เพื่อให้ผู้ใช้งาน Google ี สามารถสืบค้นข้ามมาที่คลังเก็บเอกสารของ Dspace ได้ จุดเด่นที่สำคัญของ Dspace อีกประการหนึ่ง คือ การรับประกันว่าข้อมูลจะไม่มีการเปลี่ยนแปลง โดย Dspace เก็บรักษาข้อมูลในรูปแบบบิตสตรีม ี ของแฟ้มข้อมูล (Bitstream Format Registry) ถ้ารายการที่ส่งมารายการใดไม่อยู่ในรูปแบบที่กำหนดไว้ ผู้ดูแลระบบต้องตัดสินใจว่ารูปแบบนั้นควรนำขึ้นหรือไม่ ซึ่งมีการกำหนดรูปแบบไว้ 3 รูปแบบ คือ (ส านักงานพัฒนาวิทยาศาสตร์และเทคโนโลยีแห่งชาติ, 2554)

1. Supported หมายถึง รูปแบบแฟ้มข้อมูลที่มีการประกาศเป็นมาตรฐาน เช่น TIFF XML หรือ PDF เป็นต้น

2. Known หมายถึง รูปแบบแฟ้มข้อมูลที่มีการใช้กันอย่างกว้างขวาง แต่ไม่ได้มีการประกาศ รูปแบบให้สาธารณชนรับรู้

3. Unsupported หมายถึง รูปแบบแฟ้มข้อมูลที่มีการใช้กันน้อย เช่น แฟ้มข้อมูล CAD/CAM หรือแฟ้มข้อมูลที่เป็นโปรแกรม เป็นต้น

จากโปรแกรมโอเพนซอร์สดังกล่าวข้างต้น โปรแกรม Dspace เป็นโปรแกรมที่มีการใช้ งานง่ายเหมาะกับการดำเนินงานกับทรัพยากรสารสนเทศให้อยู่ในรูปแบบดิจิทัล ได้แก่ การจัดเก็บ การ แก้ไข การสืบค้น และการอ้างอิงผลงานที่นำเข้าระบบ เป็นต้น โดยเชื่อมต่อกับระบบอินเทอร์เน็ตซึ่ง ้ เข้าถึงได้ทุกที่ผู้ปฏิบัติงานจึงสามารถเข้าไปดำเนินการกับทรัพยากรสารสนเทศ ประกอบด้วย วิทยานิพนธ์ งานวิจัย บทความวิชาการ และกฤตภาค ของสำนักหอสมุด มหาวิทยาลัยราชภัฏเชียงใหม่ ้ตามที่ต้องการได้ ซึ่งทำให้การสืบค้น การเข้าถึง ทรัพยากรสารสนเทศรูปแบบดิจิทัลทำได้ง่ายและเป็น ระบบแบบเดียวกัน อีกทั้ง สามารถอ้างอิงระบบจัดเก็บเอกสารแบบดับลินคอร์เมทาดาทา (Dublin Core Metadata) ซึ่งเป็นไปตามมาตรฐานการลงรายการ และก่อให้เกิดประโยชน์ คือ การใช้เมทาดาทาในการ อธิบายให้ทราบรายละเอียดทางบรรณานุกรม เพื่อให้ผู้ใช้บริการสามารถสืบค้นข้อมูลที่ต้องการได้ โดยสะดวก ดังนั้นส านักหอสมุด มหาวิทยาลัยราชภัฏเชียงใหม่ จึงเลือกใช้โปรแกรม Dspace ในการ จัดท าคลังปัญญาสถาบัน มหาวิทยาลัยราชภัฏเชียงใหม่

#### **3.4 ดับลินคอร์เมทาดาทา**

เมทาดาทา คือ ข้อมูลโครงสร้างเกี่ยวกับข้อมูล (Structured data about data) หรือส่วนของ ข้อมูลที่อธิบายหรือนำเสนอทรัพยากรอิเล็กทรอนิกส์ ช่วยผู้ใช้ในการตัดสินใจเลือกข้อมูลและแหล่งข้อมูล จ าแนกข้อมูลที่สอดคล้องกับความต้องการของผู้ใช้ อีกทั้งจัดเก็บข้อมูลเกี่ยวกับแหล่งที่อยู่ เนื้อหา และ คุณภาพที่สัมพันธ์กับความสนใจและสถานการณ์ของผู้ใช้ (รัตนา ณ ลำพูน, 2549, 281)

ชุดหน่วยข้อมูลย่อยดับลินคอร์เมทาดาทา (Dublin Core Metadata Element Set) หรือที่ เรียกว่า DCMES จัดทำขึ้นโดยคณะกรรมการที่มีชื่อว่า Dublin Core Metadata Initiative หรือ DCMI โดยจัดทำชุดหน่วยข้อมูลย่อยดับลินคอร์เมทาดาทาด้วยมาตรฐาน ISO 15836-2003 ซึ่งมีการทำงาน ร่วมกับองค์กรระหว่างประเทศทำงานด้านการพัฒนาเทคโนโลยีเว็บ คือ องค์กร World Wide Web Consortium หรือ W3C สำหรับชุดหน่วยข้อมูลย่อยดับลินคอร์เมทาดาทาที่ DCMI กำหนดขึ้น ้ประกอบด้วยองค์ประกอบ 15 รายการ ซึ่งได้จากการประชุมเชิงปฏิบัติการของผู้เชี่ยวชาญที่ทำงาน เกี่ยวข้องกับเมทาดาทาในภาคส่วนต่าง ๆ ประกอบด้วยส่วนสำคัญ 2 ส่วน คือ 1) หน่วยข้อมูลย่อยหลัก (Core element) 2) ตัวขยาย (Qualifiers)

ดับลินคอร์เมทาดาทา จึงเป็นหลักเกณฑ์ของการลงเมทาดาทาสำหรับเอกสารบนเว็บ ที่เกิดขึ้น ้ เนื่องจากมีสารสนเทศจำนวนมหาศาล ซึ่งเป็นเอกสารที่เจ้าของผลงานผลิตขึ้นเองโดยใช้เพียงภาษา ี เอชทีเอ็มแอล (HTML) ในการกำหนดรูปแบบการแสดงผลและเชื่อมโยงข้อมูลเท่านั้น ไม่มีโครงสร้าง ้มาตรฐานสำหรับสืบค้นที่ระบุเขตข้อมูล คณะทำงานดับลินคอร์ซึ่งประกอบด้วย บรรณารักษ์ นัก เทคโนโลยีสารสนเทศและผู้ทำงานด้านสร้างข้อมูลในเว็บของสหรัฐอเมริกา อังกฤษ ฝรั่งเศส ออสเตรเลีย และหลายประเทศในยุโรปต่างประสบปัญหาและเห็นว่าการสร้างสารสนเทศ อิเล็กทรอนิกส์จำเป็นต้องมี การกำหนดคำจำกัดความตามมาตรฐาน เพื่อช่วยให้สืบค้นสารสนเทศได้เนื้อหาตรงกับความต้องการได้ ในปี ค.ศ. 1995 คณะทำงานดับลินคอร์จึงได้ประชุมกันครั้งแรกที่เมืองดับลิน รัฐโอไฮโอ และกำหนดชุด ี่ หน่วยข้อมูลย่อย 15 หน่วย สำหรับใช้พรรณนาสารสนเทศดิจิทัลเพื่อให้เจ้าของผลงานจัดทำเมทาดาทา ด้วยตนเอง และสามารถสืบค้นร่วมกันกับฐานข้อมูลต่างระบบ ปัจจุบันดับลินคอร์ได้รับการประกาศเป็น มาตรฐานสากล ISO 15836 และมาตรฐานของสหรัฐอเมริกา NISO Z39.85 ดับลินคอร์ได้รับการ น าไปใช้อย่างกว้างขวางและเป็นพื้นฐานของการประยุกต์ใช้ ในโครงการต่างๆ หรือห้องสมุดต่างๆ มากมาย (เทอดศักดิ์ ไม้เท้าทอง, 2559, 3)

## **3.5 เมทาดาทาส าหรับระบบจัดเก็บเอกสารการลงรายการเอกสารคลังปัญญาสถาบัน มรภ.ชม.**

ในปัจจุบัน ชุดหน่วยข้อมูลย่อยดับลินคอร์เมทาดาทา นับเป็นเค้าร่างเมทาดาทาที่ได้รับความ นิยมอย่างมาก เนื่องจากเป็นเค้าร่างเมทาดาทาที่มีความยืดหยุ่นในการประยุกต์ใช้ ซึ่งผู้ใช้สามารถกำหนด ้ เมทาดาทาให้กับวัตถุที่เป็นดิจิทัลได้โดยไม่จำเป็นต้องใช้ทุกหน่วยข้อมูลย่อย เลือกใช้หน่วยข้อมูลย่อยได้ ตามความต้องการ ใช้หน่วยข้อมูลซ้ าได้ในองค์ประกอบเดียวกัน และยังสามารถเพิ่มหรือขยายหน่วย ข้อมูลได้ตามความจำเป็น

ดังนั้น เมทาดาทา ที่ใช้ในการลงรายการทรัพยากรสารสนเทศในคลังปัญญาสถาบัน มหาวิทยาลัยราชภัฏเชียงใหม่ คือ ดับลินคอร์เมทาดาทา มีโครงสร้างการใช้งานที่ง่าย สามารถปรับเพิ่ม หรือลดได้ตามความจำเป็นของทรัพยากรสารสนเทศแต่ละประเภท ประกอบด้วยหน่วยข้อมูลย่อย 15 ้องค์ประกอบ มีคำอธิบายการลงรายการแต่ละองค์ประกอบ ดังนี้

1. ชื่อเรื่อง (Title)

DC. Title ชื่อของทรัพยากรสารสนเทศ

DC. Title. Alternative ชื่อเรื่องที่มีชื่อเรื่องเป็นภาษาอื่น ชื่อเรื่องรอง ชื่อเรื่องอื่น ๆ ตัวอย่าง

DC. Title ท่วงทำนองทางภาษาในบทความของหนุ่มเมืองจันทร์

DC. Title. Alternative Stylistic in articles written by Num Muang Chan 2. เจ้าของผลงาน (Creator)

DC. Creator ผู้สร้างสรรค์ผลงานที่เป็นชื่อบุคคล นิติบุคคลหรือหน่วยงานบริการที่ รับผิดชอบเนื้อหาของทรัพยากร

DC. Creator. Orgname ชื่อมหาวิทยาลัย. คณะ. ภาควิชา. ที่ผู้สร้างสรรค์ผลงานสังกัด

DC. Creator. Email อีเมล์ของผู้สร้างสรรค์ผลงาน

ตัวอย่าง

DC. Creator บุญเรือน อุดสม

- DC. Creator. Orgname มหาวิทยาลัยราชภัฏเชียงใหม่
- DC. Creator. Email Boonruen Udsom@cmru.ac.th
- 3. หัวเรื่อง (Subject)

DC. Subject. Keyword คำสำคัญ

DC. Subject. ThaSH หัวเรื่องสำหรับหนังสือภาษาไทย/คณะทำงานกลุ่มวิเคราะห์ ทรัพยากรสารสนเทศ ห้องสมุดสถาบันอุดมศึกษา

DC. Subject. Classification. DCC แผนการจัดหมู่ระบบ Dewey Decimal Classification

- ตัวอย่าง
	- DC. Subject. Keyword การจัดการความรู้
	- DC. Subject. ThaSH ภาษาไทย--การใช้ภาษา
	- DC. Subject. Classification. DCC 495.918
- 4. ลักษณะ (Description)
	- DC. Description. Abstract บทคัดย่อ
	- DC. Description. Table of Contents สารบัญ
	- DC. Description. Summary เรื่องย่อ
	- DC. Description. Note โน้ตหรือหมายเหตุ
	- DC. Description. URL เชื่อมโยง (Link) ไปยัง URL ของบทคัดย่อ

#### ตัวอย่าง

DC. Description. Abstract วิทยานิพนธ์ฉบับนี้มีจุดมุ่งหมายเพื่อศึกษาถึงการ เปลี่ยนแปลงแนวนโยบายการพัฒนาเศรษฐกิจของไทยในสมัยจอมพลสฤษดิ์ ธนะรัชต์ โดยมุ่งเน้นไปที่ประเด็นในผลกระทบต่อโครงสร้างความสัมพันธ์ระหว่างรัฐ ทุนเอกชน ในและนอกประเทศ งานศึกษานี้จะแสดงถึงบทบาทของรัฐบาลไทยในการทำหน้าที่ ส่งเสริมการลงทุน บทบาทของภาคเอกชนทั้งในและต่างประเทศที่เข้ามาลงทุนใน ประเทศไทย ผลกระทบทางเศรษฐกิจและโครงสร้างทางการเมืองในสมัยช่วยส่งเสริม ึการลงทุน อิทธิพลของระบบการเมืองที่ผู้กุมอำนาจในระบบราชการเป็นใหญ่

(bureaucratic policy) อิทธิพลของรัฐบาลสหรัฐอเมริกาและธนาคารโลกที่มีผล ผลักดันนโยบายเศรษฐกิจของไทย

DC. Description. Table of Contents มูเซอ – ลีซอ – ม้ง – เย้า

DC. Description. Summary เก็บเกี่ยวเรื่องเราวทางวัฒนธรรมประเพณีในปัจจุบัน ของอินโดจีนและวิถีชาวน้ ากับการประมงน้ าจืดที่ยิ่งใหญ่แบบโบราณ

DC. Description. Note ชื่อเรื่องบนปกนอก : โลหิตวิทยาก้าวหน้า 1983

DC. Description. URL [http://10.10.10.5/medias/b00146113/AB\\_427027.pdf](http://10.10.10.5/medias/b00146113/AB_427027.pdf)

#### 5. สำนักพิมพ์ (Publisher)

DC. Publisher ชื่อของหน่วยงานที่จัดทำทรัพยากรสารสนเทศให้อยู่ในรูปของดิจิทัล ตัวอย่าง

DC. Publisher มหาวิทยาลัยราชภัฏเชียงใหม่. สำนักหอสมุด

#### 6. ผู้ร่วมงาน (Contributor)

DC. Contributor บุคคลหรือหน่วยงานอื่น ๆ ที่ไม่ใช่ผู้รับผิดชอบหลัก เช่น อาจารย์ที่ ปรึกษา ผู้แปล ผู้ให้ทุนวิจัย เป็นต้น

DC. Contributor. Role หน้าที่ของ Contributor

#### ตัวอย่าง

DC. Contributor ดรุณี ณ ลำปาง

DC. Contributor. Role อาจารย์ที่ปรึกษา

#### $7.$   $\tilde{1}$  $(Date)$

DC. Date. Created ปี/เดือน/วัน ที่นำทรัพยากรสารสนเทศให้อยู่ในรูปดิจิทัลเข้า ฐานข้อมูล

DC. Date. Issued ที่ผลิตหรือสร้างทรัพยากรสารสนเทศซึ่งปรากฏอยู่ในเอกสาร ต้บอบเ

ตัวอย่าง

DC. Date. Created 2564-10-28

DC. Date. Issued 2562

#### 8. ประเภท (Type)

DC. Type ประเภทของเนื้อหาทรัพยากรสารสนเทศ

#### ตัวอย่าง

DC. Type วิทยานิพนธ์/Thesis

งานวิจัย/Research report

บทความ/Article

9. รูปแบบ (Format)

DC. Format รูปแบบการนำเสนอข้อมูลหรือลักษณะรูปร่างของทรัพยากรสารสนเทศ

DC. Format. IMT กำหนดรูปแบบตามมาตรฐาน IMT

DC. Format. Extent รูปแบบที่บอกขนาดหรือความยาวของทรัพยากรสารสนเทศ ตัวอย่าง

DC. Format text/html

DC. Format. IMT application/pdf

DC. Format. Extent 10483.77734375 KB

#### 10. รหัส (Identifier)

DC. Identifier. URL URL ที่ระบุทรัพยากร

DC. Identifier. ISBN เลขมาตรฐานสากลประจำหนังสือของทรัพยากร

DC. Identifier. ISSN เลขมาตรฐานสากลประจำวารสารของทรัพยากร

DC. Identifier. Bibliographic Citation รายละเอียดทางบรรณานุกรมที่บ่งชี้

ทรัพยากร

#### ตัวอย่าง

DC. Identifier. URL

<http://opac.cmru.ac.th/catalog/BibItem.aspx?BibID=b00146113>

DC. Identifier. ISBN 9786162105630

DC. Identifier. ISSN 1234-5678

DC. Identifier. Bibliographic Citation Nature. Vol.8, p.198

#### 11. ต้นฉบับ (Source)

DC. Source การอ้างอิงถึงแหล่งที่ได้มาของทรัพยากรสารสนเทศ

DC. Source. Callnumber เลขเรียกหนังสือของเอกสารต้นฉบับ

ตัวอย่าง

DC. Source. Callnumber วพ 363.728 ก117พ

12. เรื่องที่เกี่ยวข้อง (Relation)

การอ้างอิงถึงทรัพยากรสารสนเทศเรื่องอื่น ๆ ที่เกี่ยวข้อง

DC. Relation. IsVersionOf เป็นฉบับของ

DC. Relation. HasVersion มีฉบับ

DC. Relation. IsReplacedBy ถูกแทนที่โดย

DC. Relation. Replaces แทนที่

DC. Relation. IsRequiredBy จำเป็นสำหรับ

DC. Relation. Requires ต้องการ

DC. Relation. IsPartOf เป็นส่วนหนึ่งของ

DC. Relation. HasPart มีส่วน/ตอน

DC. Relation. IsReferencedBy ถูกอ้างอิงโดย

DC. Relation. References อ้างถึง

DC. Relation. IsFormatOf เป็นอีกรูปแบบของ

DC. Relation. HasFormat มีรูปแบบ

DC. Relation. URI

#### ตัวอย่าง

DC. Relation. IsVersionOf Elton John's 1976 song Candle in the wind

DC. Relation. HasVersion 13<sup>th</sup> Edition, 1972

DC. Relation. IsPartOf Digital collection : The McCrorey Gallery

DC. Relation. Requires Mode of access : World Wild Web

DC. Relation. URI http://www.lib.umd.edu/cgi-bin/database.cgi

#### 13. ภาษา (Language)

DC. Language ภาษาของทรัพยากรสารสนเทศ กำหนดให้ใช้รูปแบบ ISO 639-2 ตัวอย่าง

DC. Language tha

eng

14. ขอบเขต (Coverage)

DC. Coverage. Spatial ขอบเขตของเนื้อหาแบ่งตามภูมิศาสตร์

DC. Coverage. Temporal ขอบเขตของเนื้อหาแบ่งตามช่วงเวลา

ตัวอย่าง

DC. Coverage. Spatial เชียงใหม่

DC. Coverage. Temporal 2516-2526

15. สิทธิ (Rights)

DC. Rights ลิขสิทธิ์

DC. Rights. Access การระบุสิทธิในการใช้

ตัวอย่าง

DC. Rights. มหาวิทยาลัยราชภัฏเชียงใหม่

# **3.6 หน่วยข้อมูลย่อยส าหรับวิทยานิพนธ์**

หน่วยข้อมูลย่อยสำหรับวิทยานิพนธ์ ประกอบด้วย

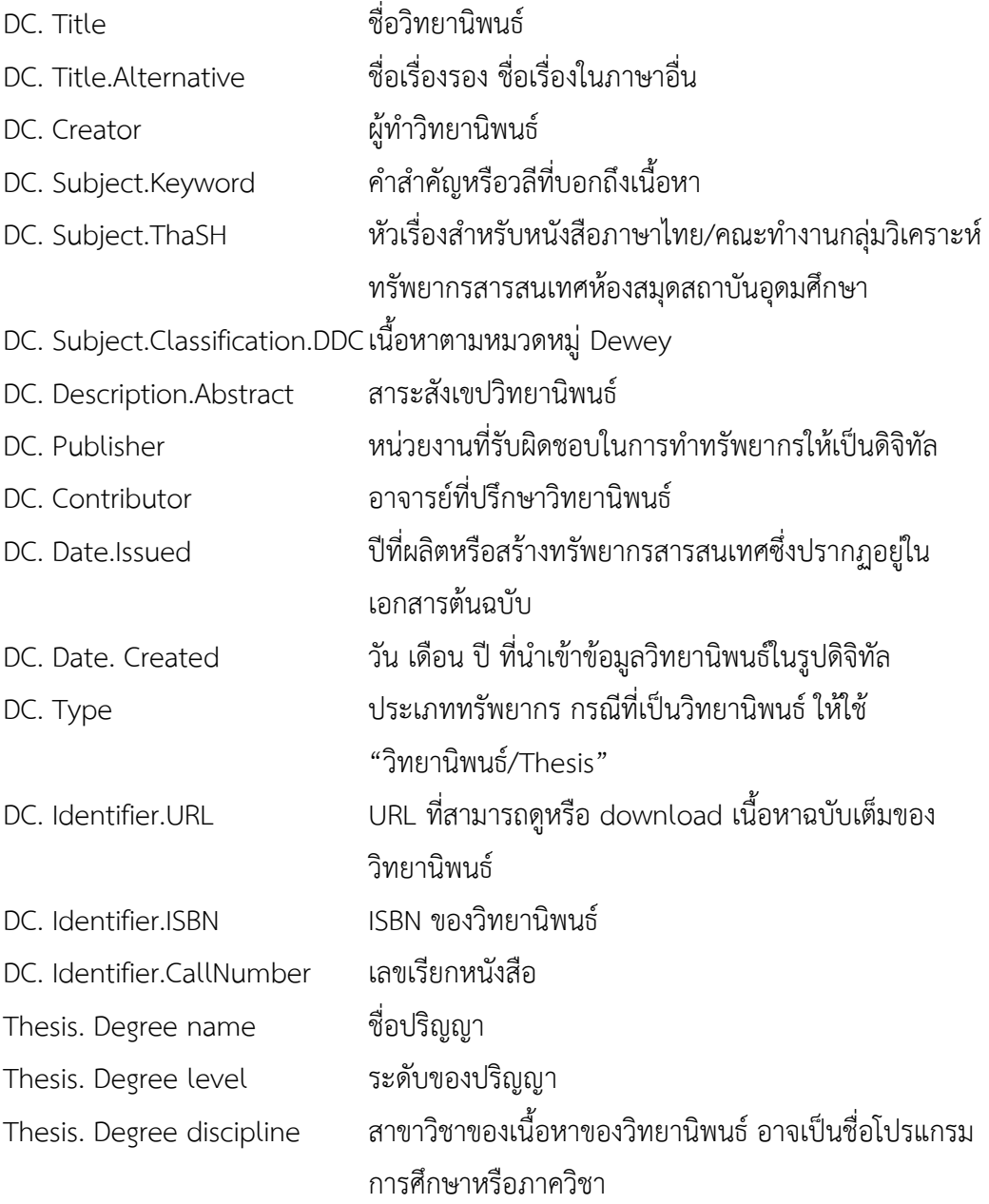

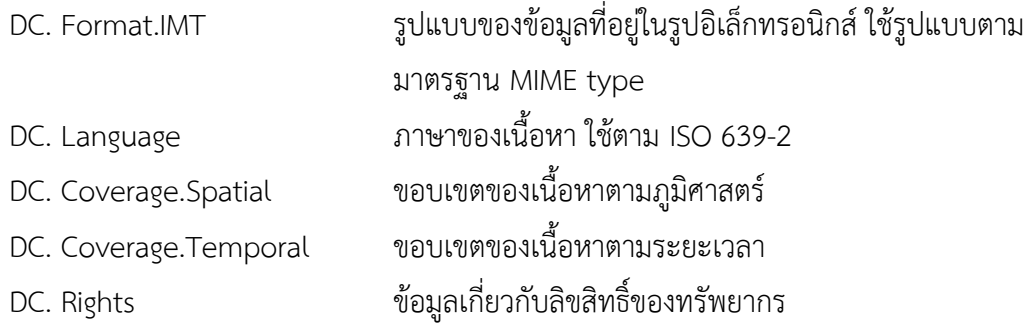

### **3.7 หน่วยข้อมูลย่อยส าหรับงานวิจัย**

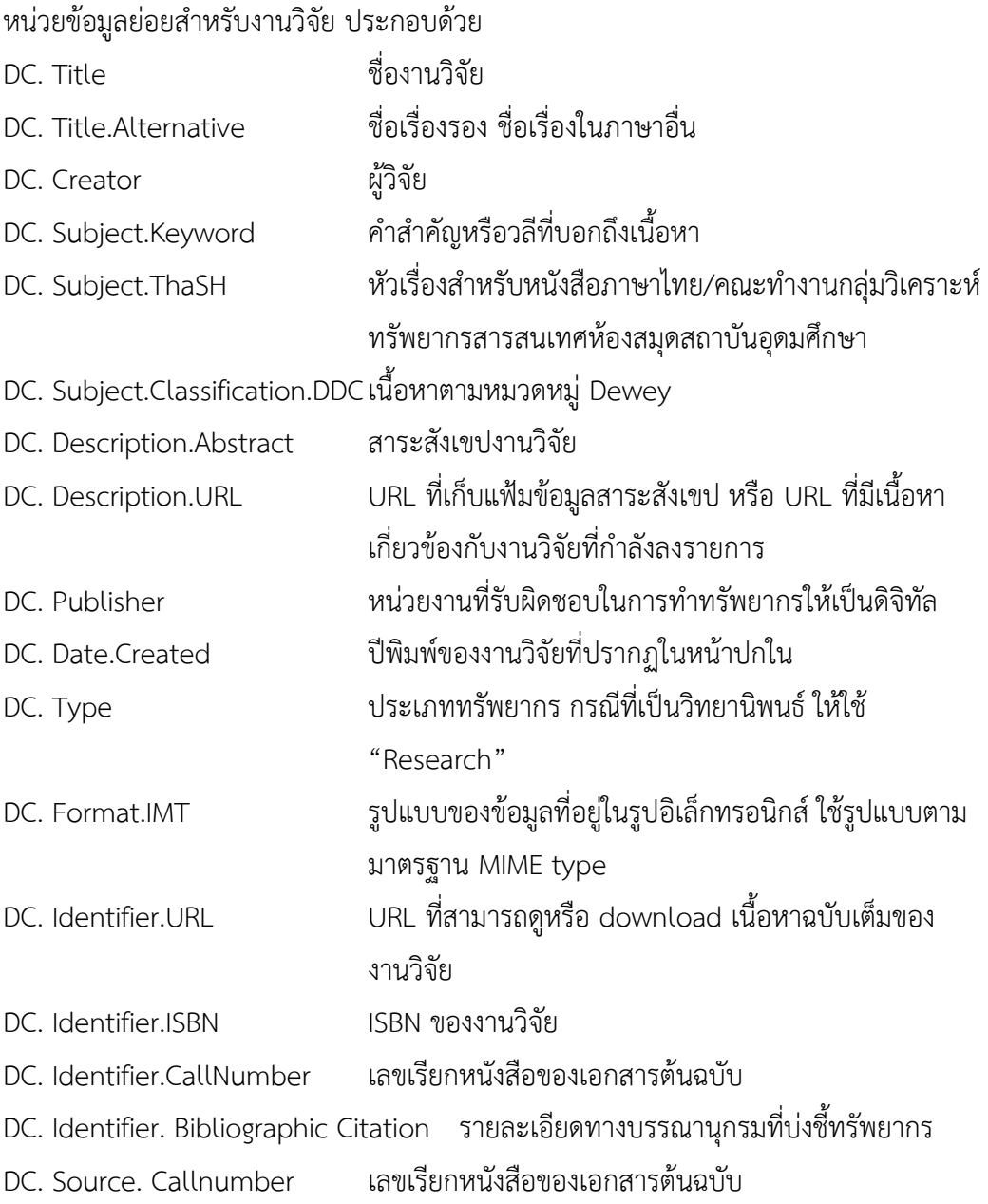

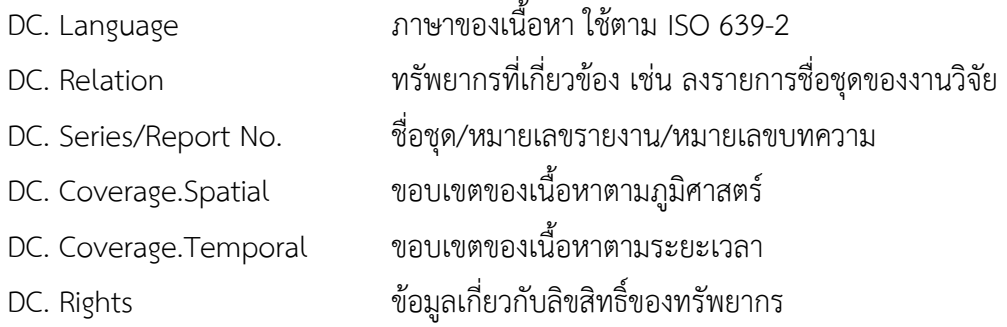

### **3.8 หน่วยข้อมูลย่อยส าหรับบทความวิชาการ**

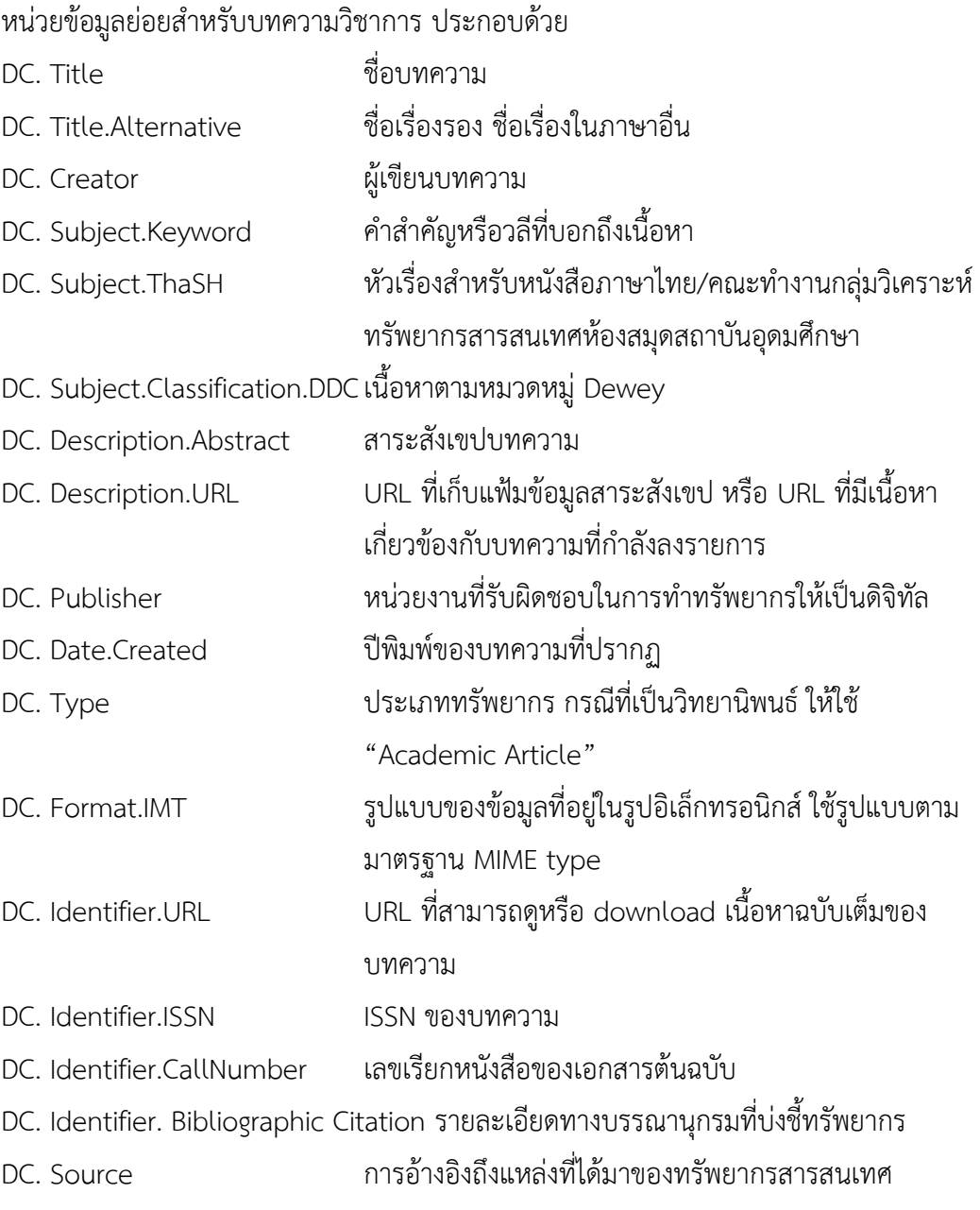

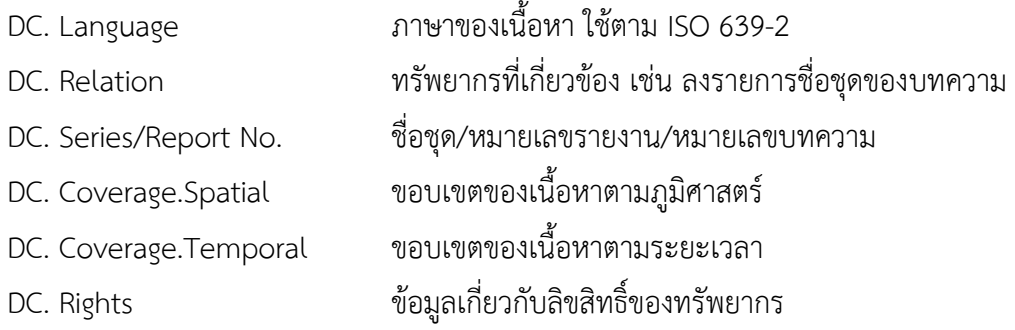

# **3.9 หน่วยข้อมูลย่อยส าหรับกฤตภาค**

หน่วยข้อมูลย่อยสำหรับกฤตภาค ประกอบด้วย

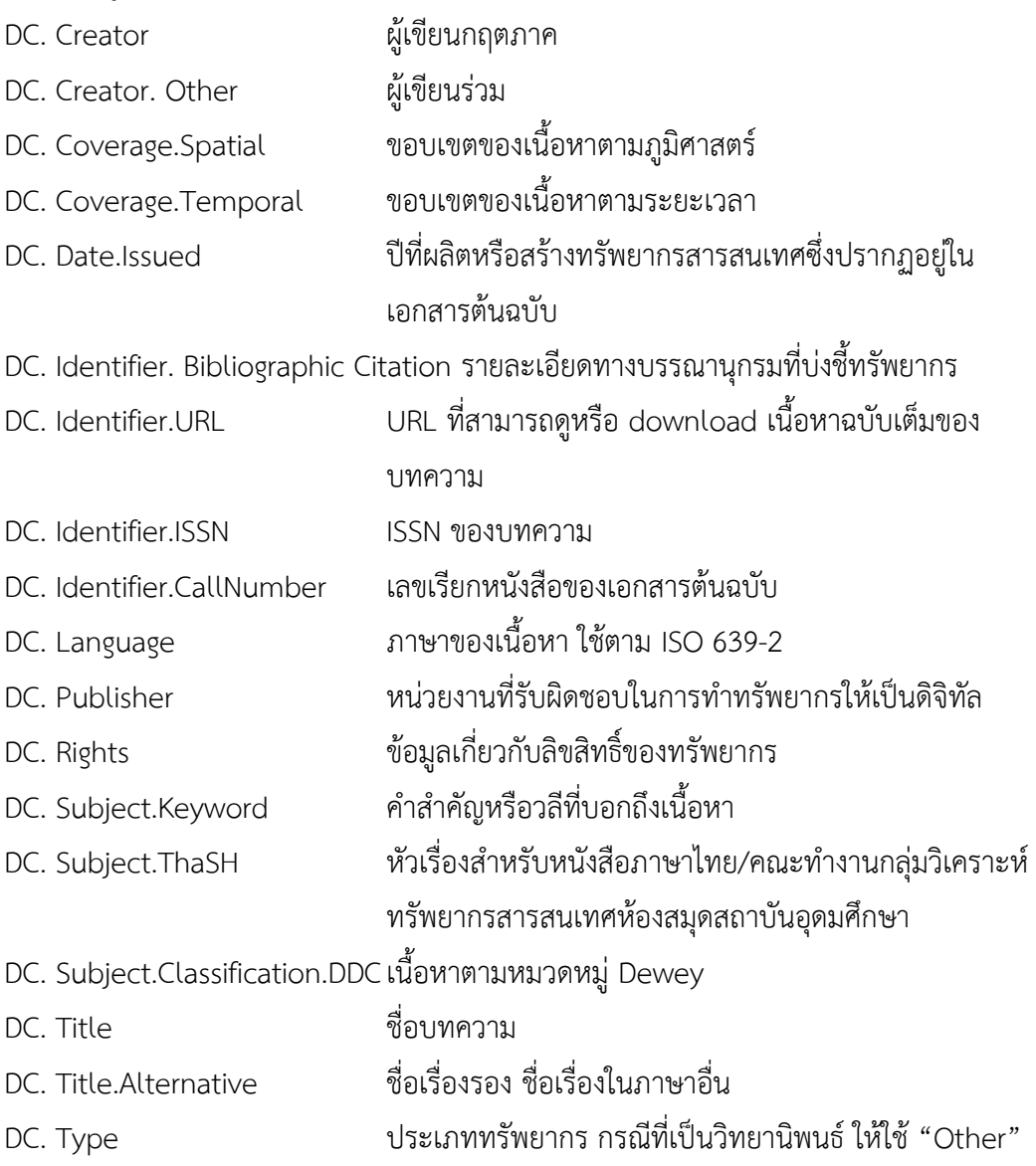

### **3.10 หลักการใช้งานระบบจัดเก็บเอกสารการลงรายการเอกสารคลังปัญญาสถาบัน**

หลักการทำงานของระบบจัดเก็บเอกสารคลังปัญญาสถาบัน แบ่งออกเป็น 3 ส่วนด้วยกัน คือ ผู้ดูแลระบบ (Administrator), ผู้ใช้ระบบ (User), และผู้ใช้งานทั่วไป (User Document) ซึ่งเครื่องมือ การใช้งานของระบบในแต่ละส่วนจะแบ่งแยกกัน ในส่วนของผู้ดูแลระบบ จะสามารถ Add User กำหนด สิทธิ์ในการเข้าใช้งานระบบของผู้ใช้ระบบ ตั้งค่าต่าง ๆ ล่วงหน้าเพื่อความรวดเร็ว เนื่องจากเป็นค่าคงที่ เช่น ตั้งค่ามหาวิทยาลัย กลุ่มข้อมูล การสร้าง Template ของทรัพยากรแต่ละประเภท เป็นต้น ส่วนของผู้ใช้ระบบ จะสามารถป้อนข้อมูลเมทาดาทา และอัพโหลดเอกสารดิจิทัล และสำหรับ ผู้ใช้งานทั่วไป สามารถเข้าใช้งานระบบงานสืบค้นเอกสารคลังปัญญาสถาบัน และ Download เอกสาร ได้

### **3.10.1 Template เพื่อการบันทึกข้อมูล Metadata**

การสร้าง Template เพื่อใช้สำหรับการบันทึกข้อมูล Metadata นั้น ผู้ดูแลระบบ/ บรรณารักษ์จะเป็นผู้สร้าง Template ตามประเภทของเอกสารโดยการเลือกใช้ element ของแต่ละ ประเภทของเอกสารที่แตกต่างกันออกไป ดังนี้ การสร้าง Template เอกสารประเภท วิทยานิพนธ์ งานวิจัย บทความวิชาการ และกฤตภาค

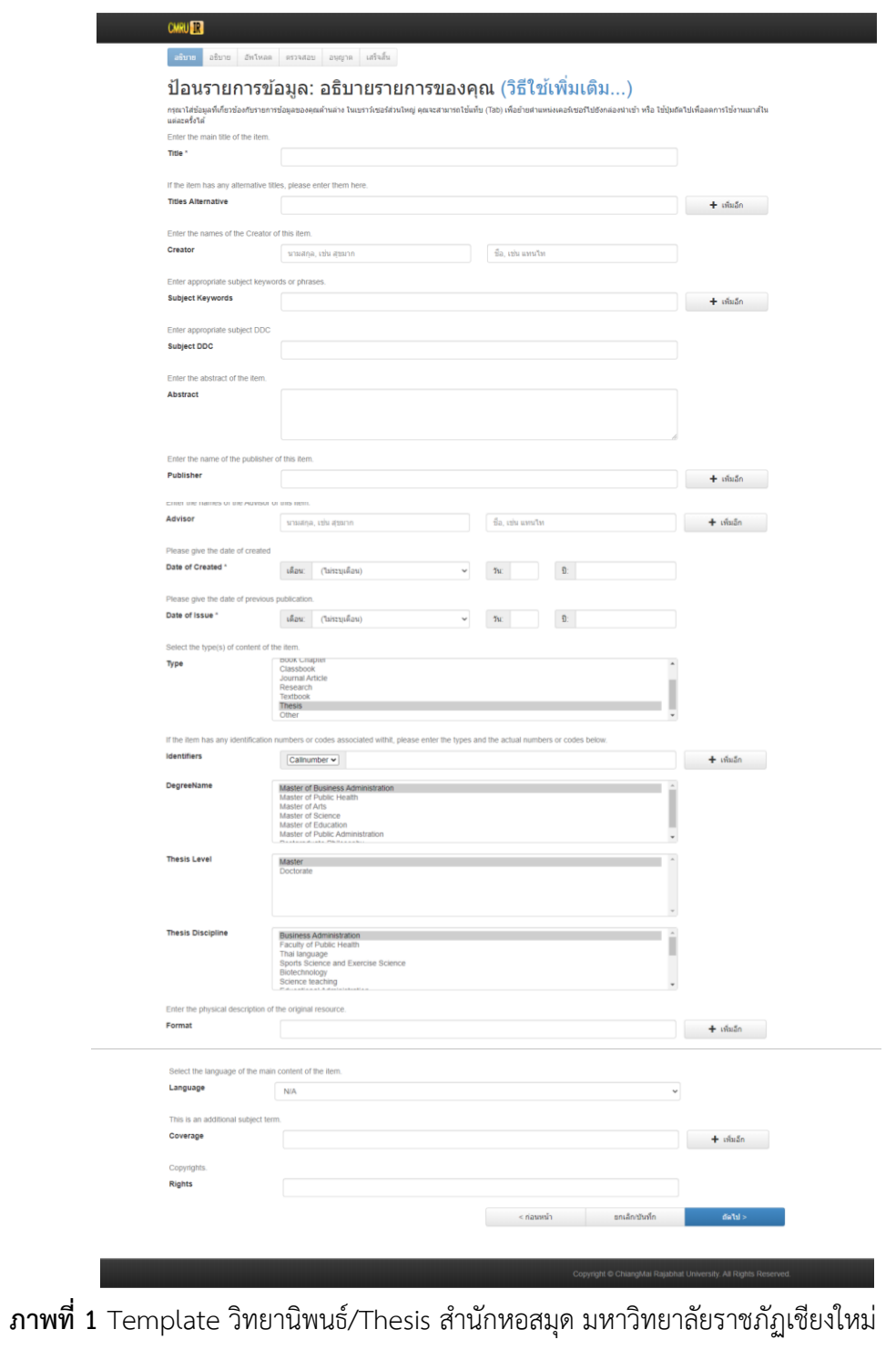

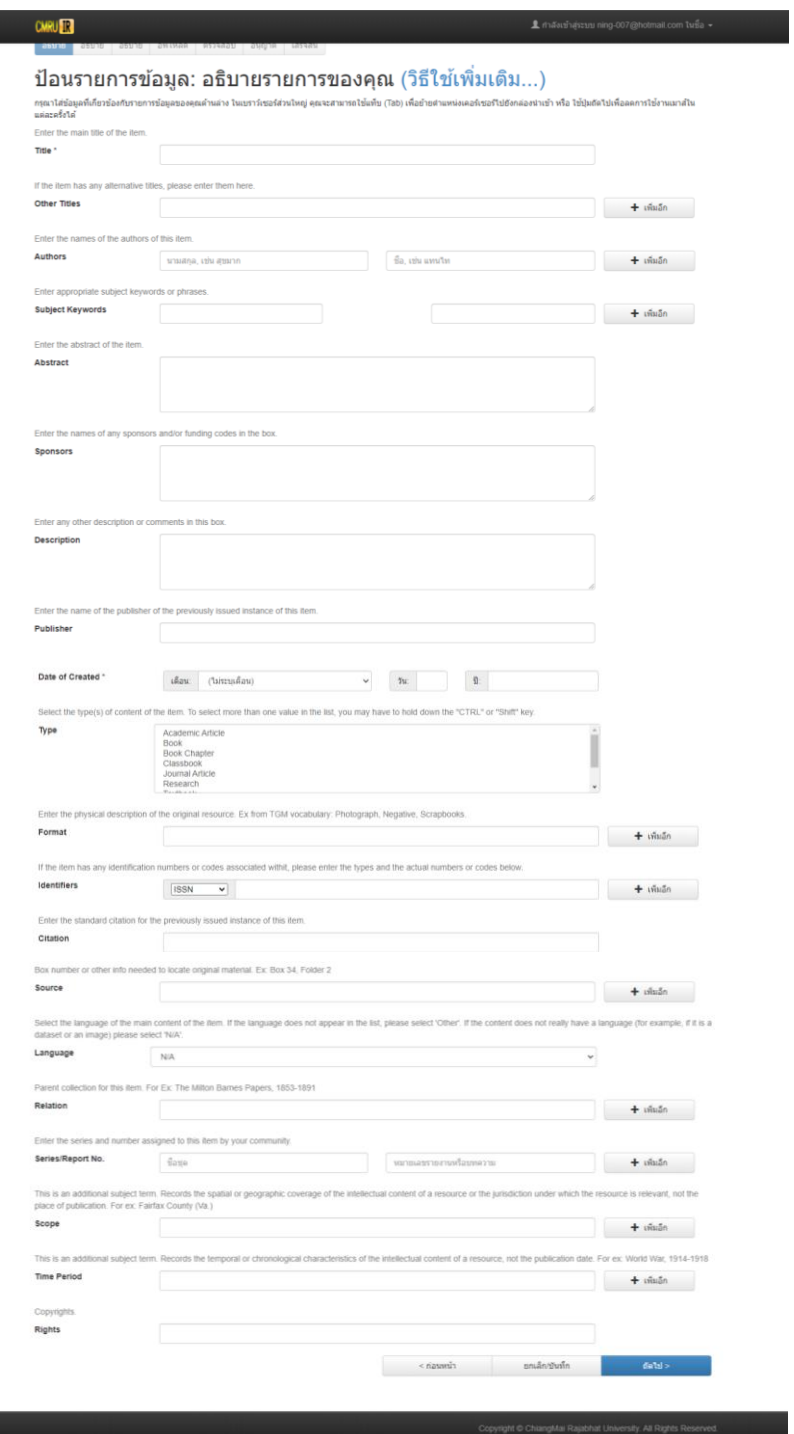

**ภาพที่ 2** Template งานวิจัย/Research สำนักหอสมุด มหาวิทยาลัยราชภัฏเชียงใหม่

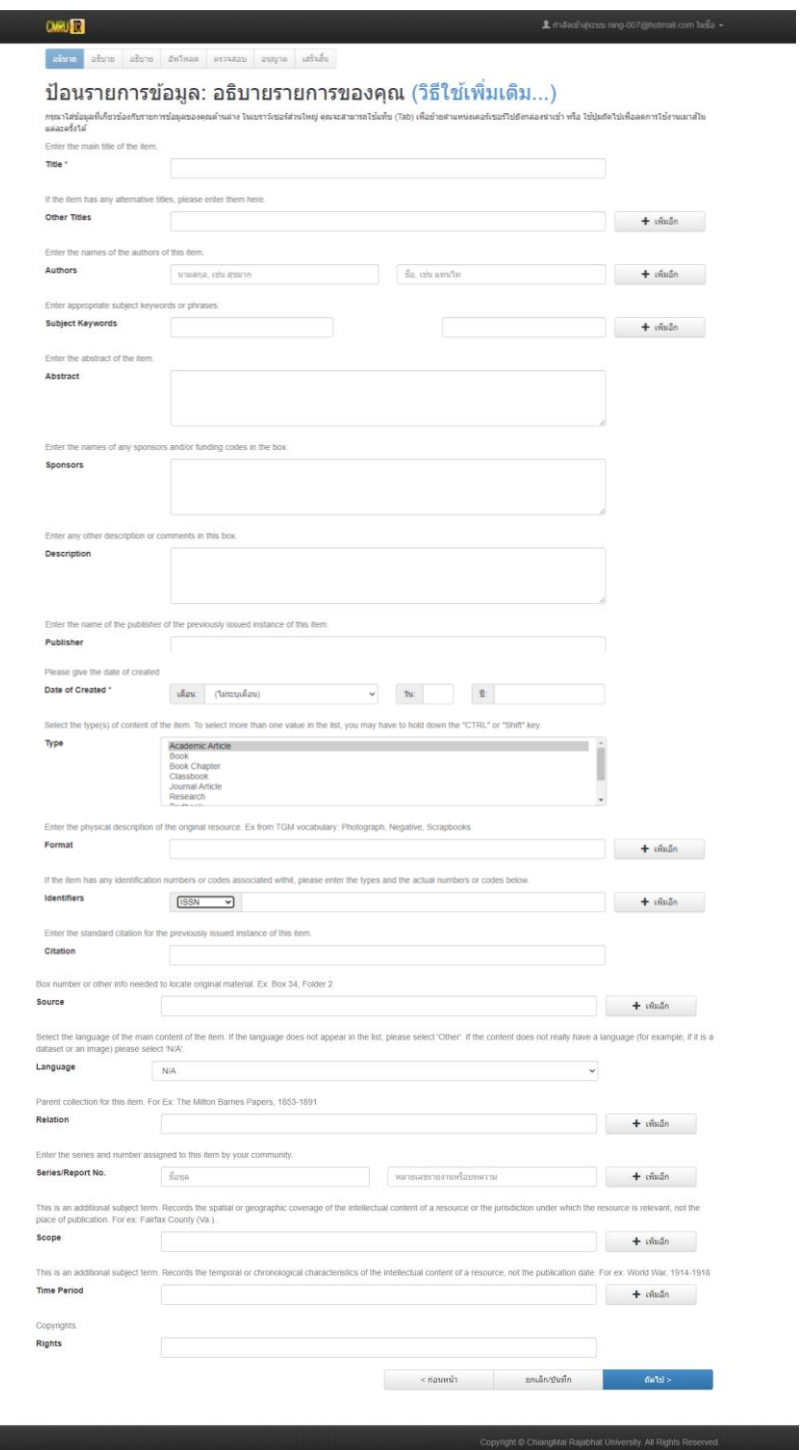

**ภาพที่ 3** Template บทความวิชาการ/Article สำนักหอสมุด มหาวิทยาลัยราชภัฏเชียงใหม่

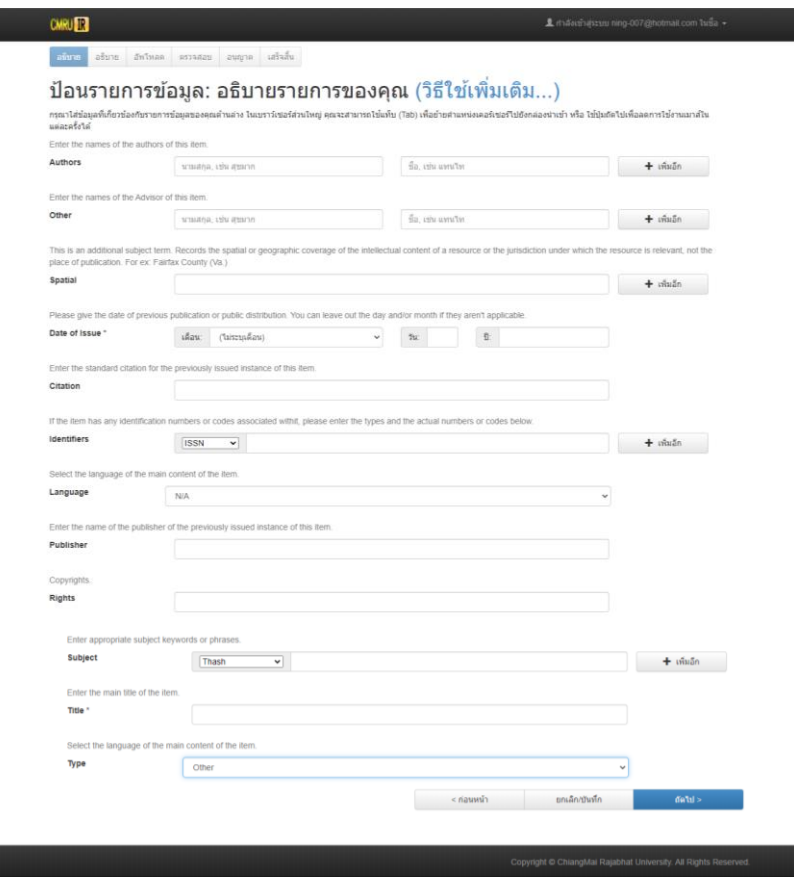

**ภาพที่ 4** Template กฤตภาค/Clipping ส านักหอสมุด มหาวิทยาลัยราชภัฏเชียงใหม่

**3.10.2 การบันทึกข้อมูล Metadata และการ Upload Object ของเอกสารคลังปัญญา สถาบัน**

การบันทึกข้อมูล Metadata และการ Upload Object ของเอกสารคลังปัญญาสถาบัน มีขั้นตอนการทำงานดังนี้

1. ป้อนข้อมูล Metadata ทรัพยากรแต่ละประเภทผ่าน Template แบบแผนการกรอกข้อมูลที่ ก าหนดไว้

2. ดำเนินการ Upload Object ที่สัมพันธ์กับ Metadata ที่ป้อนเข้าระบบ ระบบมีทำงานดังนี้

2.1 ระบบ Copy Object ไปยัง Directory สำหรับเก็บ Object ของแต่ละหน่วยงาน

2.2 ระบบบันทึกข้อมูลที่เป็นตัวกำหนดความสัมพันธ์ระหว่างระบบ กับ Object ที ระบบ Copy ไปเก็บไว้ที่ฐานข้อมูลกลางเพื่อเพิ่มช่องทางการสืบค้น

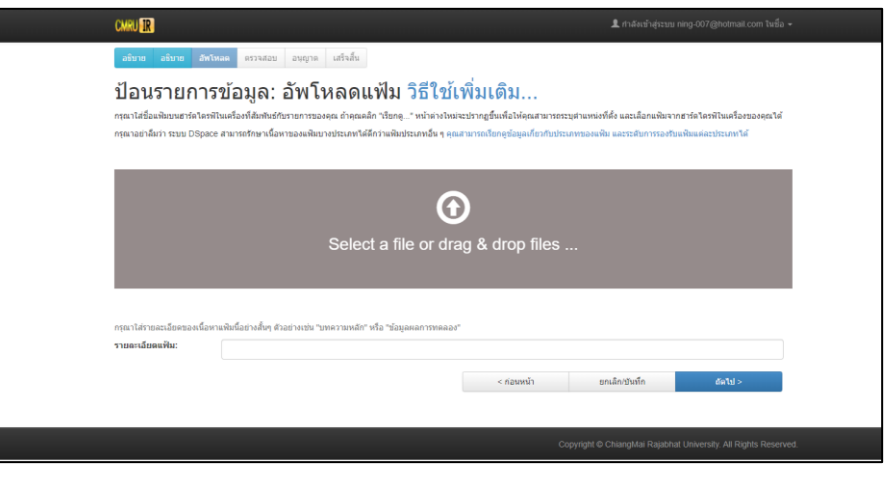

**ภาพที่ 5** การ Upload Object

### **3.10.3 การใช้งานระบบสืบค้นเอกสารคลังปัญญาสถาบัน มหาวิทยาลัยราชภัฏเชียงใหม่ (CMRUIR Search)**

ระบบงานสืบค้นเอกสารคลังปัญญาสถาบัน มหาวิทยาลัยราชภัฏเชียงใหม่ เป็นระบบ ้จัดเก็บและเผยแพร่ ที่ประกอบด้วยชุดคำสั่งต่างๆ สำหรับการสืบค้นผลงานวิชาการ ประกอบด้วย วิทยานิพนธ์งานวิจัย บทความวิชาการ กฤตภาค และเอกสารวิชาการฉบับเต็มในรูปแบบดิจิทัล โดยผู้ใช้ สามารถเข้าถึงข้อมูลสารสนเทศฉบับเต็มผ่านเครือข่ายอินเทอร์เน็ต ผ่านหน้าเว็บไซต์สำนักหอสมุด URL: [www.lib.cmru.ac.th](http://www.lib.cmru.ac.th/) และเข้าใช้โดยตรงที่หน้าเว็บไซต์ระบบสืบค้นเอกสารคลังปัญญาสถาบัน CMRUIR URL: [http://www.cmruir.cmru.ac.th](http://www.cmruir.cmru.ac.th/) รูปแบบการสืบค้นเอกสารคลังปัญญาสถาบัน มหาวิทยาลัยราชภัฏเชียงใหม่ มี 2 รูปแบบ ดังนี้

1. การสืบค้นแบบ Search DSpace เป็นการสืบค้นขั้นต้น ที่สามารถสืบค้นเอกสารได้จากหน้า หลัก โดยการระบุคำ/วลี พิมพ์ลงในช่องการสืบค้น และสามารถสืบค้นได้ทันที

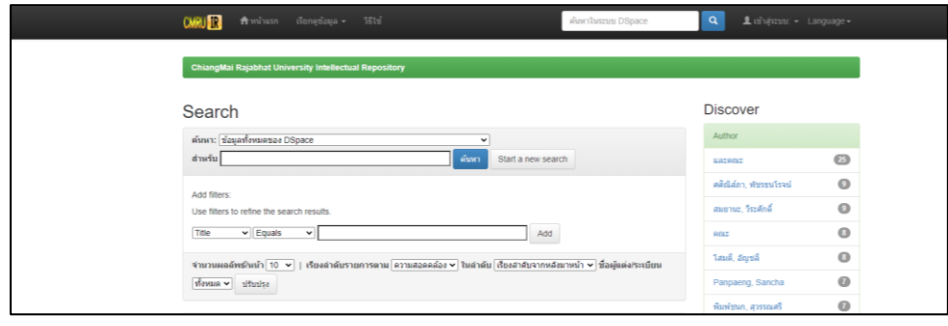

**ภาพที่ 6** หน้าจอการสืบคืนแบบ Search DSpace

2. การสืบค้นแบบ Browse เป็นการสืบค้นแบบไล่เรียงทรัพยากรสารสนเทศตามลำดับอักษร

ที่จัดกลุ่มไว้ ได้แก่ ชุมชน/กลุ่มข้อมูล วันที่เผยแพร่ ชื่อผู้แต่ง ชื่อเรื่อง และ หัวเรื่อง

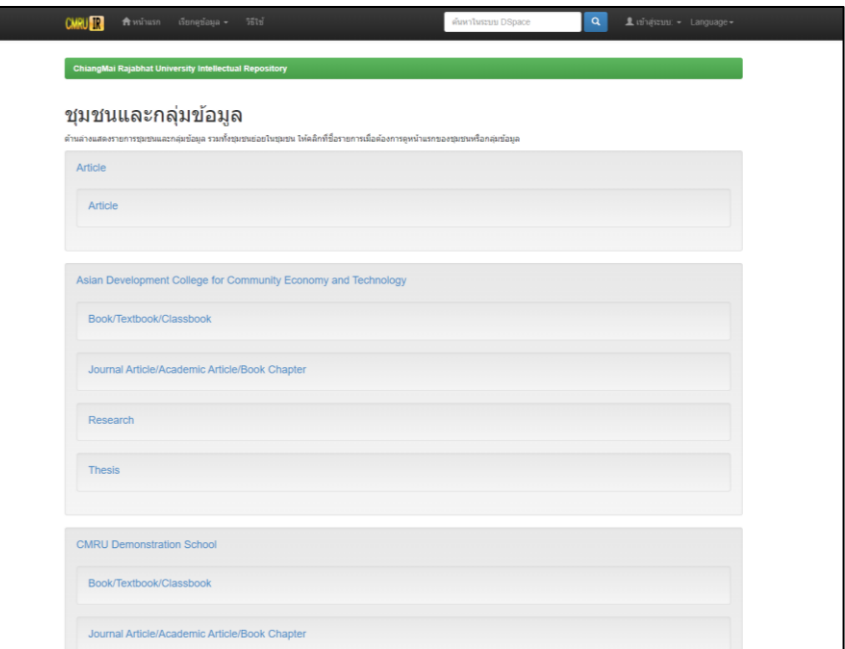

**ภาพที่ 7** หน้าจอการสืบค้นแบบ Browse การเรียกดูตามชุมชนและกลุ่มข้อมูล

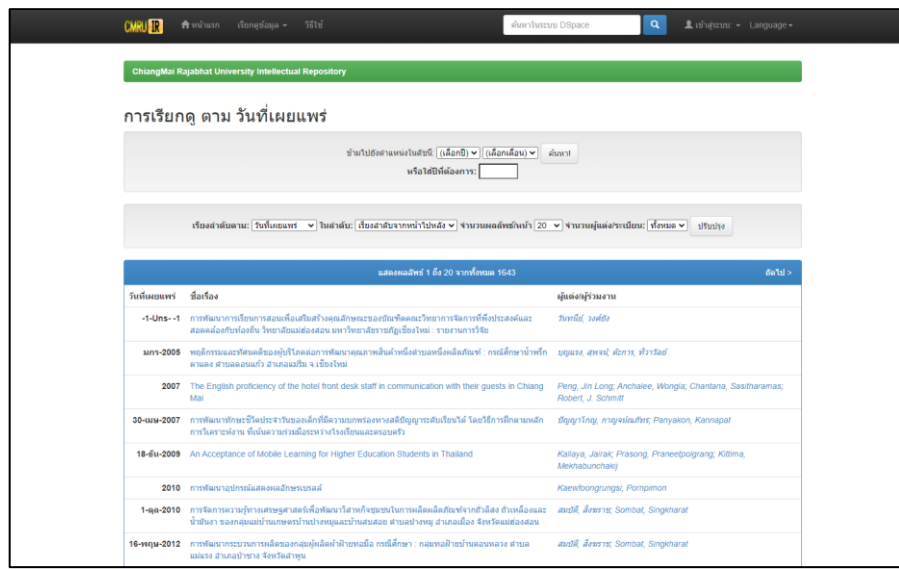

**ภาพที่ 8** หน้าจอการสืบค้นแบบ Browse การเรียกดูตามวันที่เผยแพร่

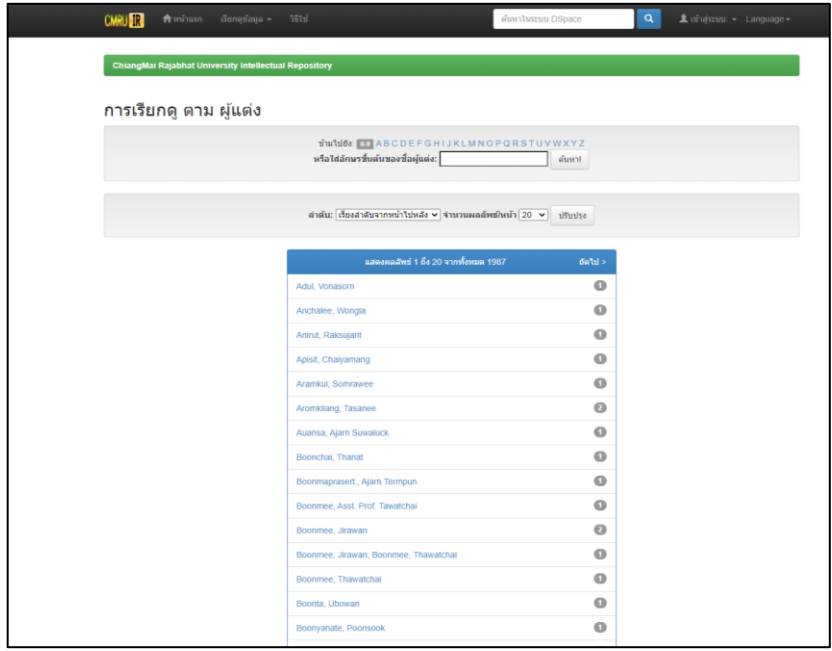

**ภาพที่ 9** หน้าจอการสืบค้นแบบ Browse การเรียกดูตามชื่อผู้แต่ง

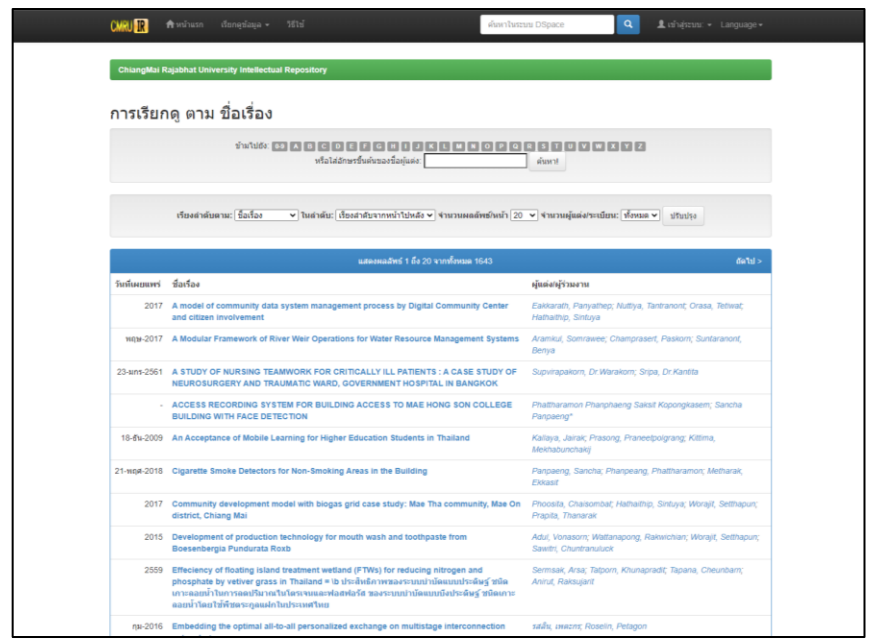

**ภาพที่ 10** หน้าจอการสืบค้นแบบ Browse การเรียกดูตามชื่อเรื่อง

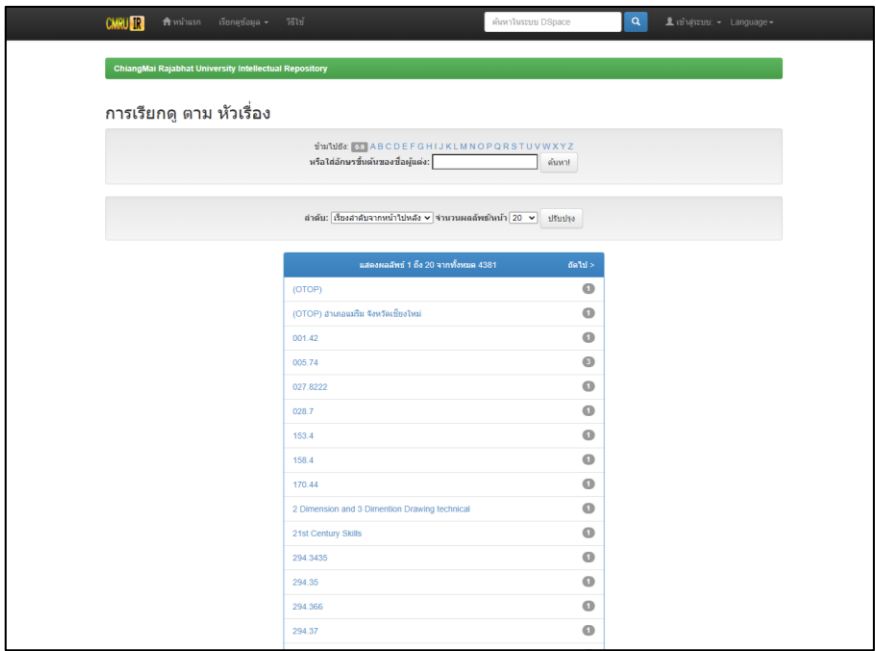

**ภาพที่ 11** หน้าจอการสืบค้นแบบ Browse การเรียกดูตามหัวเรื่อง

จากรายละเอียดเกี่ยวกับหลักเกณฑ์การลงรายการเอกสารคลังปัญญาสถาบัน มหาวิทยาลัยราช ภัฏเชียงใหม่ สรุปได้ว่า การลงรายการเอกสารคลังปัญญาสถาบัน มหาวิทยาลัยราชภัฏเชียงใหม่ มีการลง รายการตามแบบมาตรฐาน Dublin Core Metadata เป็นชุดหน่วยข้อมูลย่อยที่จัดทำขึ้นเพื่อการลง รายการทรัพยากรสารสนเทศ ที่เป็นผลงานวิชาการ บนเครือข่ายอินเทอร์เน็ตและเพื่ออำนวยความ สะดวกให้แก่ผู้ใช้ในการสืบค้นทรัพยากรสารสนเทศในรูปแบบดิจิทัล

# **บทที่ 4 ขั้นตอนการปฏิบัติงานการลงรายการเอกสารคลังปัญญาสถาบัน มหาวิทยาลัยราชภัฏเชียงใหม่**

งานการลงรายการเอกสารคลังปัญญาสถาบัน มหาวิทยาลัยราชภัฏเชียงใหม่ (ChiangMai Rajabhat University Intellectual Repository : CMRUIR) ของ สำนักหอสมุด เป็นการลงรายการ บันทึกข้อมูลบรรณานุกรม และ Upload ไฟล์เอกสารประเภท วิทยานิพนธ์ งานวิจัย บทความวิชาการ และกฤตภาค ที่เป็นผลงานทางวิชาการ ของบุคลากรมหาวิทยาลัยราชภัฏเชียงใหม่ ให้ถูกต้องตาม มาตรฐานการลงรายการ Dublin Core Metadata เข้าสู่ระบบคลังปัญญาสถาบัน มหาวิทยาลัยราชภัฏ เชียงใหม่ (ChiangMai Rajabhat University Intellectual Repository : CMRUIR) โดยมีขั้นตอนใน การปฏิบัติงานไว้อย่างเป็นระบบ ดังรายละเอียดต่อไปนี้

### **4.1 การรับผลงานทางวิชาการ**

รับผลงานทางวิชาการจากเจ้าของ/หน่วยงานผลงานวิชาการ ประเภท วิทยานิพนธ์ งานวิจัย ้บทความวิชาการ และกฤตภาค กรณีที่เอกสารเป็นรูปเล่มทำการตรวจสอบความสมบูรณ์ ความถูกต้อง ี ของผลงานวิชาการ กรณีที่เอกสารเป็นไฟล์ Word และไฟล์ PDF ทำการตรวจสอบเปิดไฟล์เอกสารที่ ได้รับได้หรือไม่ และตรวจสอบความถูกต้อง ครบถ้วน สมบูรณ์ ของไฟล์เอกสาร

### **4.2 การจัดกลุ่มประเภทผลงานทางวิชาการ**

เนื่องจากผลงานทางวิชาการที่ได้รับทั้งจากเจ้าของผลงานหรือจากหน่วยงานต่าง ๆ มีหลาย ี ประเภท ดังนั้นต้องนำผลงานทางวิชาการเหล่านี้มาจัดกลุ่มตามประเภทของผลงานทางวิชาการ ดังนี้ ้วิทยานิพนธ์ งานวิจัย บทความวิชาการ และกฤตภาค เพื่อทำให้สามารถลงรายการได้ง่ายและสะดวก มากขึ้น สามารถลงรายการในรูปแบบเดียวกันต่อกันได้ โดยไม่ต้องย้อนกลับเข้าไปหน้าแรกเพื่อลง รายการใหม่ อีกทั้งการจัดงานตามประเภทของผลงานทางวิชาการจะช่วยลดความผิดพลาดในการลง รายการข้อมูลไม่ครบอีกด้วย

### **4.3 การเตรียมไฟล์และการแปลงไฟล์เอกสาร**

การเตรียมไฟล์และการแปลงไฟล์เอกสาร ให้อยู่ในรูปแบบ PDF พร้อมใส่ลายน้ำของ มหาวิทยาลัยราชภัฏเชียงใหม่ มีรายละเอียด ดังนี้

4.3.1 คัดเลือกประเภทผลงานทางวิชาการที่นำเข้าสู่ระบบคลังปัญญาสถาบัน มห า วิท ย า ลั ย ร า ช ภัฏ เ ชี ยงให ม่ ( ChiangMai Rajabhat University Intellectual Repository : CMRUIR) ดังนี้ วิทยานิพนธ์ งานวิจัย บทความวิชาการ และกฤตภาค

4.3.2 แปลงไฟล์เอกสารให้อยู่ในรูปแบบที่กำหนด เนื่องจากผลงานทางวิชาการที่ได้รับ ทั้งจากเจ้าของผลงาน/หน่วยงานต่าง ๆ มีรูปแบบของไฟล์ที่แตกต่างกัน เช่น เอกสารที่เป็นรูปเล่ม ี เอกสารที่เป็นไฟล์ Word ไฟล์ PDF มีวิธีการแปลงไฟล์เอกสารให้อยู่ในรูปแบบที่กำหนด ดังนี้

4.3.2.1 กรณีที่ได้รับผลงานทางวิชาการในรูปแบบเอกสารที่เป็นรูปเล่ม ให้นำ เอกสารนั้นมาสแกนด้วยเครื่องสแกนให้อยู่ในรูปดิจิทัล แล้วจึงแปลงเอกสารเป็นไฟล์ PDF 4.3.2.2 กรณีที่ได้รับผลงานทางวิชาการในรูปแบบไฟล์ Word ให้นำไฟล์

Word มาแปลงให้อยู่ในรูปแบบไฟล์ PDF

4.3.3 เมื่อแปลงไฟล์ PDF ตามที่กำหนดไว้เสร็จเรียบร้อยแล้ว ให้นำไฟล์ผลงานทาง ้ วิชาการใส่ใส่ลายน้ำ เพื่อแสดงความเป็นเจ้าของลิขสิทธิ์ของผลงานทางวิชาการของมหาวิทยาลัยราชภัฏ ี เชียงใหม่ ไฟล์ลายน้ำของมหาวิทยาลัยราชภัฏเชียงใหม่ (CMRU\_copyright.jpg) เป็นไฟล์ภาพ ดังภาพ

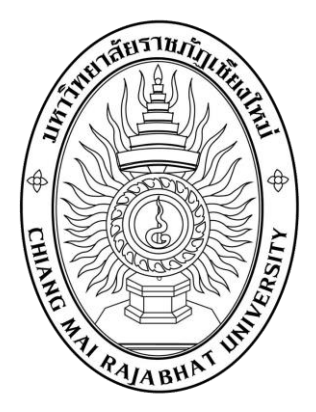

**ภาพที่ 12** ลายน้ ามหาวิทยาลัยราชภัฏเชียงใหม่

ด าเนินการดังนี้

1) เปิดเอกสารผลงานทางวิชาการด้วยโปรแกรม Foxit Phantom จากนั้นคลิกที่เมนู edit แล้วเลือก watermark และเลือก add ดังภาพ

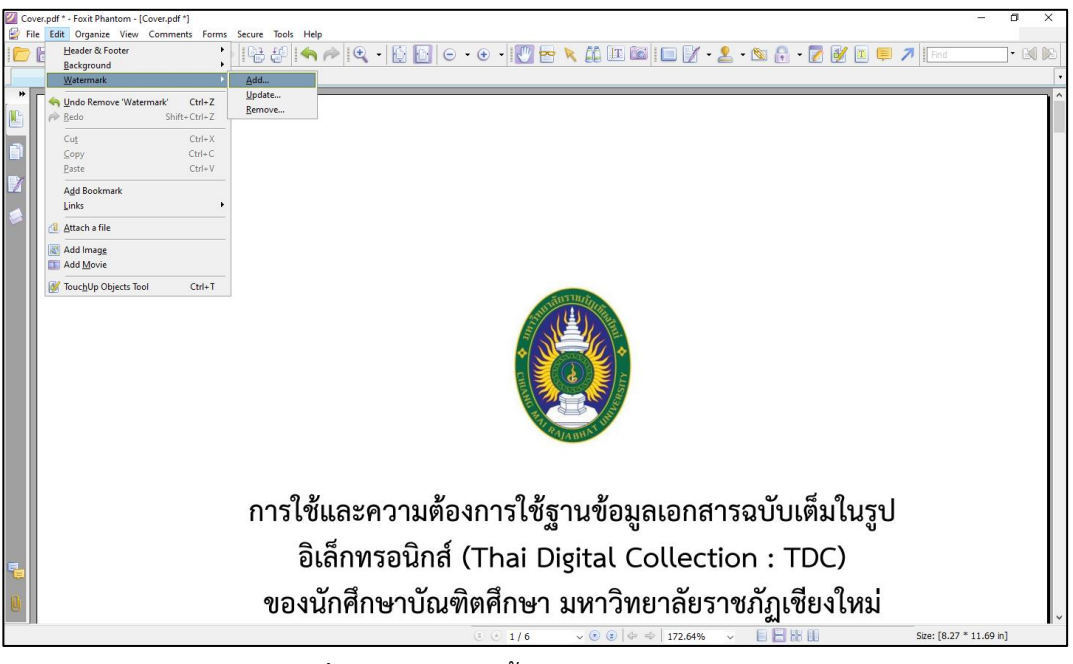

**ภาพที่ 13** การใส่ลายน้ าด้วยโปรแกรม Foxit Phantom

- 2) เลือกไฟล์ CMRU\_copyright.jpg โดยการกดปุ่ม Browse
	- กำหนด Opacity : 25%
	- กำหนด Scale relative to target page เป็น 75%
	- กดปุ่ม OK

การกำหนดระดับเปอร์เซ็นต์ของ Opacity และ Scale relative to target page เป็น ข้อตกลงของการเตรียมไฟล์เอกสารของสำนักหอสมุด มหาวิทยาลัยราชภัฏเชียงใหม่ โดยการกำหนด Opacity : 25% จะท าให้ค่าความเข้มของไฟล์ลายน้ าอยู่ในระดับพอดีไม่บดบังการอ่านไฟล์เอกสาร ส่วน การกำหนด Scale relative to target page เป็น 75% เป็นการปรับสัดส่วนของไฟล์ลายน้ำ ให้มีขนาด ที่พอดีและเหมาะสมกับไฟล์เอกสาร ซึ่งการกำหนด Scale relative to target page อาจมีการเปลี่ยน ค่าให้เหมาะสมกับไฟล์เอกสาร เพื่อไม่ให้ใหญ่หรือเล็กจนเกินไป

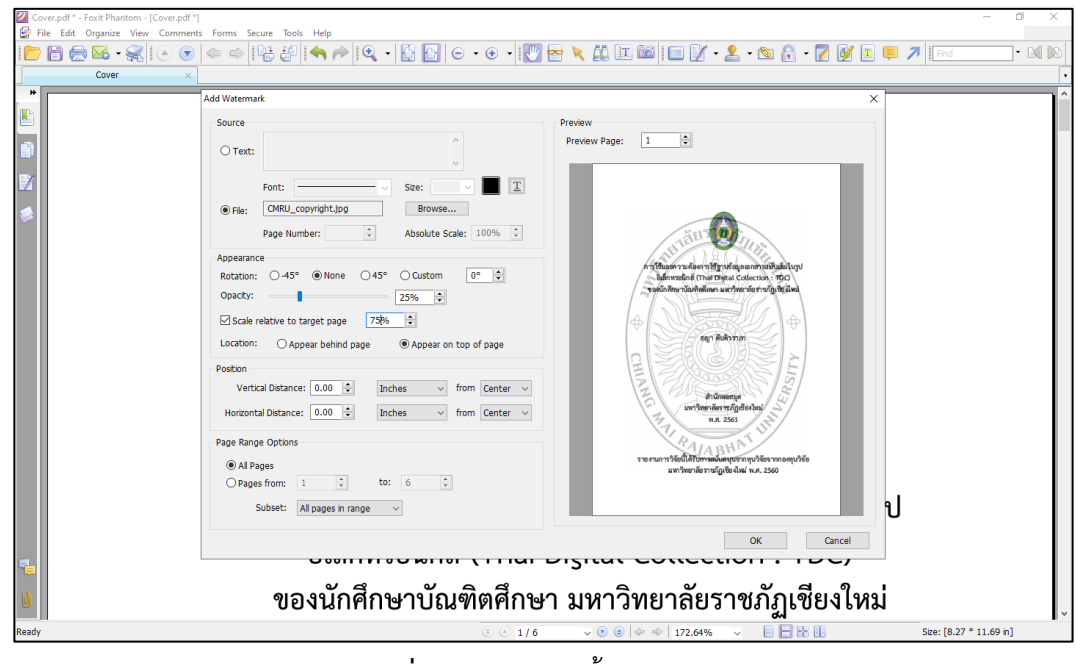

**ภาพที่ 14** การใส่ลายน้ำและการกำหนดค่า

3) ไฟล์เอกสารจะแสดงลายน้ำ (Watermark) ในหน้าเอกสารทุกหน้า ดังภาพ

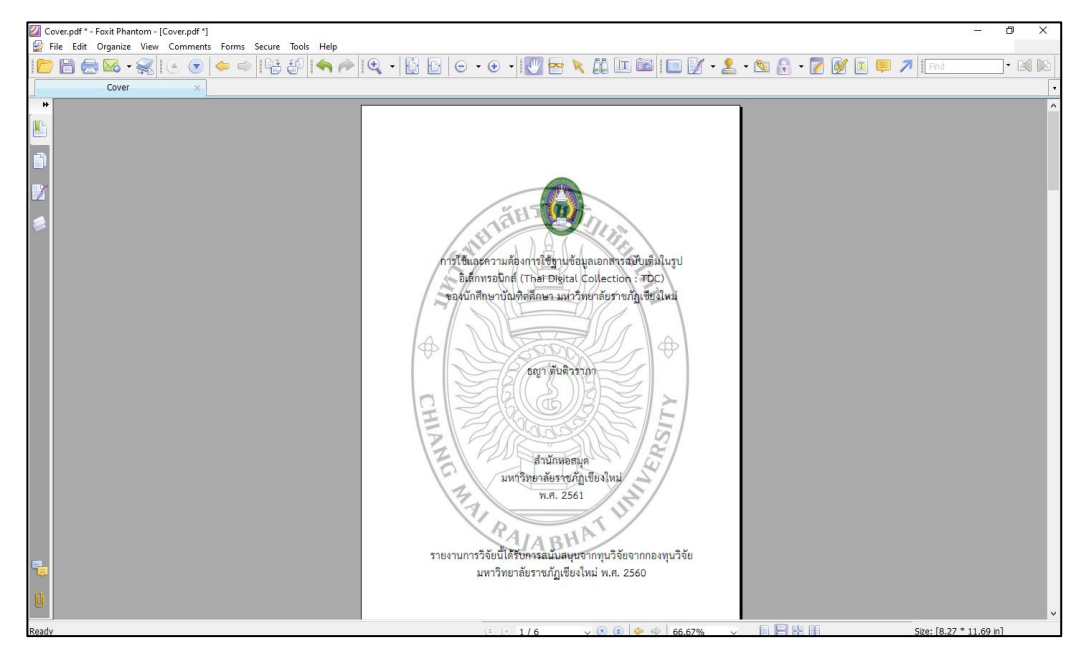

**ภาพที่ 15** แสดงลายน้ำ (Watermark) มหาวิทยาลัยราชภัฏเชียงใหม่

### **4.4 การตรวจสอบความถูกต้องไฟล์เอกสาร**

นำไฟล์เอกสาร PDF ตรวจสอบความชัดเจน และความถูกต้อง เนื่องจากไฟล์เอกสารที่แปลงเป็น ไฟล์ PDF จะต้องเหมือนต้นฉบับ และทุกหน้าให้ตรงกับไฟล์ Word ต้นฉบับทุกครั้ง

## **4.5 การน าเข้าผลงานทางวิชาการในระบบคลังปัญญาสถาบัน มหาวิทยาลัยราชภัฏ เชียงใหม่**

การนำเข้าผลงานทางวิชาการ หมายถึง การลงรายการ Metadata ตามมาตรฐาน Dublin Core ี บรรณารักษ์จะได้รับสิทธิ์จาก Administrator ในการนำเข้าข้อมูล แก้ไขข้อมูล ลบชั่วคราว ลบถาวร และ การย้ายข้อมูลไปยัง Collection อื่น ๆ มีรายละเอียดขั้นตอนการปฏิบัติงานการนำผลงานทางวิชาการ เข้าสู่ระบบคลังปัญญาสถาบัน มหาวิทยาลัยราชภัฏเชียงใหม่ (ChiangMai Rajabhat University Intellectual Repository : CMRUIR) ดังนี้

4.5.1 เข้าสู่ระบบคลังปัญญาสถาบัน มหาวิทยาลัยราชภัฏเชียงใหม่ (ChiangMai Rajabhat University Intellectual Repository: CMRUIR) ได้จากหน้าเว็บไซต์สำนักหอสมุด URL: [www.lib.cmru.ac.th](http://www.lib.cmru.ac.th/) และสามารถเข้าใช้โดยตรงที่หน้าเว็บไซต์ ระบบสืบค้นเอกสารคลังปัญญาสถาบัน CMRUIR URL: [http://www.cmruir.cmru.ac.th](http://www.cmruir.cmru.ac.th/) จากนั้นคลิกที่ปุ่ม "เข้าสู่ระบบ" ดังภาพ

|                               | <b>CMRU TR</b><br>Amhusn Gonedaya - 56td                 |                      |                | ด์มหาในระบบ DSpace                   |                | $\alpha$<br>Luinassuu - Language -                                |        |
|-------------------------------|----------------------------------------------------------|----------------------|----------------|--------------------------------------|----------------|-------------------------------------------------------------------|--------|
|                               | ChiangMai Rajabhat University Intellectual Repository    |                      |                |                                      |                | <b>DSpace nasdu</b><br>รับอีเมลแจ้งข่าวสาร<br>แก้ไขประวัติส่วนตัว |        |
|                               | ChiangMai Rajabhat University<br>Intellectual Repository | (章)<br>÷             |                | <b>DE BURNELL</b>                    |                |                                                                   |        |
|                               | ชุมชนใน DSpace                                           | Discover             |                |                                      |                |                                                                   |        |
|                               | เลือกชุมชนเพื่อเรียกดูกลุ่มช่อมูล                        | Author               |                | Subject                              |                | Date issued                                                       |        |
|                               | <b>Article</b>                                           | uarenz               | $\circledcirc$ | Trailers - unidoodate -<br>การบริหาร |                | $2500 - 2566$                                                     | (1281) |
|                               | Asian Development College for                            | คดิติสภา, พัชรธนรรมโ | $\circ$        | คอมพิวเตอร์ช่วยการสอน                | $\circledcirc$ | $2005 - 2099$                                                     | 655    |
|                               | Community Economy and Technology                         | สมยานะ, วิระลักดิ์   | $\circ$        |                                      |                |                                                                   |        |
|                               | <b>CMRU Demonstration School</b>                         | <b>Ant:</b>          | $\odot$        | นักเรียนประกบศึกษา                   | $\circledcirc$ |                                                                   |        |
|                               |                                                          | โสนดี อัญชลิ         | $\odot$        | นักเรียนมัธยมศึกษา                   | $\circledcirc$ |                                                                   |        |
|                               | <b>CMRU Library</b>                                      |                      |                | สุนิทิศตุการ์ลงถิ่น                  | $\circledcirc$ |                                                                   |        |
|                               | <b>CMRU Office of President</b>                          | Panpaeng, Sancha     | $\omega$       | 371.2                                | $\circledcirc$ |                                                                   |        |
|                               |                                                          | fluoren, autoria     | $\circ$        |                                      |                |                                                                   |        |
|                               | Faculty of Agricultural Technology                       | ศาใจ, กมอทิพย์       | $\circledcirc$ | การเงียนร์                           | $\circledcirc$ |                                                                   |        |
|                               | <b>Faculty of Education</b>                              | thuậu, unum          | $\circ$        | กิจกรรมการเรียนการสอน                | 62             |                                                                   |        |
|                               |                                                          |                      |                | เศรษฐกิจพอเพียง                      | $\circledcirc$ |                                                                   |        |
|                               | Faculty of Humanities and Social                         | ชลิทธิ์, ชุชาติ      | $\circ$        | nasan                                | $\circledcirc$ |                                                                   |        |
|                               | Sciences                                                 | next >               |                | next >                               |                |                                                                   |        |
|                               | Faculty Of Management Sciences                           |                      |                |                                      |                |                                                                   |        |
|                               | Faculty of Science and Technology                        |                      |                |                                      |                |                                                                   |        |
|                               | Graduate School                                          |                      |                |                                      |                |                                                                   |        |
| www.cmruir.cmnuac.th/mydspace |                                                          |                      |                |                                      |                |                                                                   |        |

**ภาพที่ 16** หน้าจอการเข้าสู่ระบบคลังปัญญาสถาบัน มหาวิทยาลัยราชภัฏเชียงใหม่

4.5.2 Login เข้าสู่ระบบคลังปัญญาสถาบัน มหาวิทยาลัยราชภัฏเชียงใหม่ด้วยการใส่อีเมล์ และ รหัสผ่าน จากนั้นคลิกที่ปุ่ม "เข้าสู่ระบบ" ดังภาพ

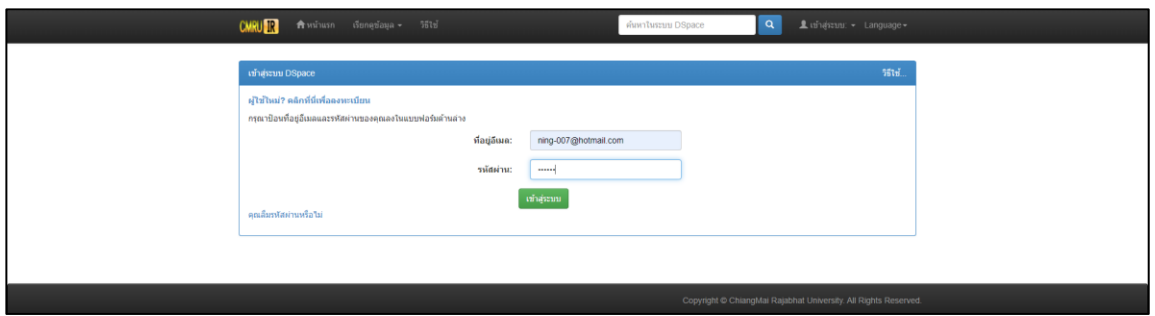

**ภาพที่ 17** หน้าจอการ Login เข้าสู่ระบบคลังปัญญาสถาบัน มหาวิทยาลัยราชภัฏเชียงใหม่

4.5.3 เริ่มต้นป้อนข้อมูลเข้าสู่ระบบ ด้วยการคลิกที่ปุ่ม "เริ่มต้นป้อนข้อมูลเข้าสู่ระบบ" ดังภาพ

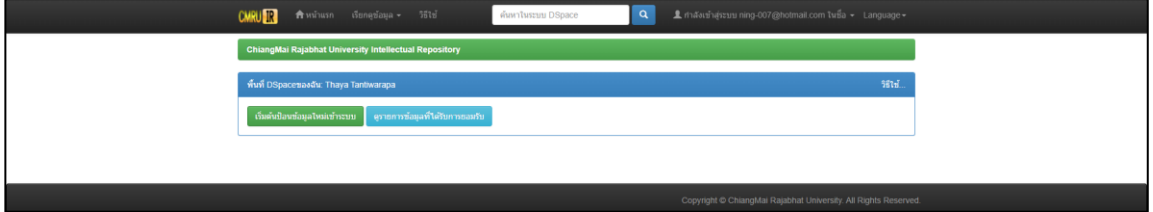

**ภาพที่ 18** หน้าจอเริ่มต้นป้อนข้อมูลเข้าสู่ระบบ

4.5.4 เลือกกลุ่มข้อมูลที่ต้องการป้อนรายการข้อมูลจากรายการด้านล่าง ให้ตรงกับผลงานทาง วิชาการที่จะนำเข้า ดังนี้ วิทยานิพนธ์ กลุ่มชุมชน Library > Theses, งานวิจัย กลุ่มชุมชน CMRU Library > Research, บทความวิชาการ กลุ่มชุมชน Article > Article, กฤตภาค กลุ่มชุมชน CMRU Library > Clipping และคลิกที่ปุ่ม "ถัดไป"

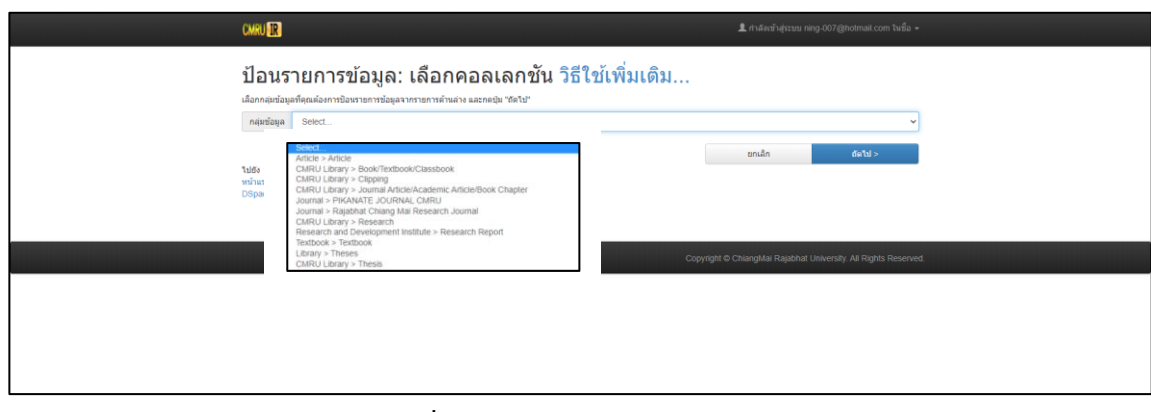

**ภาพที่ 19** หน้าจอการเลือกกลุ่มข้อมูล

4.5.5 ในการใส่รายละเอียดของผลงานทางวิชาการนั้น ระบบจะแสดงแถบการทำงานตาม ขั้นตอน คือ อธิบาย > อัพโหลด > ตรวจสอบ > อนุญาต > เสร็จสิ้น

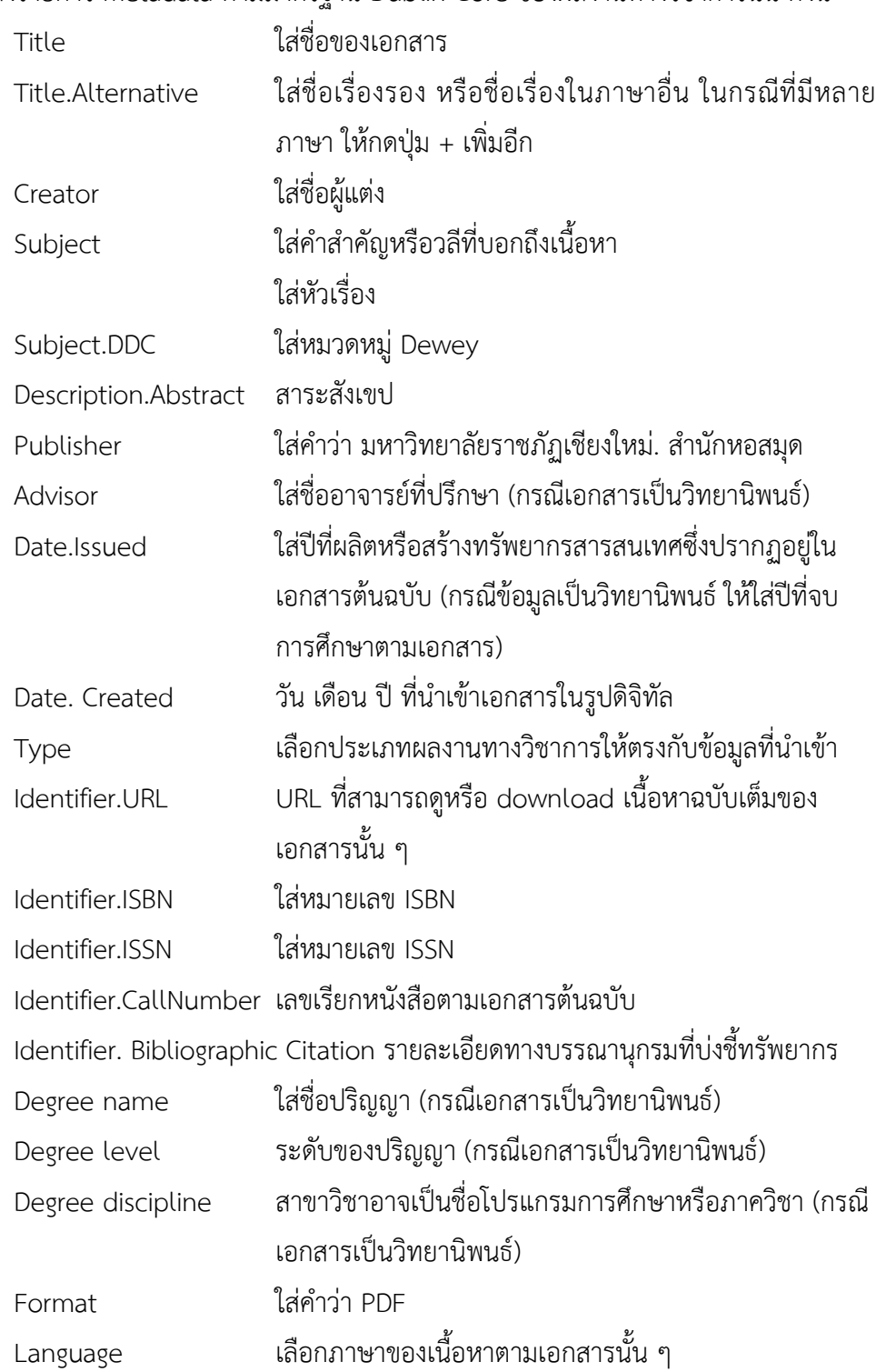

4.5.6 ลงรายการ Metadata ตามมาตรฐาน Dublin Core ของผลงานทางวิชาการนั้น ดังนี้

Relation ทรัพยากรที่เกี่ยวข้อง เช่น การลงรายการชื่อชุดของงานวิจัย Series/Report No. ชื่อชุด/หมายเลขรายงาน/หมายเลขบทความ Coverage.Spatial ใส่ขอบเขตของเนื้อหาตามภูมิศาสตร์ Coverage.Temporal ใส่ขอบเขตของเนื้อหาตามระยะเวลา Rights ใส่ค าว่า มหาวิทยาลัยราชภัฏเชียงใหม่

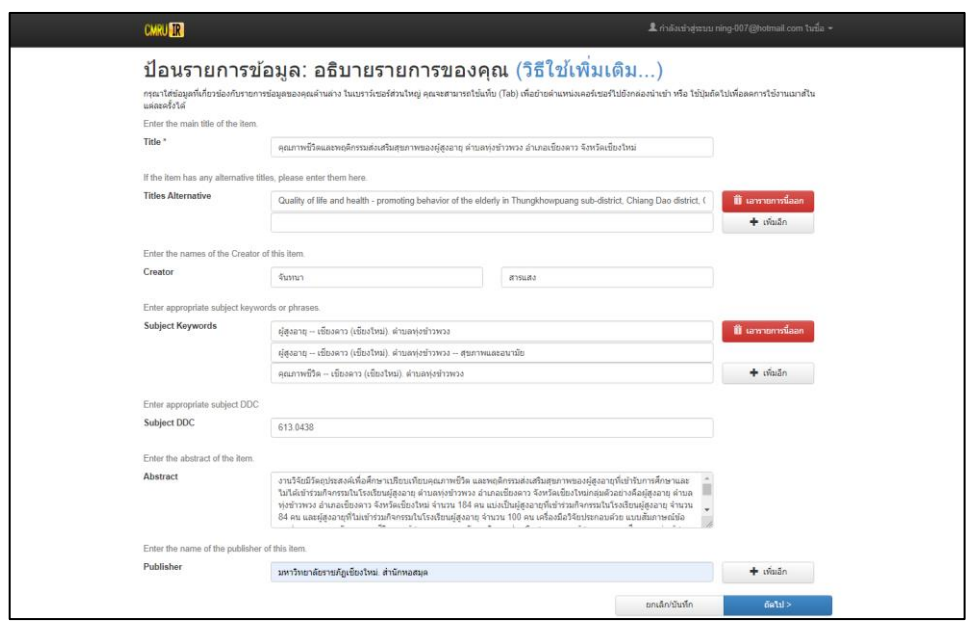

**ภาพที่ 20** หน้าจอตัวอย่างการลงรายการ Metadata ตามมาตรฐาน Dublin Core วิทยานิพนธ์

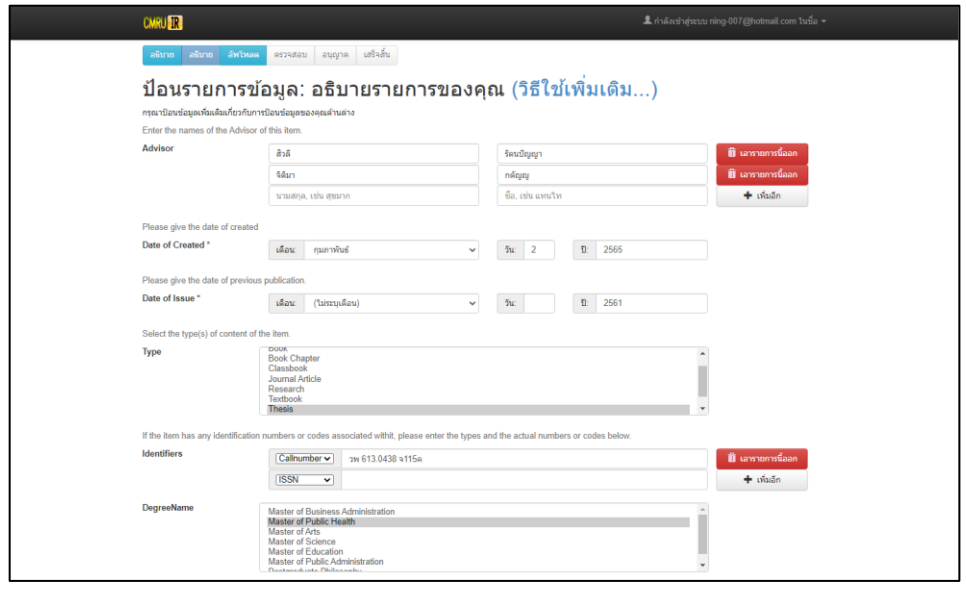

**ภาพที่ 21** หน้าจอตัวอย่างการลงรายการ Metadata ตามมาตรฐาน Dublin Core วิทยานิพนธ์

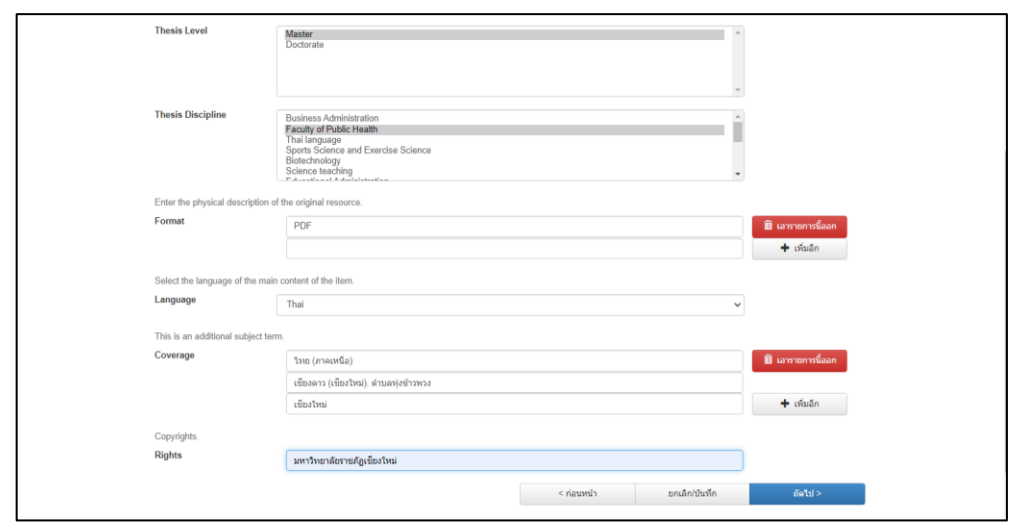

**ภาพที่ 22** หน้าจอตัวอย่างการลงรายการ Metadata ตามมาตรฐาน Dublin Core วิทยานิพนธ์

### **4.6 การ Upload ไฟล์เอกสาร**

หลังจากที่ลงรายการ Metadata ตามมาตรฐาน Dublin Core ของผลงานทางวิชาการนั้น ๆ แล้วคลิกปุ่ม "ถัดไป" ให้ดำเนินการดังนี้

4.6.1 ระบบจะแสดงหน้าจอเพื่อ Upload ไฟล์เอกสาร และคลิกที่คำว่า "Select a file or drag & drop files" ดังภาพ

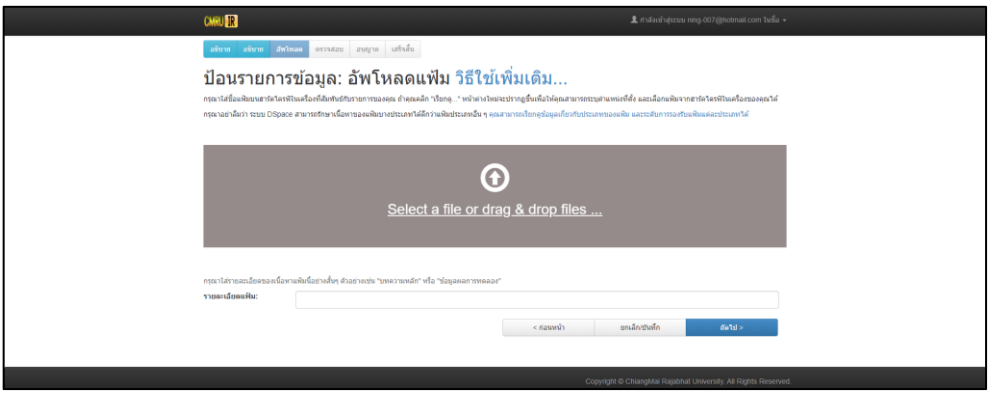

**ภาพที่23** หน้าจอแสดงการ Upload ไฟล์เอกสาร

4.6.2 เมื่อเลือกไฟล์เอกสารผลงานทางวิชาการที่ต้องการแล้ว โดยให้ตรวจสอบความถูกต้องของ ไฟล์เอกสารก่อน กรณีที่มีไฟล์เอกสารมากกว่า 1 ไฟล์ ให้คลิกปุ่ม "Select a file or drag & drop files" และคลิกปุ่ม "ถัดไป"

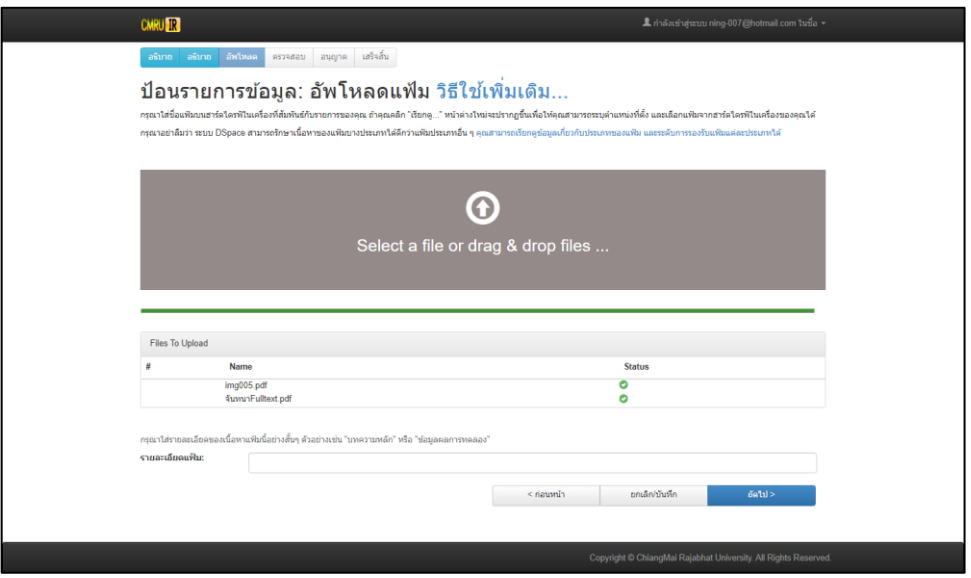

**ภาพที่24** หน้าจอไฟล์เอกสารที่ Upload

4.6.3 หากต้องการลบไฟล์เอกสาร เลือกไฟล์เอกสาร และคลิกปุ่ม "ลบออก" และหากต้องการ เพิ่มไฟล์เอกสารให้คลิกปุ่ม "เพิ่มแฟ้ม จากนั้น คลิกปุ่ม "ถัดไป" ดังภาพ

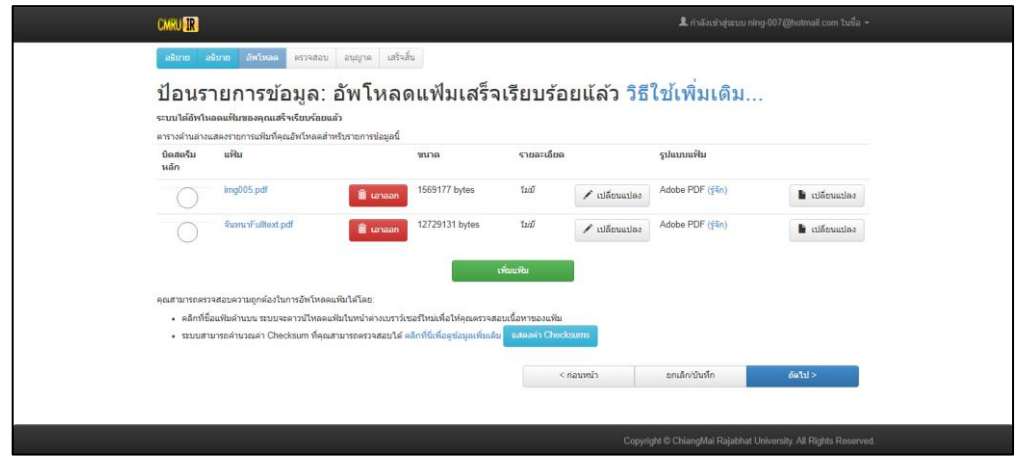

**ภาพที่25** หน้าจอการลบ เพิ่มไฟล์เอกสาร

4.6.4 ตรวจสอบความถูกต้องของการลงรายการผลงานทางวิชาการนั้น ๆ หากต้องการแก้ไขให้ คลิกปุ่ม "แก้ไขหนึ่งในรายการเหล่านี้" จากนั้น คลิกปุ่ม "ถัดไป" ดังภาพ

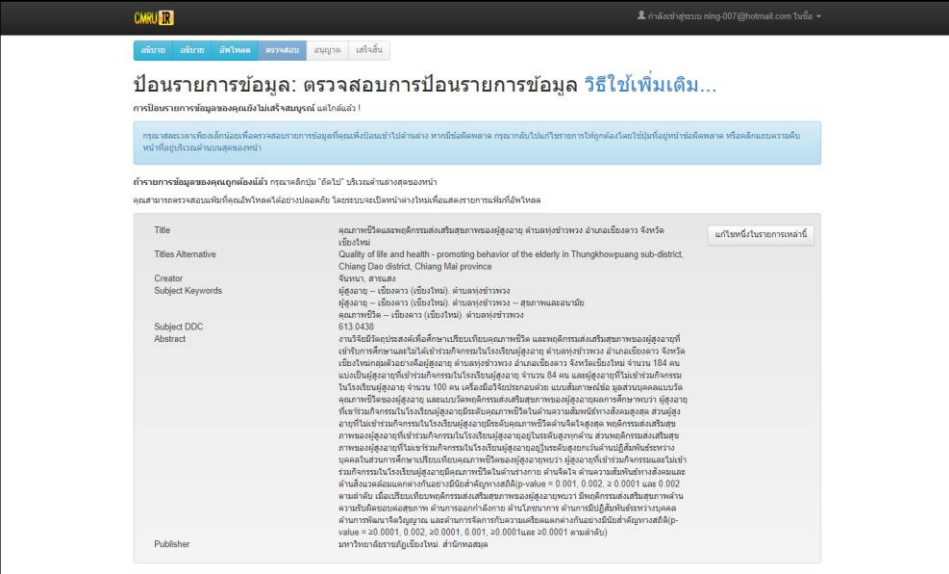

**ภาพที่ 26** หน้าจอการตรวจสอบความถูกต้องของการลงรายการผลงานทางวิชาการ

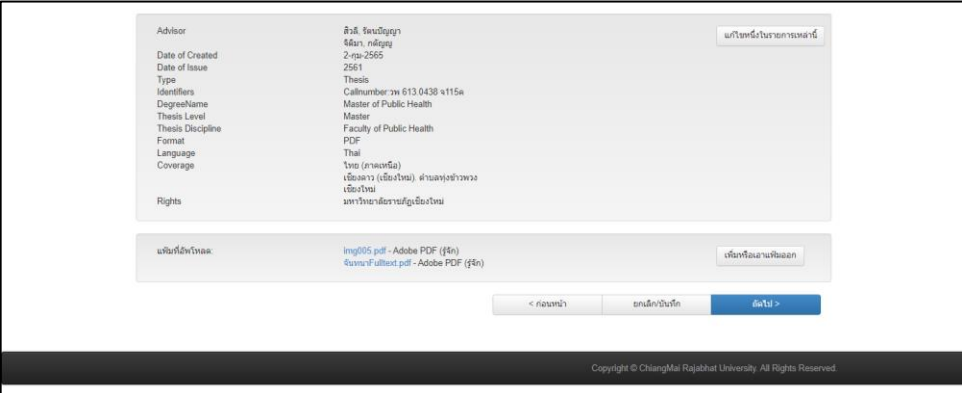

**ภาพที่ 27** หน้าจอการตรวจสอบความถูกต้องของการลงรายการผลงานทางวิชาการ

4.6.5 ขั้นตอนการตรวจสอบการอนุญาตให้เผยแพร่รายการข้อมูล คลิกปุ่ม"ฉันอนุญาตให้ เผยแพร่ข้อมูลนี้ได้" ดังภาพ

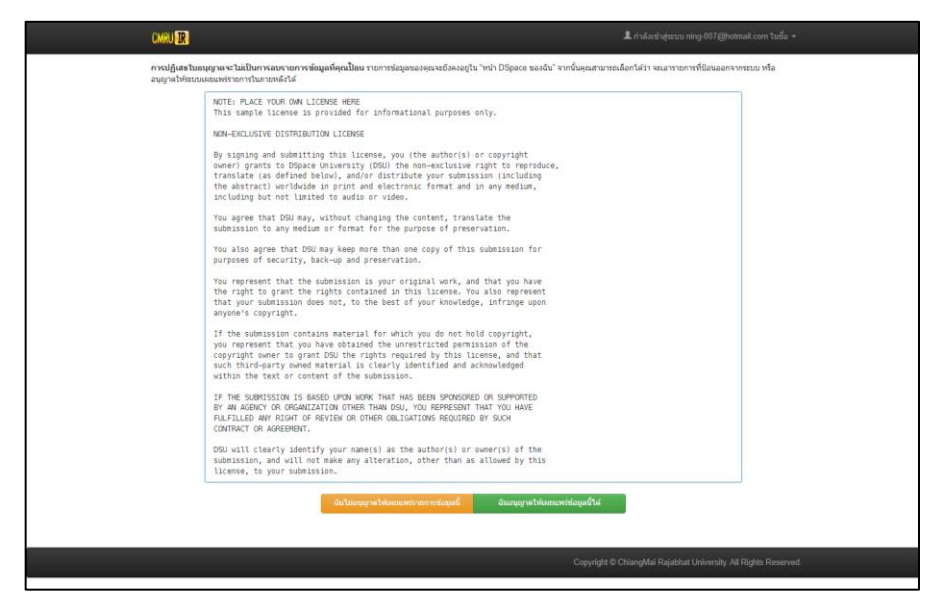

**ภาพที่28** หน้าจอการตรวจสอบการอนุญาตให้เผยแพร่รายการข้อมูล

4.6.6 เสร็จสิ้นขั้นตอนการลงรายการ และ Upload ผลงานทางวิชาการ คลิกปุ่ม "Submit another item to the same collection" ดังภาพ

| <b>CMRUNK</b>                                                                                                    | ± กำลังเข้าส่ระบบ ning-007@hotmail.com ในชื่อ ▼                 |
|----------------------------------------------------------------------------------------------------|-----------------------------------------------------------------|
| อธิชาย อธิชาย อัพโหลด ดรวจสอบ อนุญาต เสร็จสิ้น                                                                                                    |                                                                 |
| ้ป่อนรายการข้อมูล: การป้อนข้อมูลเสร็จสิ้นแล้ว!                                                                                                    |                                                                 |
| ขณะชี้รายการที่คุณป้อนได้ถูกล่อผ่านไปยังขั้นคอนการทำงานที่ได้มีการกำหนดไว้ได้กับกล่มที่อยูลที่คุณกำลังป้อนข้อมูล คุณจะได้รับการแจ้งทางอียเลทันทีที่รายการช่อยละของคุณได้เข้าไปเป็นส่วน<br>หนี้สของกลุ่มข้อมูล หรือถ้ามีปัญหาเกิดขึ้นกับข้อมูลที่ได้ป้อนไว้ คุณอังสามารถดรวจสอบสถานขของข้อมูลที่ป้อนได้โดยไปอังหน้าDSpace ของฉัน |                                                                 |
| <b>1d6a DSpace saadw</b><br>างบางและกล่าที่อมล                                                                                                    |                                                                 |
|                                                                                                    | Submit another item to the same collection                      |
|                                                                                                    |                                                                 |
|                                                                                                    | Copyright C ChiangMai Rajabhat University. All Rights Reserved. |

**ภาพที่29** หน้าจอแสดงการเสร็จสิ้นขั้นตอนการลงรายการและ Upload ผลงานทางวิชาการ

### **4.7 การแก้ไขรายการข้อมูล**

หลังจากที่ลงรายการ Metadata ตามมาตรฐาน Dublin Core และ Upload ไฟล์เอกสารของ ้ ผลงานทางวิชาการนั้น ๆ แล้วต้องดำเนินการแก้ไขรายการข้อมูล มีวิธีการดังนี้

4.7.1 ค้นหาระเบียนที่ต้องการแก้ไข โดยพิมพ์ที่ช่อง ค้นหา จากนั้นคลิกปุ่ม "ค้นหา" ดังภาพ

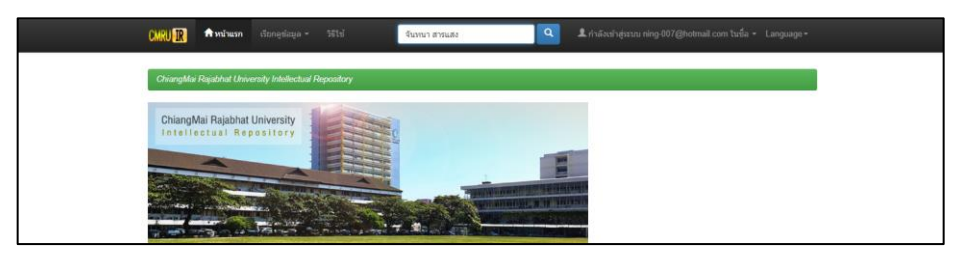

**ภาพที่30** หน้าจอแสดงการค้นหาระเบียนที่ต้องการแก้ไข

### 4.7.2 เลือกระเบียนที่ต้องการแก้ไข ดังภาพ

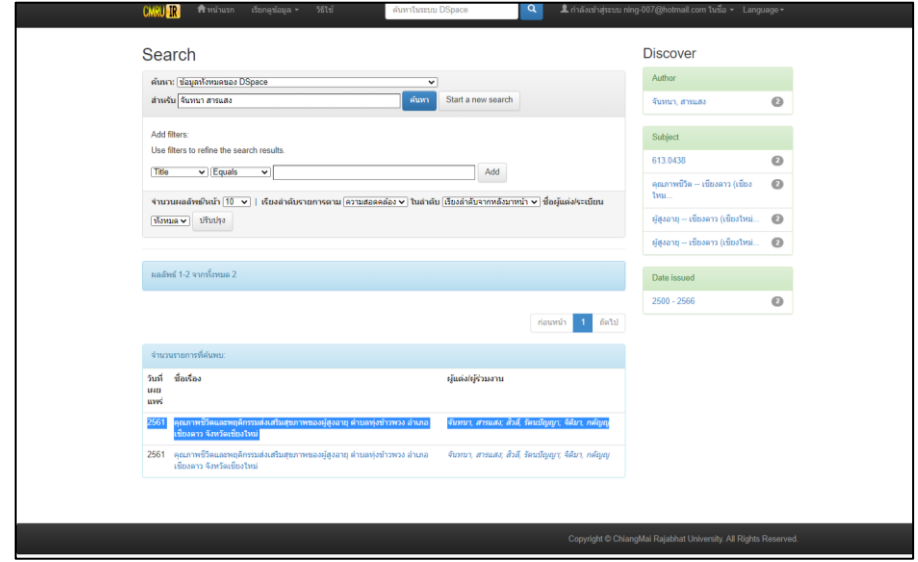

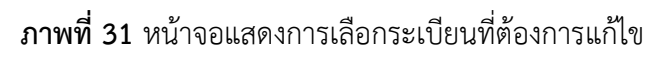

4.7.3 คลิกเมนู "แก้ไข" ดังภาพ

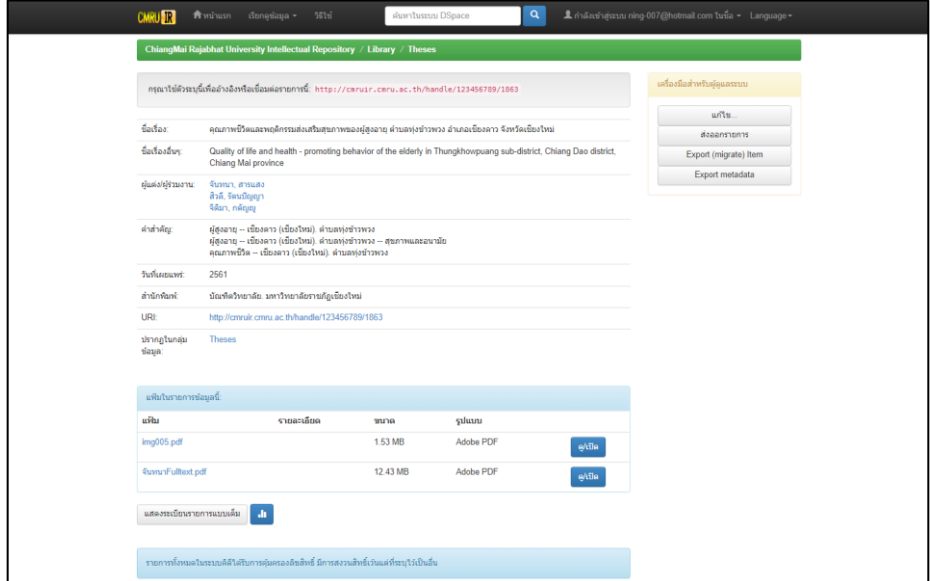

**ภาพที่32** หน้าจอแสดงเมนู แก้ไข

4.7.4 แสดงหน้าจอแก้ไขรายการข้อมูล ในหน้าจอนี้จะแสดงแถบการใช้งาน รายละเอียดของ ระเบียน (Item's details) สถานะระเบียน (Action) เมทาดาทาของระเบียน และไฟล์เอกสารของ ระเบียน

รายละเอียดของระเบียน (Item's details) แสดงรายละเอียดของ รหัส ID ระบุรายการ ข้อมูลภายใน หมายเลขอ้างอิง การแก้ไขครั้งล่าสุด กลุ่มข้อมูลของรายการ และ URL หน้ารายการข้อมูล ิสถานะระเบียน (Action) แสดงแถบเมนู มีรายละเอียดดังนี้

ถอน การถอนระเบียนออกจากคลังข้อมูล

ลบ (ลบอย่างถาวร) การลบระเบียน ออกจากคลังข้อมูลอย่างถาวร

ย้ายรายการ การย้ายระเบียนนั้นไปยังคอลเล็คชั่นอื่น

Make Item Private การทำงานระเบียนให้เป็นส่วนตัว

การกำหนดสิทธิรายการข้อมูล เป็นการแก้ไขนโยบายการให้สิทธิอนุญาตของ

### ระเบียน ดังภาพ

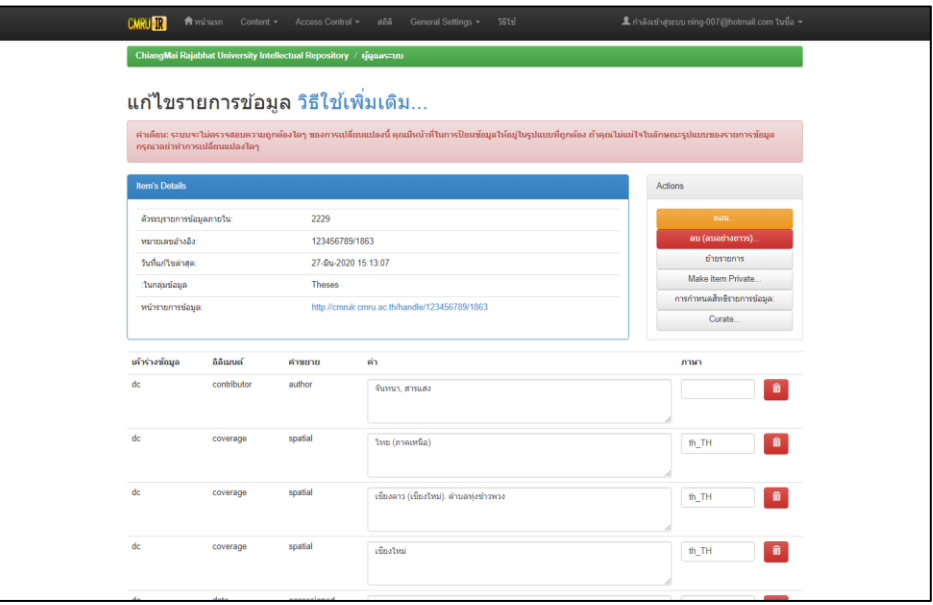

**ภาพที่33** หน้าจอแสดงเมนูรายละเอียดของระเบียน (Item's details) สถานะระเบียน (Action)

การลบระเบียนข้อมูล คลิกเมนูแถบสีแดง "ลบ (ลบอย่างถาวร)" ระบบจะดำเนินการลบ ระเบียนออกจากระบบ ดังภาพ

| <b>CMRUNK</b>            | finitusn Content -           | Access Control =                                                    | สอิดิ<br>General Settings =<br>5515                                                                                                    | $\blacktriangle$ กำลังเข้าสู่ระบบ ning-007@hotmail.com ในชื่อ $\blacktriangleright$ |
|--------------------------|------------------------------|---------------------------------------------------------------------|----------------------------------------------------------------------------------------------------|-------------------------------------------------------------------------------------|
|                          |                              | ChiangMai Rajabhat University Intellectual Repository / ผู้ดูแลจะบบ |                                                                                                    |                                                                                     |
|                          |                              | แก้ไขรายการข้อมูล วิธีใช้เพิ่มเติม                                  |                                                                                                    |                                                                                     |
|                          | กรุณาอย่าทำการเปลี่ยนแปลงใดๆ |                                                                     | ดำเดือน: ระบบจะไม่ตรวจสอบความถูกต้องใดๆ ของการเปลี่ยนแปลงนี้ คุณมีหน้าที่ในการป้อนช้อมูลให้อยู่ในรูปแบบที่ถูกต้อง ถ้าคุณไม่แน่ใจในลักษณะรูปแบบของรายการข้อมูล |                                                                                     |
| <b>Item's Details</b>    |                              |                                                                     |                                                                                                    | <b>Actions</b>                                                                      |
| ด้วระบรายการข้อมูลภายใน: |                              | 2229                                                                |                                                                                                    | eau.                                                                                |
| พมายเลขอ่างอิง:          |                              | 123456789/1863                                                      |                                                                                                    | au (ลบอย่างตาวร).                                                                   |
| วันที่แก้ไขล่าสุด:       |                              | 27-5u-2020 15:13:07                                                 |                                                                                                    | ยำยรายการ<br>Make item Private                                                      |
| :ในกลุ่มข้อมล            |                              | <b>Theses</b>                                                       |                                                                                                    | การกำหนดสำเริรายการบ่อมละ                                                           |
| หน้ารายการข้อมูล:        |                              |                                                                     | http://cmruir.cmru.ac.th/handle/123456789/1863                                                                                                    | Curate                                                                              |
| เค้าร่างข้อมูล           | อิลินกมต์                    | คำขยาย                                                              | ค่า                                                                                                    | ภาษา                                                                                |
| dc                       | contributor                  | author                                                              | จันทนา, สารแสง                                                                                                    | $\bullet$                                                                           |
| dc.                      | coverage                     | spatial                                                             | ใหม (ภาคเหนือ)                                                                                                    | 音<br>th_TH                                                                          |
| dc                       | coverage                     | spatial                                                             | เชียงดาว (เชียงใหม่). ด่านลฟุงข้าวพวง                                                                                                    | n<br>th_TH                                                                          |
| dc                       | coverage                     | spatial                                                             | clinatinal                                                                                                    | n<br>th TH                                                                          |
|                          |                              |                                                                     |                                                                                                    |                                                                                     |

**ภาพที่34** หน้าจอแสดงเมนูการลบระเบียน

ตรวจสอบรายการข้อมูล และไฟล์เอกสารของระเบียนที่ต้องการลบ คลิกเมนู "ลบ" ดัง

ภาพ

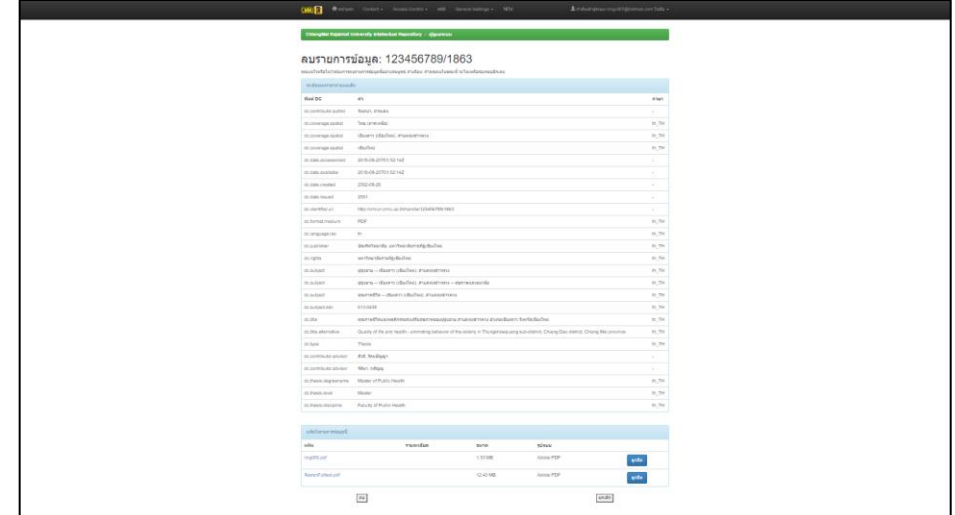

**ภาพที่ 35** หน้าจอแสดงการลบรายการข้อมูล

การย้ายรายการ เลือกกลุ่มข้อมูลปลายทางที่ต้องการย้าย คลิก "ย้าย"

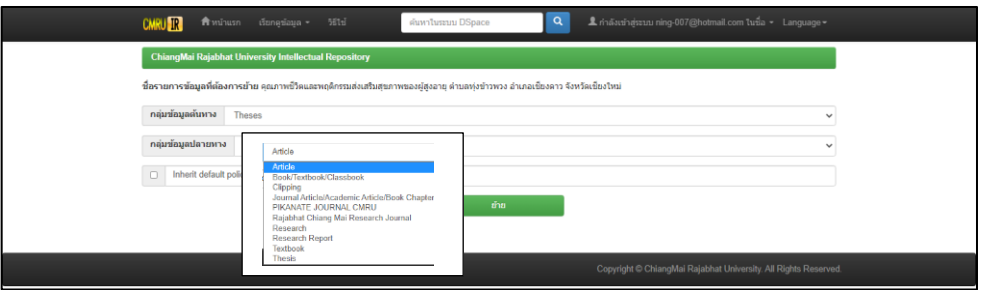

**ภาพที่ 36** หน้าจอแสดงการย้ายรายการ

เมทาดาทาของระเบียน ภายในแถบเมนูนี้แสดงรายการเมทาดาทาของระเบียนนั้น ๆ โดยสามารถแก้ไข หรือลบเมทาดาทานั้น ๆ ได้

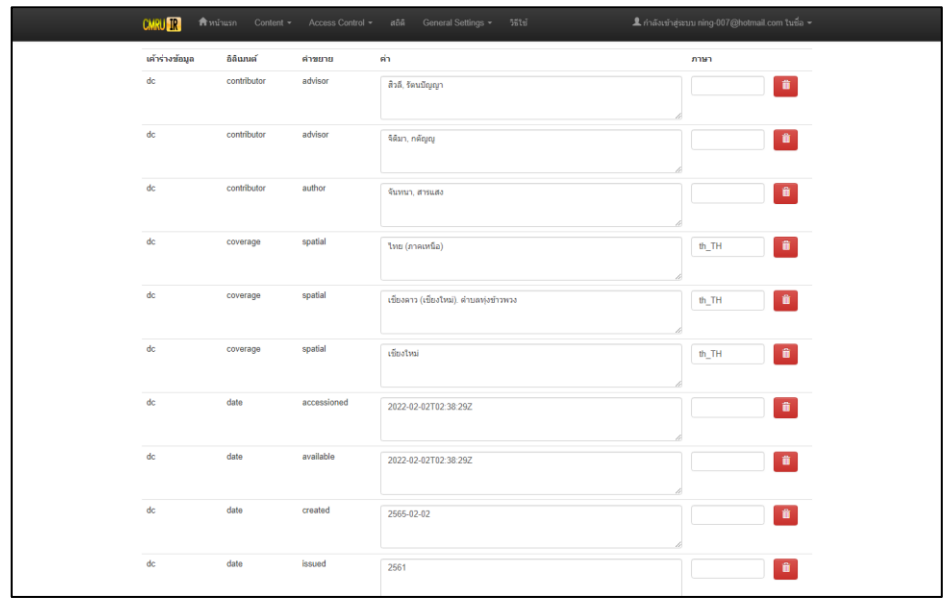

**ภาพที่37** หน้าจอแสดงเมนูเมทาดาทาของระเบียน

การเพิ่มเมาทาดาทาใหม่ เลือกเมทาดาทาที่ต้องการเพิ่ม ใส่ข้อมูล/ภาษา ที่ต้องการหาก

เป็นภาษาไทย ให้พิมพ์คำว่า "th\_TH" หากเป็นภาษาอังกฤษให้พิมพ์คำว่า "en" จากนั้นให้คลิกปุ่ม  $\bm +$ ดังภาพ

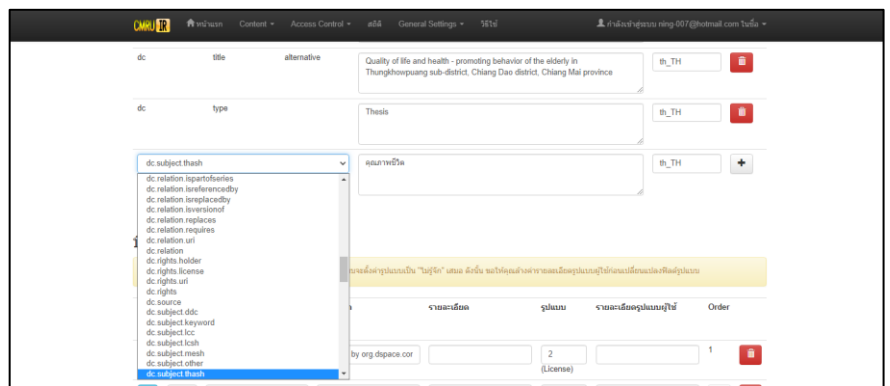

**ภาพที่38** หน้าจอแสดงการเพิ่มเมทาดาทาใหม่

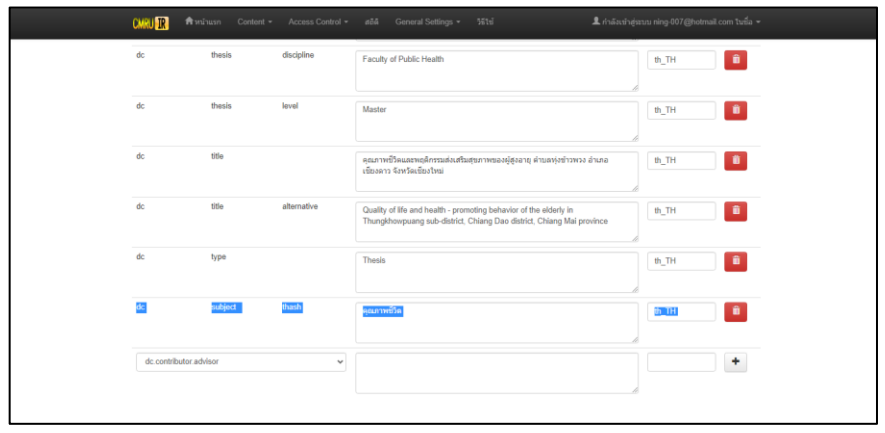

**ภาพที่39** หน้าจอแสดงรายการที่เพิ่ม

การแก้ไขเมทาดาทา สามารถทำการแก้ไขได้ในช่อง Text Field จากนั้นคลิกเมนู

"ปรับปรุง" ดังภาพ

| <b>CMRU ER</b>                   |                        | <b>Whatever Content .</b>         | Access Control = | n54                       | General Settings = %Etsi                                          |                                                                                                    |                        | L กำลังเท่าสู่ขามม ning-007@hotmail.com ในชื่อ = |                        |
|----------------------------------|------------------------|-----------------------------------|------------------|---------------------------|-------------------------------------------------------------------|----------------------------------------------------------------------------------------------------|------------------------|--------------------------------------------------|------------------------|
| dc                               | title                  |                                   | alternative      |                           | Quality of life and health - promoting behavior of the elderly in | Thungkhowpuang sub-district. Chiang Dao district. Chiang Mai province                                                                                                    |                        | th_TH                                            | ٠                      |
| dc.                              | type                   |                                   |                  | Thesis                    |                                                                   |                                                                                                    |                        | th_TH                                            | a                      |
| dc                               | subject                |                                   | thash            | คุณภาพนิวิต               |                                                                   |                                                                                                    |                        | th_TH                                            | $\blacksquare$         |
|                                  | dc.contributor.advisor |                                   | $\checkmark$     |                           |                                                                   |                                                                                                    |                        |                                                  | ٠                      |
|                                  |                        |                                   |                  |                           |                                                                   |                                                                                                    |                        |                                                  |                        |
| บิดสตรีม<br>$\mathbf{u}$<br>หลัก | $\vec{m}$<br>Search    |                                   | แหล่งที่มา       |                           | curatulua                                                         | โปรดสังเกตดำยว่า อำนึงไอยูอในฟิลด์ "รายอะเลือดรูปแบบผู้ใช้" ระบบจะตั้งต่ารูปแบบเป็น "ไม่รู้จัก" เสมอ ดังนั้น ขอให้คุณอำเต่ารายอะเลียดรูปแบบผู้ใช้ก่อนเปลี่ยนแปลงฟิลดรูปแบบ<br>saluaru | รายละเอียดรูปแบบผู้ใช้ |                                                  | Order                  |
|                                  |                        | license bd                        |                  | Written by org.dspace.cor |                                                                   | $\overline{2}$<br>(License)                                                                                                    |                        |                                                  | ٠                      |
|                                  | $\circ$                | <b><i>formal Fulltest edf</i></b> |                  | /dspace/upload/#www.Ful   |                                                                   | $\Delta$<br>(Adobe PDF)                                                                                                    |                        |                                                  | ٠<br>t                 |
|                                  | $\circ$                | img005.pdf                        |                  | /dspace/uploadlimg005.pr  |                                                                   | $\Delta$<br>(Adobe PDF)                                                                                                    |                        |                                                  | $\bullet$<br>$\ddot{}$ |

**ภาพที่40** หน้าจอแสดงการแก้ไขเมทาดาทา

การลบเมทาดาทา สามารถทำได้โดยการเลือกปุ่ม  $\overline{\mathbb{O}}$  ระบบจะทำการลบเมทาดาออก

ออก ดังภาพ

| <b>CMRUNIR</b>         | funiusn Content = | Access Control = | General Settings =<br>$\partial \partial \partial \Omega$<br><b>551-7</b>                                                                  | L กำลังเข้าสู่ระบบ ning-007@hotmail.com ในชื่อ ▼ |
|------------------------|-------------------|------------------|----------------------------------------------------------------------------------------------------|--------------------------------------------------|
|                        | 5001023           |                  | ผู้สูงอายุ -- เชี่ยงคาว (เชี่ยงใหม่). คำบลทุ่งข้าวพวง -- สุขภาพและอนามัย                                                                   | $th$ <sub>TH</sub><br>n                          |
| dc                     | subject           |                  | คุณภาพชีวิต -- เชียงดาว (เชียงใหม่), ตำบลทุ่งข้าวพวง                                                                                       | $\hat{\mathbf{u}}$<br>th_TH                      |
| dc                     | subject           | ddc              | 613.0483                                                                                                    | ٠<br>th_TH                                       |
| dc                     | thesis            | degreename       | Master of Public Health                                                                                                    | $\blacksquare$<br>th_TH                          |
| dc                     | thesis            | discipline       | Faculty of Public Health                                                                                                    | $\blacksquare$<br>th_TH                          |
| dc                     | thesis            | level            | Master                                                                                                    | $\hat{\mathbf{u}}$<br>th_TH                      |
| dc                     | title             |                  | คุณภาพชีวิตและพฤติกรรมต่งเสริมสุขภาพของผู้สูงอายุ ตำบลทุ่งข้าวพวง อำเภอ<br>เชียงดาว จังหวัดเชียงใหม่                                       | n<br>th_TH                                       |
| dc                     | title             | alternative      | Quality of life and health - promoting behavior of the elderly in<br>Thungkhowpuang sub-district, Chiang Dao district, Chiang Mai province | û<br>th_TH                                       |
| d <b>c</b>             | type              |                  | <b>Thesis</b>                                                                                                    | n<br>th_TH                                       |
| dc.contributor.advisor |                   | $\checkmark$     |                                                                                                    | ٠                                                |

**ภาพที่41** หน้าจอแสดงการลบเมทาดาทา

ไฟล์เอกสารของระเบียน ภายในแถบเมนูนี้สามารถ Upload ไฟล์เอกสาร ลบไฟล์ ้ เอกสาร และสามารถเรียงลำดับไฟล์เอกสาร ดังภาพ

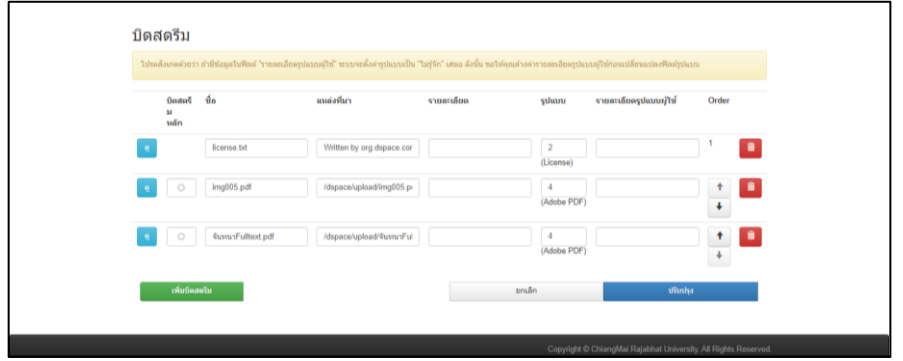

**ภาพที่42** หน้าจอแสดงเมนูแถบการใช้งาน (ไฟล์เอกสาร)

การ Upload ไฟล์เอกสารใหม่คลิกที่ข้อความ "เพิ่มบิตสตรีม" หน้าจอแสดงหน้าการ Upload ไฟล์เอกสาร ดำเนินการเลือกไฟล์เอกสาร และคลิกเมนู "อัพโหลด" ดังภาพ

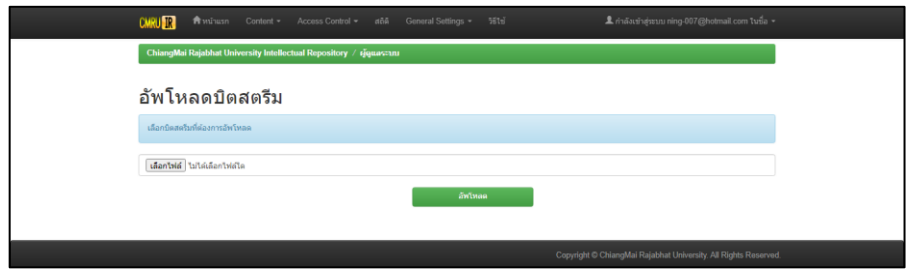

**ภาพที่43** หน้าจอแสดงเมนูการ Upload ไฟล์เอกสารใหม่

หน้าจอจะแสดงไฟล์เอกสารที่ได้ทำการ Upload แล้ว โดยสามารถคลิกที่เมนู "ดู" เพื่อดูไฟล์เอกสารนั้น ๆ ดังภาพ

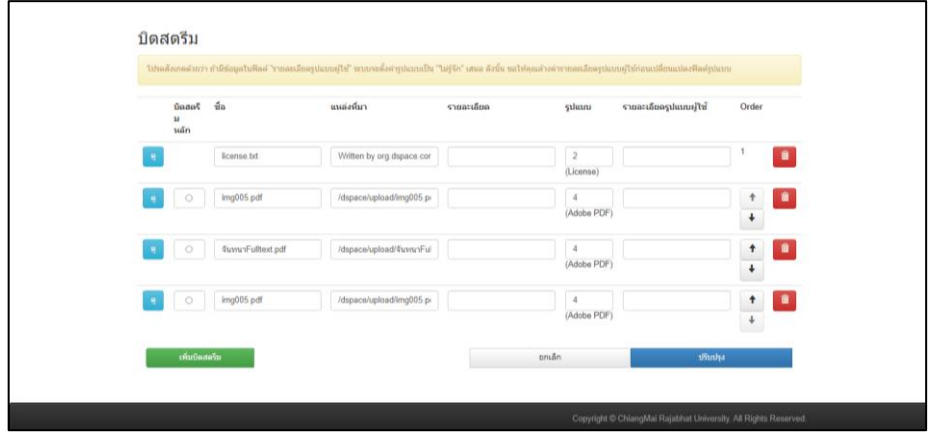

**ภาพที่ 44** หน้าจอแสดงไฟล์เอกสารที่ได้ทำการ Upload

การเรียงไฟล์ สามารถเรียงลำดับก่อนหลังได้ โดยคลิกที่ปุ่ม ลูกศรชี้ขึ้น  $\blacktriangle$  ลูกศรชี้ลง

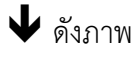

|          | បិពតលទី<br>u<br>หลัก | <b>via</b>                                 | แหล่งที่มา                | suanăna | sulunu                        | รายละเลียลรูปแบบผู้ใช้ | Order                                |                |
|----------|----------------------|--------------------------------------------|---------------------------|---------|-------------------------------|------------------------|--------------------------------------|----------------|
| ×        |                      | license.txt                                | Written by org.dspace.cor |         | $\sqrt{2}$<br>(License)       |                        |                                      | $\bullet$      |
|          | ö                    | <b><i><u>&amp;www.Fulltext.pdf</u></i></b> | /dspace/upload/4umunFul   |         | $\sqrt{4}$<br>(Adobe PDF)     |                        | ÷<br>$\ddot{}$                       | ٠              |
| $\theta$ | Ö                    | img005.pdf                                 | /dspace/upload/img005.p-  |         | $\overline{4}$<br>(Adobe PDF) |                        | ŧ<br>$\ddot{\phantom{1}}$            | ٠              |
| ۹        | ö                    | img005.pdf                                 | /dspace/upload/img005.p-  |         | $\overline{4}$<br>(Adobe PDF) |                        | $^{\dagger}$<br>$\ddot{\phantom{1}}$ | $\blacksquare$ |
|          | เพิ่มนิดสตรีม        |                                            |                           | niting  |                               | t-dadk                 |                                      |                |

**ภาพที่45** หน้าจอแสดงการเรียงไฟล์

การลบไฟล์ สามารถลบไฟล์ได้โดยการคลิก  $\bm \Theta$  หน้ารายการที่ต้องการลบ จากนั้น เลือกปุ่ม ระบบจะท าการลบไฟล์ออก ดังภาพ

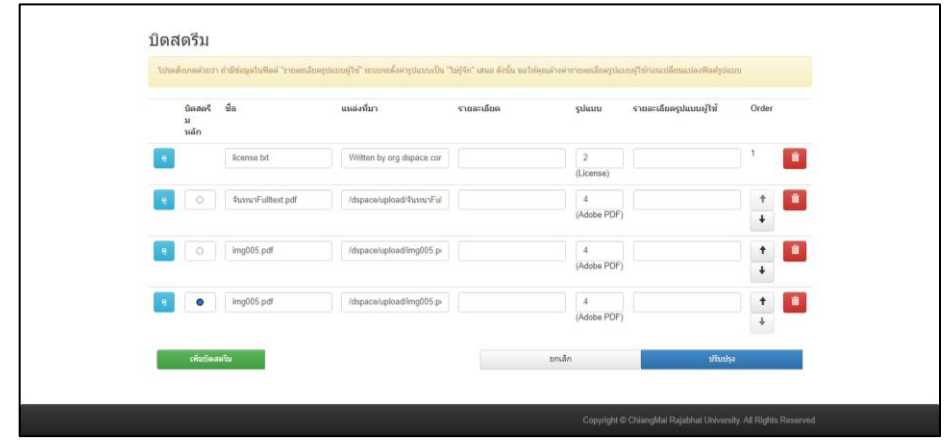

**ภาพที่46** หน้าจอแสดงการลบไฟล์

จากรายละเอียดขั้นตอนการปฏิบัติงานการลงรายการเอกสารคลังปัญญาสถาบัน มหาวิทยาลัย ราชภัฏเชียงใหม่ (ChiangMai Rajabhat University Intellectual Repository : CMRUIR) ของ ี สำนักหอสมุด สรุปขั้นตอนการทำงานในส่วนของผู้ใช้ระบบ (User) ได้ดังนี้

1. การเข้าใช้งานระบบสามารถเข้าใช้งานได้ที่ เว็บไซต์สำนักหอสมุด URL: [www.lib.cmru.ac.th](http://www.lib.cmru.ac.th/) และเข้าใช้โดยตรงที่หน้าเว็บไซต์ ระบบสืบค้นเอกสารคลังปัญญาสถาบัน CMRUIR URL: [http://www.cmruir.cmru.ac.th](http://www.cmruir.cmru.ac.th/) เมื่อป้อนรหัสผ่านเสร็จเรียบร้อย และมีสิทธิ์ในการ ้ป้อนข้อมูลเข้าสู่ระบบ ก็สามารถทำงานได้

2. การบันทึกข้อมูล Metadata บรรณารักษ์สามารถดำเนินการ Key in ตามแบบมาตรฐานการ ลงการราย Dublin Core Metadata

3. ดำเนินการ Upload ไฟล์เอกสาร

4. ดำเนินการกรอกข้อมูล Metadata ระเบียนต่อไป

### **4.8 เทคนิคการปฏิบัติงาน**

การลงรายการเอกสารคลังปัญญาสถาบัน มหาวิทยาลัยราชภัฏเชียงใหม่ (ChiangMai Rajabhat University Intellectual Repository : CMRUIR) มีเทคนิคการปฏิบัติงานที่สามารถทำให้สำเร็จได้อย่าง รวดเร็ว ดังนี้

4.8.1 ตรวจสอบและเตรียมเอกสารที่เป็นรูปเล่ม และตรวจสอบความถูกต้องของเอกสาร ่ 4.8.2 แยกประเภทผลงานทางวิชาการ เพื่อความสะดวกและรวดเร็วก่อนนำลงรายการ

่ 4.8.3 ตรวจสอบเตรียมไฟล์เอกสารให้พร้อม การใส่ลายน้ำก่อนนำลงรายการ ด้วยวิธีตามที่ นำเสนอไว้

# **บทที่ 5 ปัญหาอุปสรรคและข้อเสนอแนะ**

การนำชุดหน่วยข้อมูลย่อย Dublin Core Metadata มาประยุกต์ใช้งาน บรรณารักษ์อาจ ประสบปัญหา อุปสรรคต่าง ๆ ดังนั้นจากประสบการณ์ของผู้เขียนที่รับผิดชอบงานการลงรายการเอกสาร คลังปัญญาสถาบัน มหาวิทยาลัยราชภัฏเชียงใหม่ (ChiangMai Rajabhat University Intellectual Repository : CMRUIR) ของสำนักหอสมุด มหาวิทยาลัยราชภัฏเชียงใหม่ จึงได้รวบรวมปัญหา อุปสรรค พร้อมทั้งแนวทางแก้ไข ที่จะทำให้การปฏิบัติงานดำเนินงานได้อย่างมีประสิทธิภาพ และเกิดประสิทธิผล ดังนี้

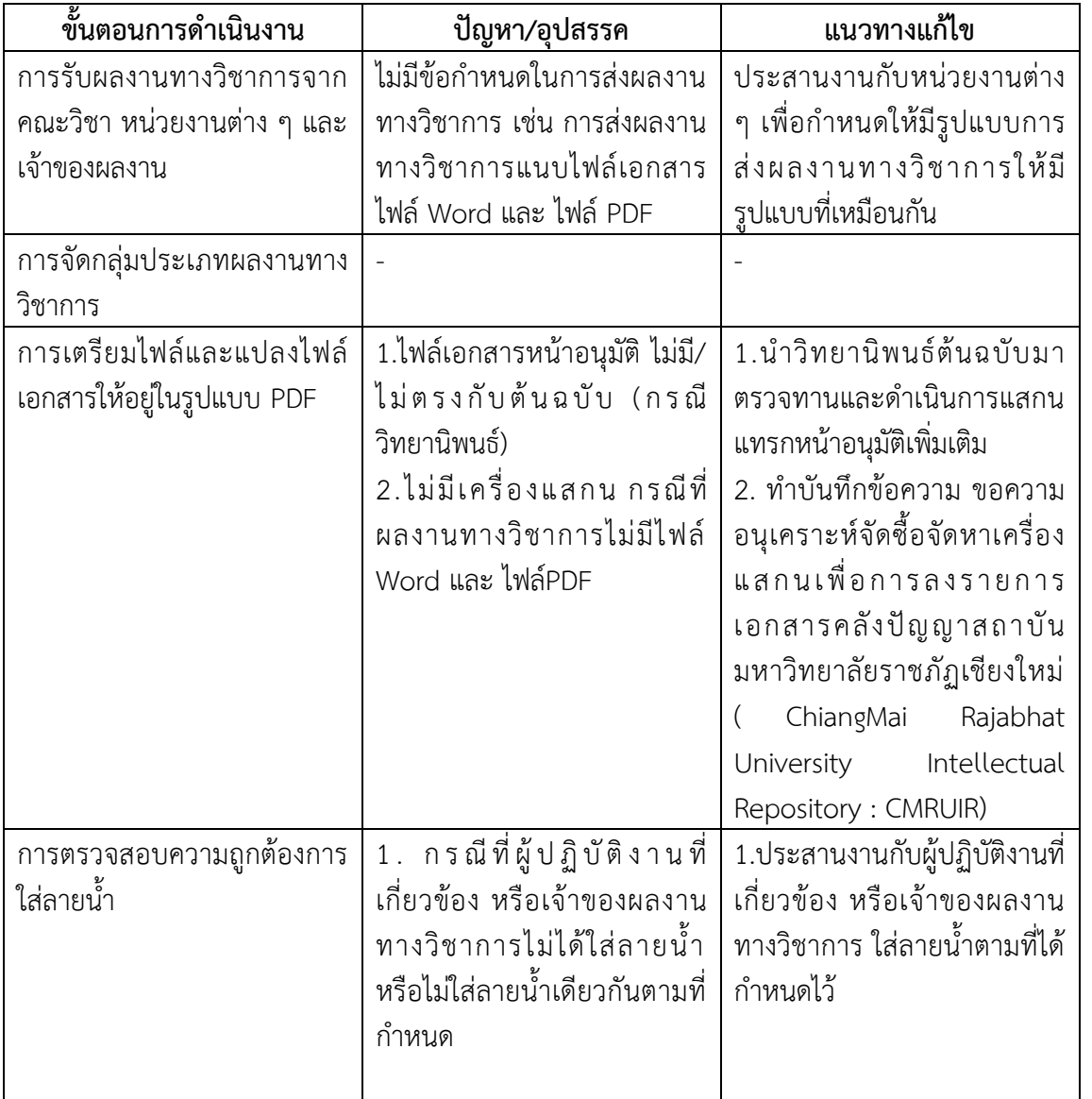

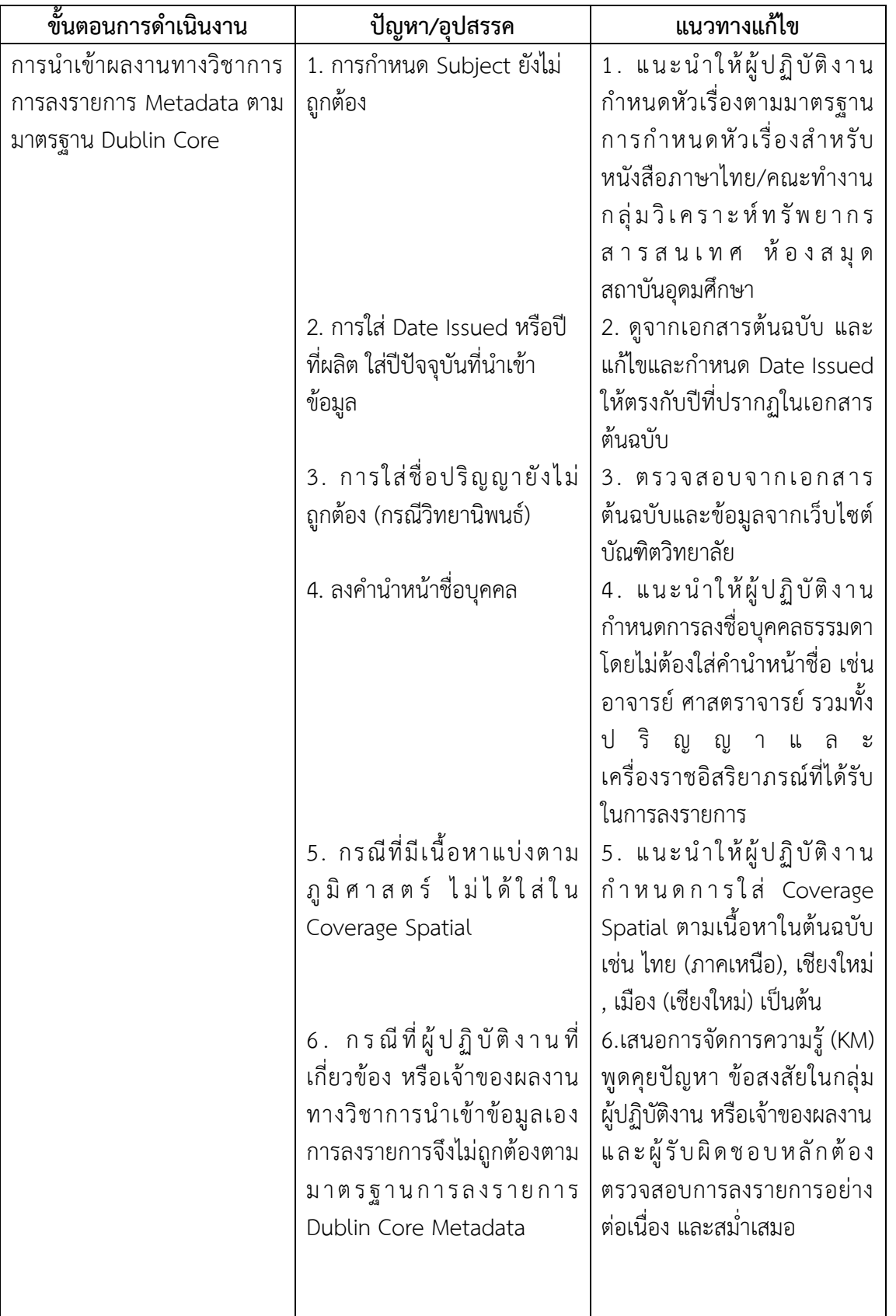

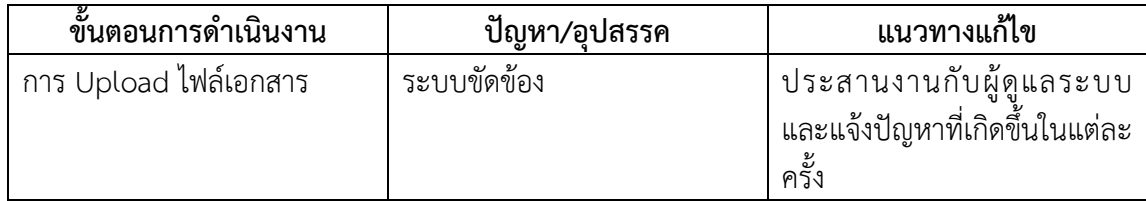

### **ข้อเสนอแนะเพื่อการปรับปรุงหรือพัฒนางาน**

เมื่อตระหนักถึงความสำคัญของปัญหา อันเป็นผลมาจากการจัดทำคู่มือครั้งนี้ ผู้เขียนได้สรุปแนว ทางการแก้ไขปัญหา การลงรายการเอกสารคลังปัญญาสถาบัน มหาวิทยาลัยราชภัฏเชียงใหม่ (ChiangMai Rajabhat University Intellectual Repository : CMRUIR) ของ สำนักหอสมุด มหาวิทยาลัยราชภัฏเชียงใหม่ เพื่อการพัฒนาการปฏิบัติงาน ดังนี้

1. จัดทำคู่มือปฏิบัติงานเรื่อง การลงรายการระบบจัดเก็บเอกสารคลังปัญญาสถาบัน มห า วิท ย า ลั ย ร า ช ภัฏ เ ชี ยงใ ห ม่ ( ChiangMai Rajabhat University Intellectual Repository : CMRUIR)

2. จัดเวทีการแลกเปลี่ยนเรียนรู้ การจัดการความรู้(KM) หัวข้อ การลงรายการระบบจัดจัดเก็บ เอกสารคลังปัญญาสถาบัน มหาวิทยาลัยราชภัฏเชียงใหม่ (ChiangMai Rajabhat University Intellectual Repository : CMRUIR)

3. จัดอบรมผู้ที่ปฏิบัติงานที่เกี่ยวข้อง เพื่อให้มีความรู้ ความเข้าใจ ในการใช้งานคลังปัญญา สถาบัน มหาวิทยาลัยราชภัฏเชียงใหม่ ทั้งในส่วนการรวบรวม การเตรียมไฟล์ข้อมูล และการนำเข้า การ ลงรายการ การ Upload ไฟล์เอกสาร ในคลังปัญญาสถาบัน มหาวิทยาลัยราชภัฏเชียงใหม่ ให้เป็นไป ้ตามมาตรฐานเดียวกัน จะทำให้สามารถให้คำแนะนำการให้บริการแก่อาจารย์ นักวิจัย นักศึกษา ผู้ใช้งาน ทั่วไปได้

4. นำเสนอผู้บริหารเพื่อจัดทำนโยบายสำหรับการจัดเก็บผลงานเข้าคลังปัญญาสถาบัน มหาวิทยาลัยราชภัฏเชียงใหม่ เพื่อเป็นแหล่งรวบรวมภูมิปัญญา ความรู้ของบุคลากรในมหาวิทยาลัยราช ภัฏเชียงใหม่ อันจะส่งผลต่อการยอมรับต่อสถาบัน

ผลจากการทำคู่มือการลงรายการเอกสารคลังปัญญาสถาบัน มหาวิทยาลัยราชภัฏเชียงใหม่ (ChiangMai Rajabhat University Intellectual Repository : CMRUIR) สำนักหอสมุด มหาวิทยาลัย ้ ราชภัฏเชียงใหม่ ฉบับนี้ นับเป็นจุดเริ่มต้นของการพัฒนาแนวทางการปฏิบัติงานสำหรับงานประจำให้ สามารถปฏิบัติงานได้อย่างมีประสิทธิภาพปราศจากอุปสรรค เพื่อให้การปฏิบัติงานบรรลุวัตถุประสงค์ ของการปฏิบัติหน้าที่ราชการ ผู้เขียนมีความยินดีเป็นอย่างยิ่งหากคู่มือฉบับนี้จะเป็นประโยชน์ต่อการ ้ ปฏิบัติงานของบรรณารักษ์ และผู้ที่เกี่ยวข้อง หรือเป็นแนวทางในการจัดทำคู่มือเรื่องอื่น ๆ ที่เกี่ยวข้องกับ การพัฒนาการปฏิบัติงานต่อไป

#### **บรรณานุกรม**

เทอดศักดิ์ ไม้เท้าทอง. (2559). *ดับลินคอร์เมทาดาทา : เค้าร่างเมทาดาทาส าหรับการบรรยายวัตถุดิจิทัล*. สืบค้น จาก <https://tise2015.kku.ac.th/drupal/sites/default/files/files-2/DC-metadata-terdsak.pdf> รัตนา ณ ล าพูน. (2549). *การลงรายการทรัพยากรสารสนเทศ มาร์ก และ ดับลิน คอร์ เมตาดาตา*. พิมพ์ครั้งที่ 2 : ภาควิชาบรรณารักษศาสตร์ คณะมนุษยศาสตร์ มหาวิทยาลัยเชียงใหม่. สุนิศา รอดจินดา. (2562). *คู่มือปฏิบัติงานการจัดการคลังปัญญา มหาวิทยาลัยศิลปากร ส านักหอสมุดกลาง มหาวิทยาลัยศิลปากร*. หอสมุดวังท่าพระ ส านักหอสมุดกลาง มหาวิทยาลัยศิลปากร. สุภาพร ชัยธัมมะปกรณ์และบุญเลิศ อรุณพิบูลย์. (2552). *การสร้างคลังเอกสารดิจิทัล Greenstone*. ปทุมธานี : ศูนย์บริการความรู้ทางวิทยาศาสตร์และเทคโนโลยี สำนักงานพัฒนาวิทยาศาสตร์และเทคโนโลยีแห่งชาติ ส านักงานพัฒนาวิทยาศาสตร์และเทคโนโลยีแห่งชาติ. (2554). *ดีสเปซ (DSpace)*. สืบค้นจาก https://www.nstda.or.th/ Nstda-knowledge/3113-dspace ส านักงานพัฒนาวิทยาศาสตร์และเทคโนโลยีแห่งชาติ. (2554). *อีพริ้นท์ (EPrints)*. สืบค้นจาก [https://www.nstda.or.th/th/nstda-knowledge/](https://www.nstda.or.th/th/nstda-knowledge/3112-eprints)3112-eprints DuraSpace. (ม.ป.ป.). *Fedora*. สืบค้นจาก https://duraspace.org/ Fedora/about Greenstone digital library software. (ม.ป.ป.). *Greenstone*. สืบค้นจาก http://www.greenstone.org/ Institutional Repository Share Blog. (ม.ป.ป.). *แนวทางปฏิบัติในการจัดทำคลังข้อมูลสถาบัน.* [บล็อก] สืบค้น จาก https://repositoryshare.blogspot.com/p/home.html

# **ภาคผนวก**

# **ตัวอย่าง การลงรายการวิทยานิพนธ์ ของส านักหอสมุด มหาวิทยาลัยราชภัฏเชียงใหม่**

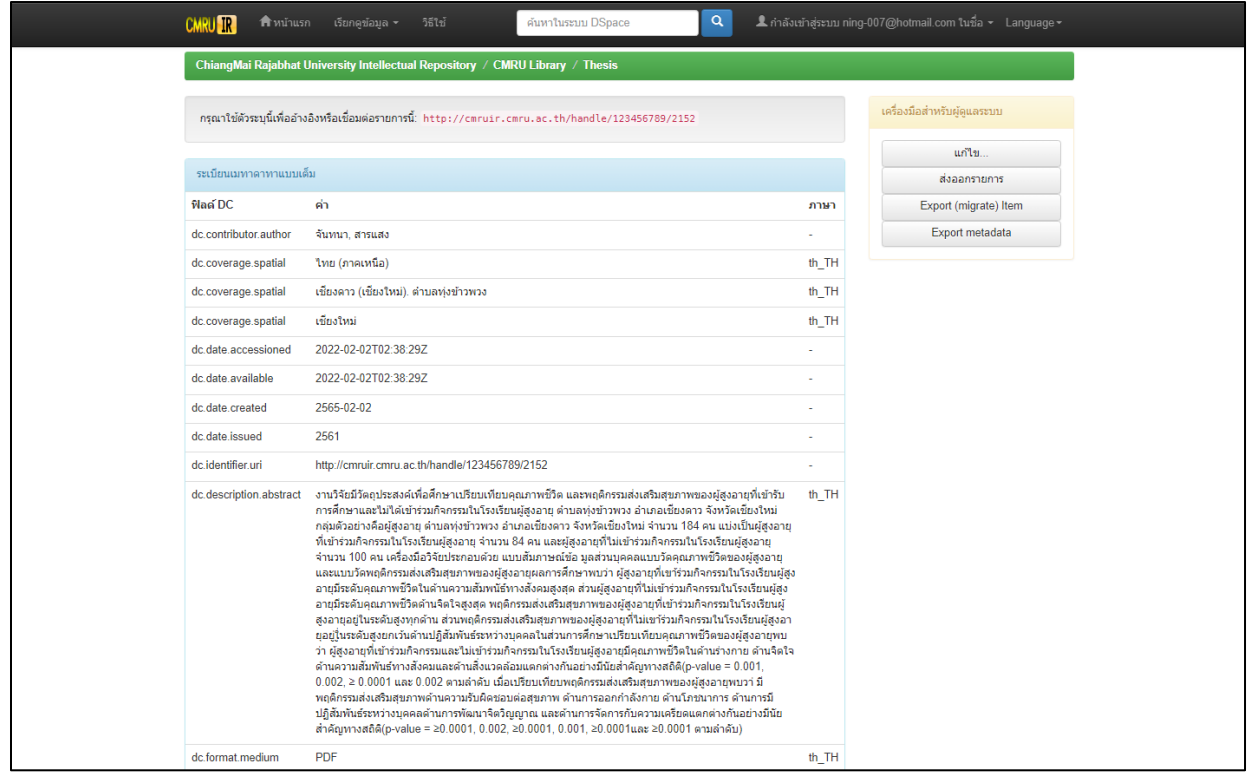

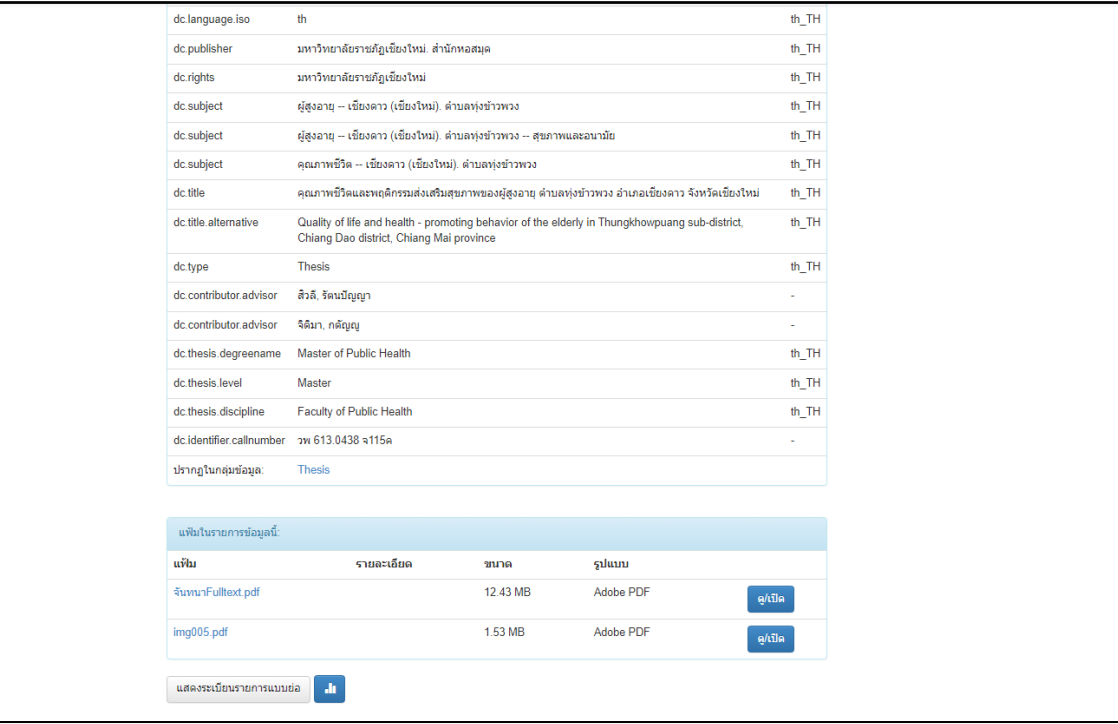

# **ตัวอย่าง การลงรายการงานวิจัย ของส านักหอสมุด มหาวิทยาลัยราชภัฏเชียงใหม่**

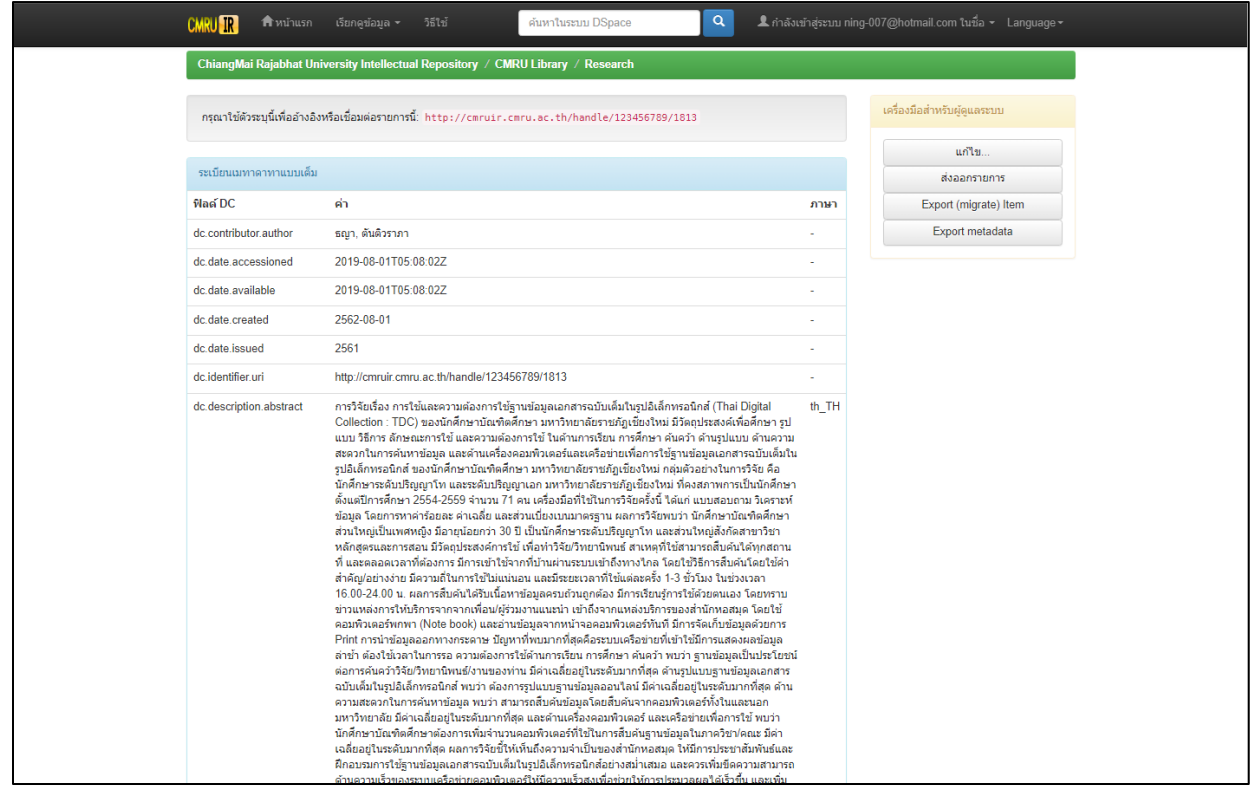

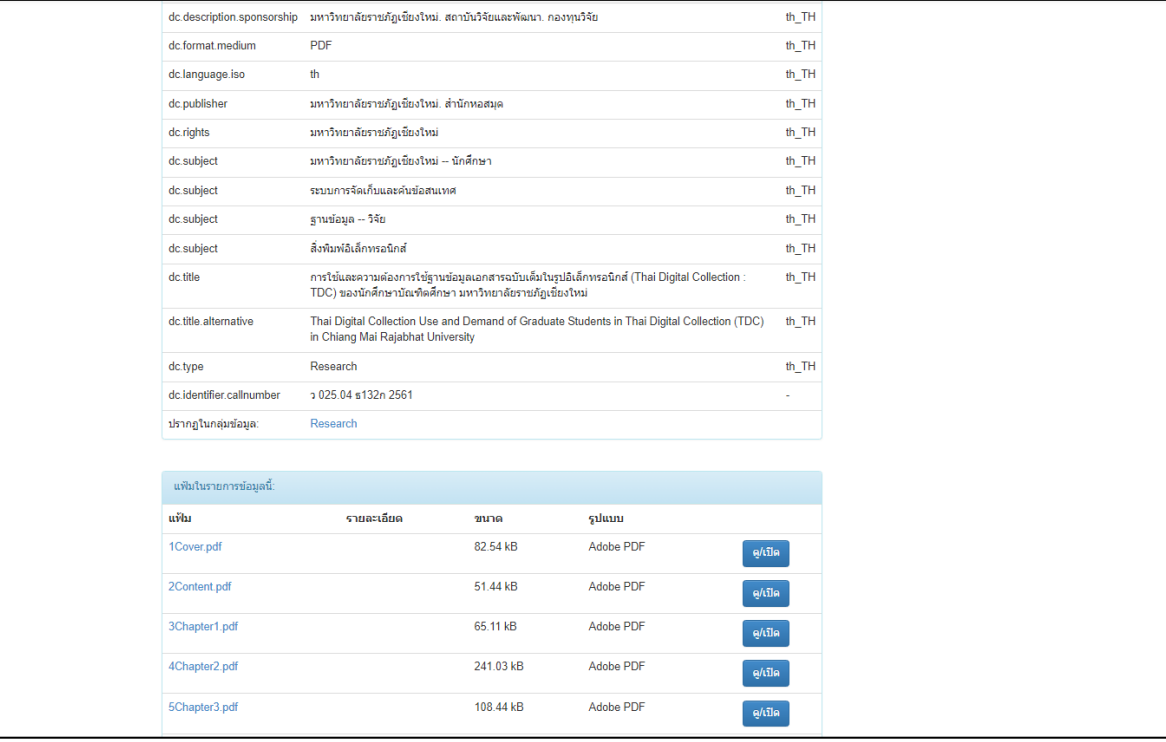

**ตัวอย่าง การลงรายการบทความวิชาการ ของส านักหอสมุด มหาวิทยาลัยราชภัฏเชียงใหม่**

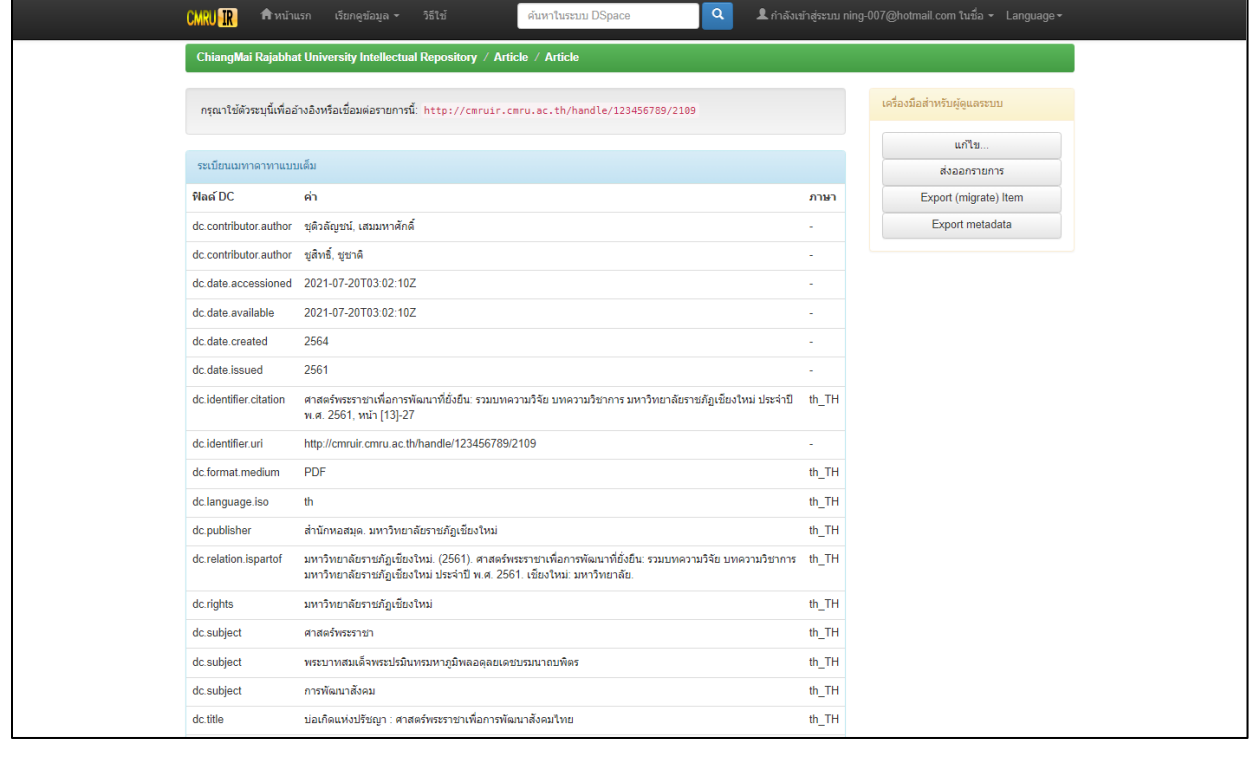

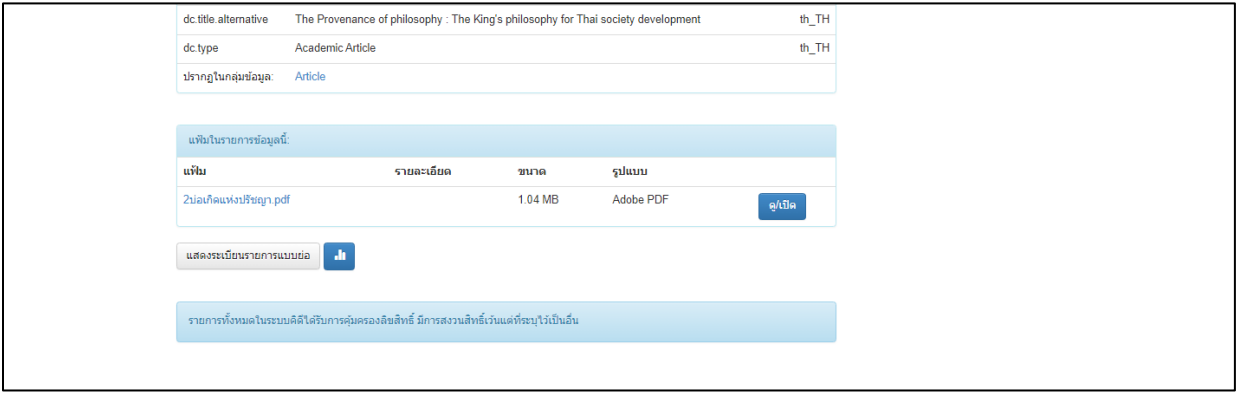

# **ตัวอย่าง การลงรายการกฤตภาค ของส านักหอสมุด มหาวิทยาลัยราชภัฏเชียงใหม่**

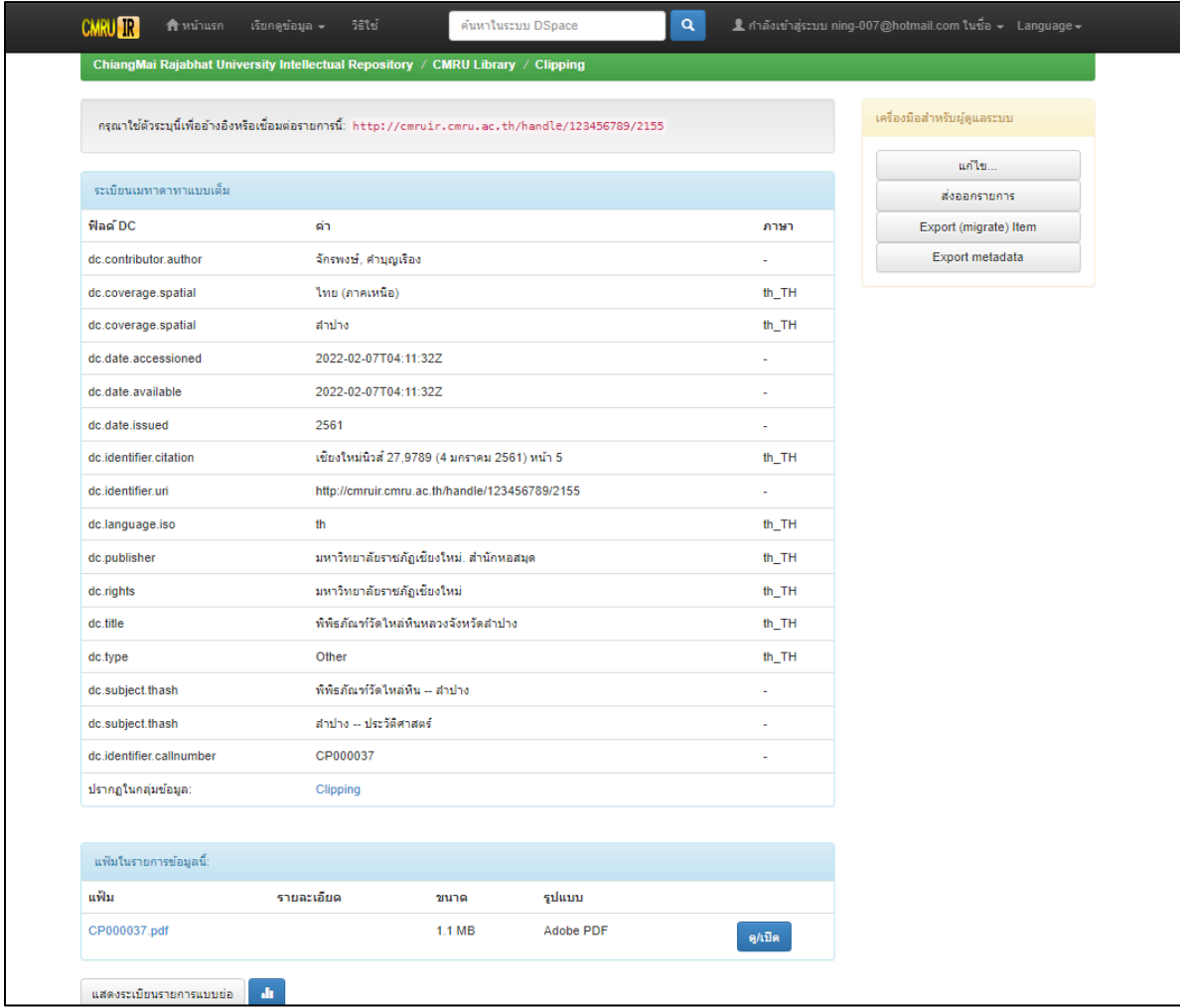

# **ตัวอย่าง แสดงลายน ามหาวิทยาลัยราชภัฏเชียงใหม่**

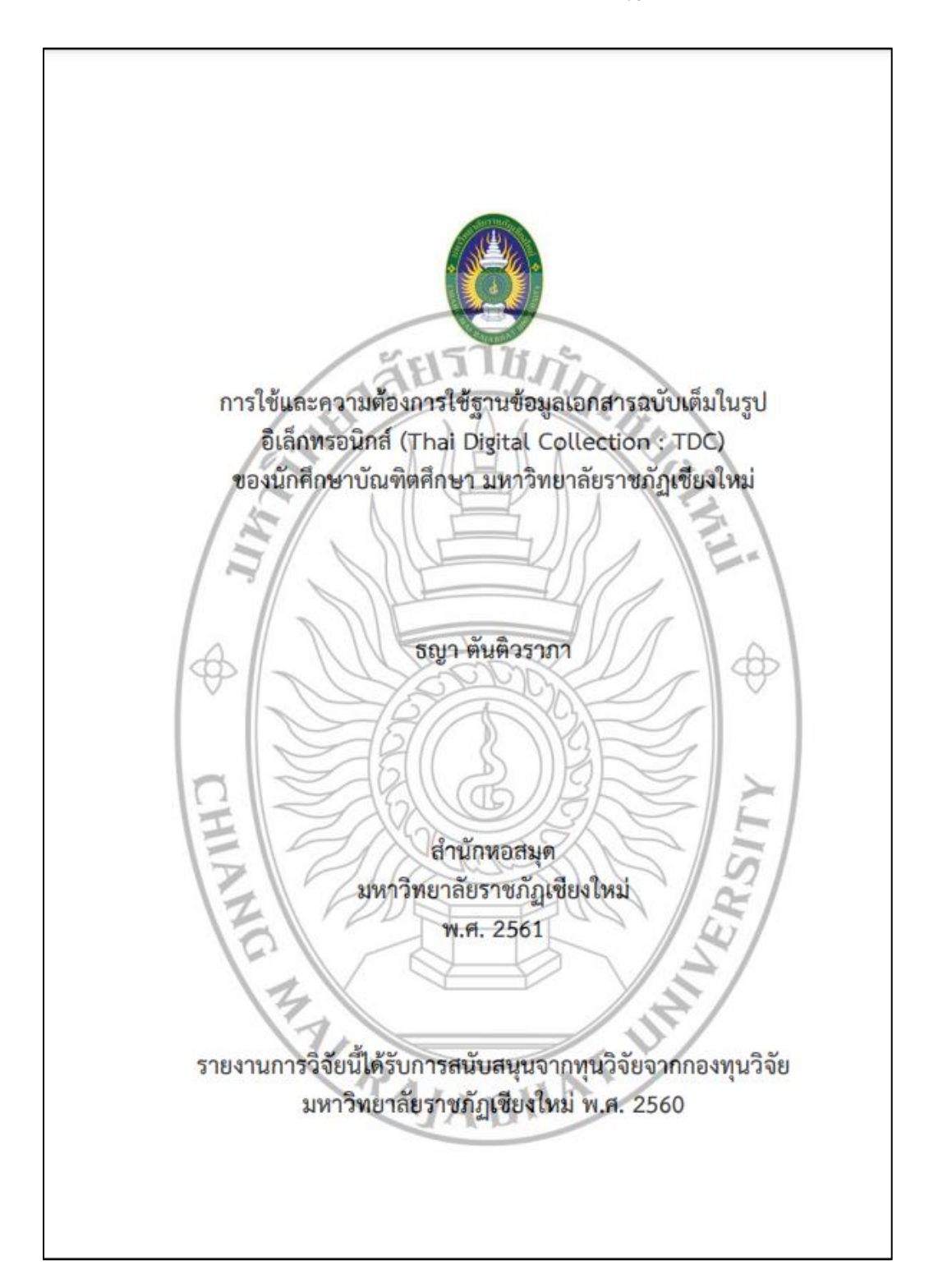

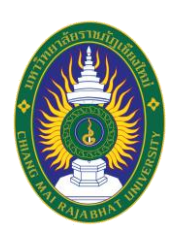

# **คู่มือปฏิบัติงาน เรื่อง การลงรายการระบบจัดเก็บเอกสารคลังปัญญาสถาบัน มหาวิทยาลัยราชภัฏเชียงใหม่ (ChiangMai Rajabhat University Intellectual Repository : CMRUIR)**

**จัดท าโดย ธญา ตันติวราภา บรรณารักษ์ ช านาญการ**

**ส านักหอสมุด ศูนย์แม่ริม มหาวิทยาลัยราชภัฏเชียงใหม่ 2565**